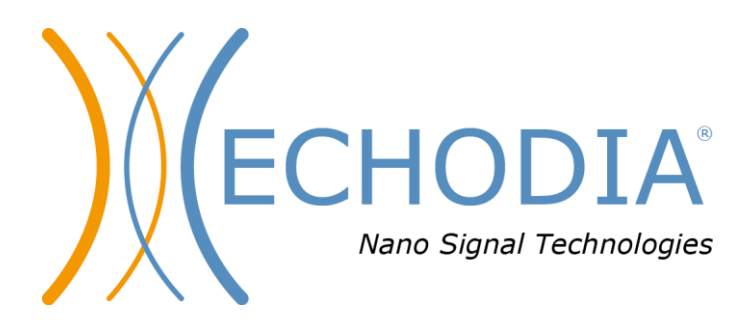

## *GUIA DO UTILIZA-DOR* BABYSCREEN

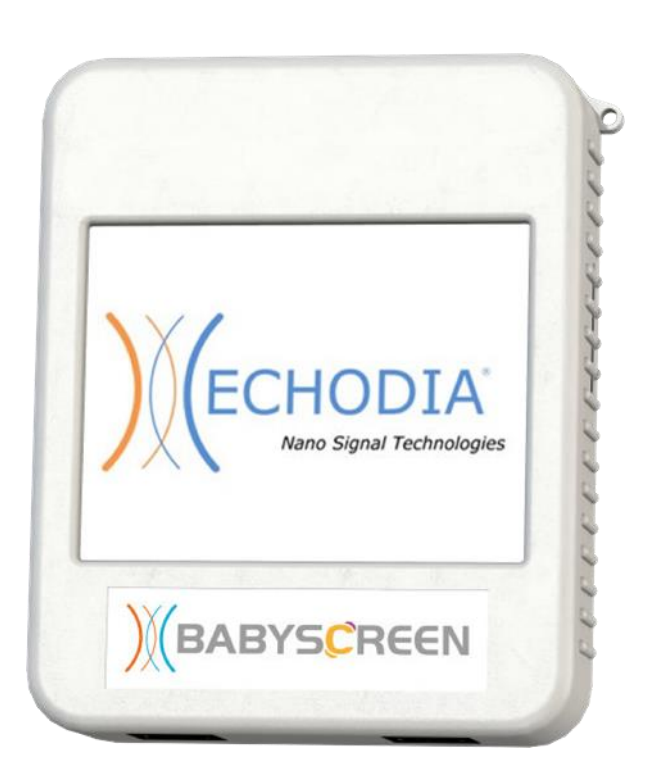

**ECHODIA** uma marca da Électronique du Mazet ZA Route de Tence 43520 Le Mazet Saint Voy FRANÇA Tél. : +33 4 71 65 02 16 Email: [contact@electroniquedumazet.com](mailto:contact@electroniquedumazet.com) Firmware 1.4.1.x Web : [www.electroniquedumazet.com](http://www.electroniquedumazet.com/) Software2 .4.1.x

ECH001XN123-A4 PT- 2022/09

# Instruções de utilização & Descrição técnica

### **Por favor leia atentamente estas instruções antes de utilizar o seu novo dispositivo! Este manual é uma parte integrante do dispositivo e deve ser guardado até ser destruído.**

**Este equipamento foi concebido e fabricado para utilização no diagnóstico otológico. A sua utilização é restrita a profissionais que tenham recebido formação adequada.**

**Se tiver um problema ou não compreender este manual, contacte o seu distribuidor (ver carimbo na última página) ou contacte a Électronique du Mazet em**

**Tel: (33) 4 71 65 02 16 - Fax: (33) 4 71 65 06 55**

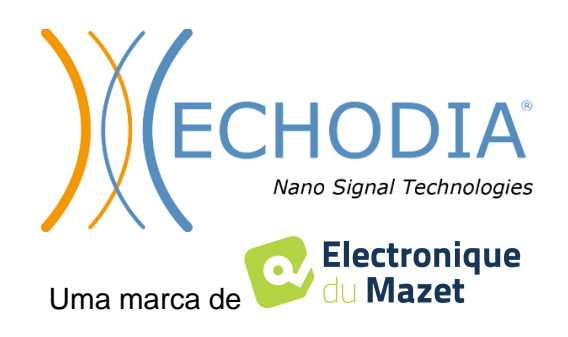

## Índice

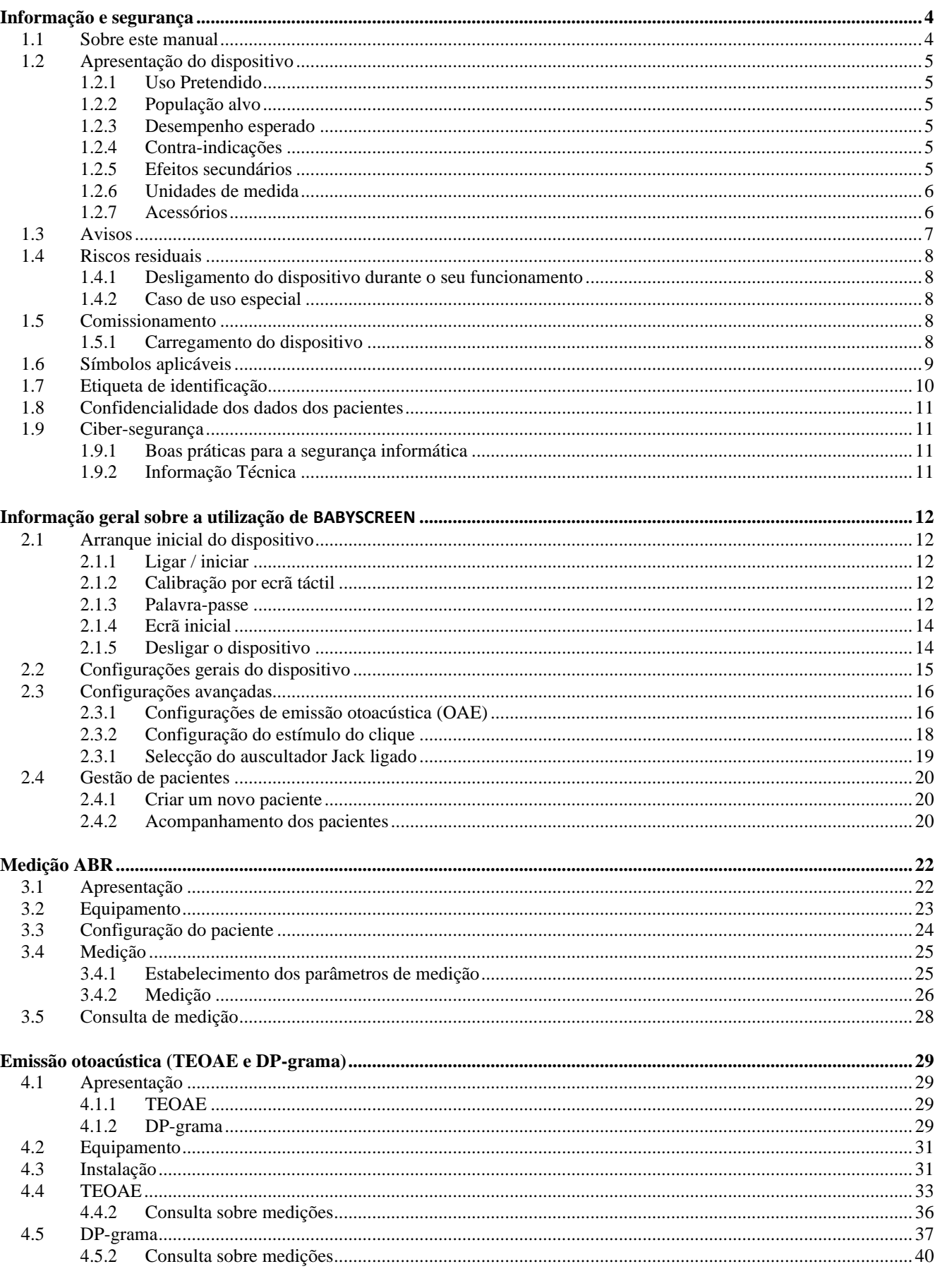

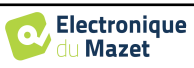

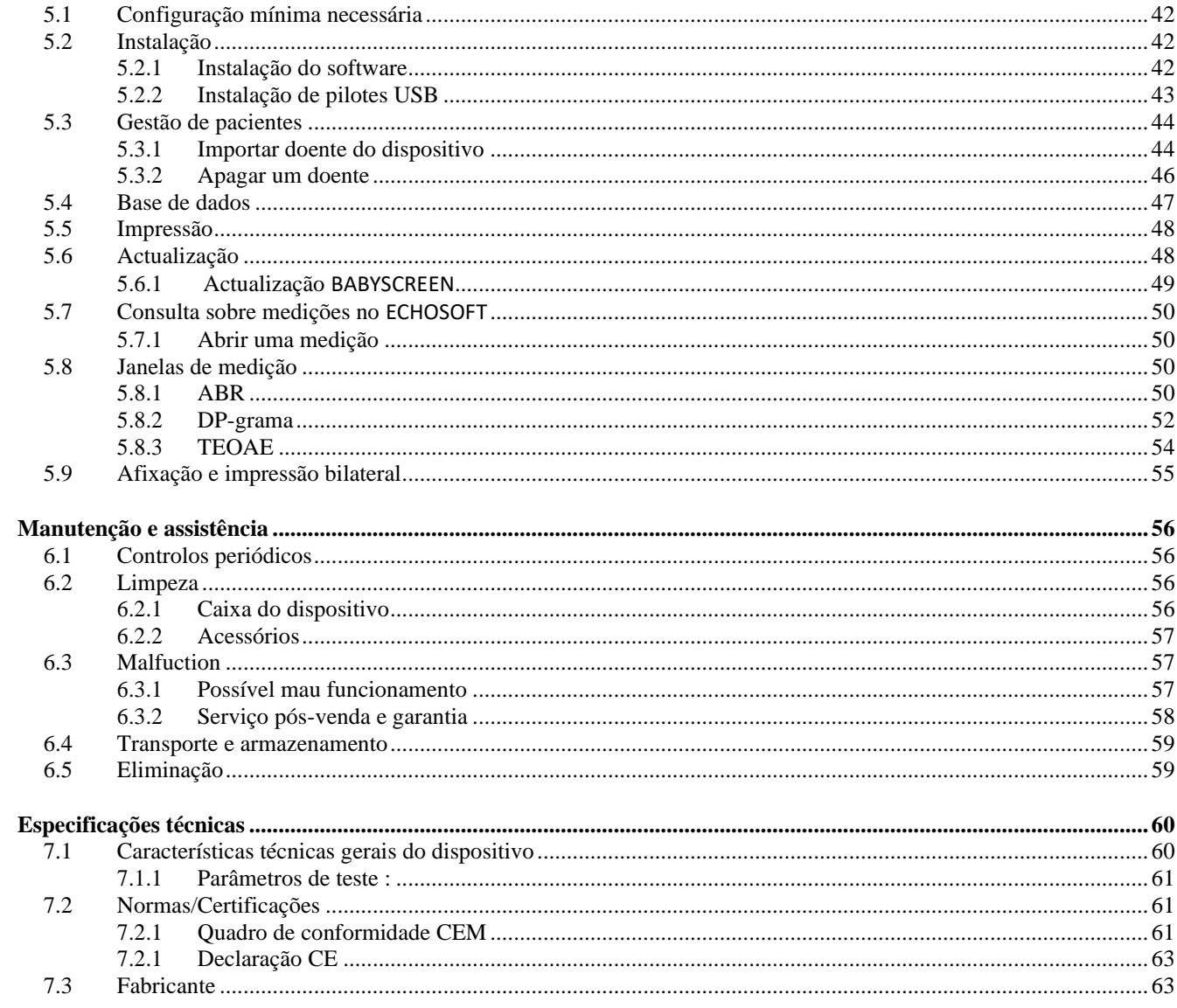

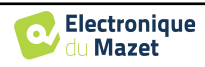

## <span id="page-4-0"></span>**Capítulo 1**

## **Informação e segurança**

#### <span id="page-4-1"></span>**1.1 Sobre este manual**

Este manual de utilizador e manutenção é publicado para o ajudar a começar com o seu dispositivo BABYSCREEN desde a recepção inicial, através da colocação em serviço, utilização e manutenção.

Se tiver alguma dificuldade em compreender este manual, contacte o seu revendedor/distribuidor ou o fabricante, Électronique du Mazet.

Este documento deve ser guardado num local seguro, protegido de agentes atmosféricos, onde não possa ser danificado.

Este documento assegura que os dispositivos e a sua documentação estão tecnicamente actualizados no momento da comercialização. Contudo, permitimo-nos fazer alterações ao dispositivo e à sua documentação sem qualquer obrigação de actualizar estes documentos.

No caso de transferência do dispositivo para terceiros, é obrigatório notificar a Électronique du Mazet sobre as informações do novo proprietário. O dispositivo deve ser fornecido ao novo proprietário com todos os documentos, acessórios e embalagens.

Apenas o pessoal consciente do conteúdo deste documento está autorizado a utilizar o dispositivo. Se as instruções contidas neste documento não forem seguidas, a Électronique du Mazet e os seus distribuidores renunciam a qualquer responsabilidade sobre as consequências de acidentes ou danos no pessoal ou em terceiros (incluindo pacientes).

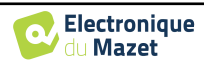

## <span id="page-5-0"></span>**1.2 Apresentação do dispositivo**

O BABYSCREEN foi concebido para o rastreio, documentação e monitorização da função auditiva. Destina-se a ser utilizado por otorrinolaringologistas, pediatras e outros profissionais de saúde em consultórios e hospitais. A audição de um sujeito pode ser avaliada objectivamente, sem exigir a participação do sujeito, através de potenciais evocados ou de emissões otoacústicas induzidas. O termo potenciais evocados refere-se à recolha da actividade electrofisiológica induzida por estímulos acústicos. Permite o diagnóstico de danos neurosensoriais e retrococleares.

O termo de emissões otoacústicas provocadas indica a recolha no meato auditivo externo de uma onda sonora induzida por um estímulo acústico. Estes sons de baixa amplitude são o reflexo do funcionamento suave dos mecanismos activos das células ciliadas externas. Permitem o diagnóstico dos danos neurosensoriais, mas também das perturbações de pressão do ouvido interno.

O BABYSCREEN baseia-se num sistema de módulos de medidas, que podem ser inteiramente adquiridos a partir da aquisição do equipamento ou ser adicionados numa actualização posterior.

#### <span id="page-5-1"></span>**1.2.1 Uso Pretendido**

O BABYSCREEN é um dispositivo dedicado aos profissionais de saúde que desejam realizar exames auditivos objectivos, seja em recém-nascidos, crianças pequenas ou mesmo adultos. Permite medições rápidas e automatizadas de PEA, TEOAE e DPgram. O lançamento da medição bem como a leitura do resultado, sob a forma de "PASS", "REFER" são simplificados para que o pessoal não qualificado em otologia possa realizar e explorar as medições após uma breve formação.

Utilizando diferentes estímulos acústicos (clique, sinusoidal, sinais complexos) e diferentes métodos de gravação (acústicos ou electrofisiológicos), o BABYSCREEN foi concebido para realizar os seguintes diagnósticos otológicos :

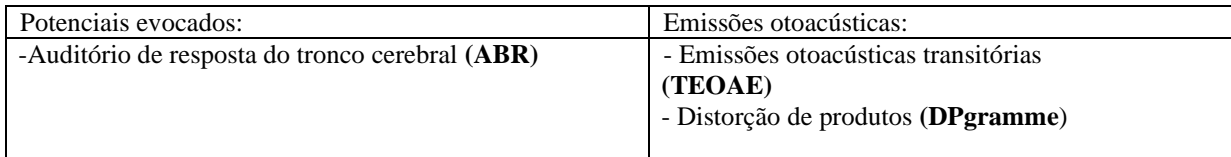

#### <span id="page-5-2"></span>**1.2.2 População alvo**

**Idades:** sem restrições de idade (do recém-nascido ao idoso, dependendo da medição)

**Tipo de paciente:** homens / mulheres / crianças / recém-nascidos

**Contexto de consulta:** Diagnóstico otorrinolaringologico & rastreio de recém-nascidos

#### <span id="page-5-3"></span>**1.2.3 Desempenho esperado**

Os dispositivos são concebidos para realizar testes otológicos de acordo com as normas ISO 60645:

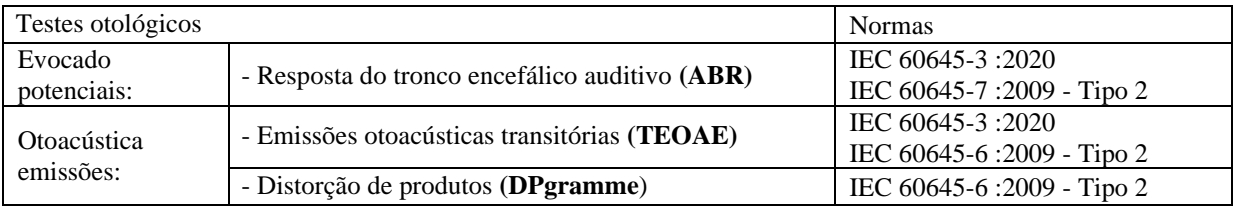

#### <span id="page-5-4"></span>**1.2.4 Contra-indicações**

Recomendamos não diagnosticar (ou tomar precauções ao diagnosticar) doentes com pele ferida, feridas abertas ou hipersensibilidade acústica

As contra-indicações não são exaustivas e aconselhamos o utilizador a procurar aconselhamento em caso de dúvida.

#### <span id="page-5-5"></span>**1.2.5 Efeitos secundários**

Nenhum efeito secundário identificado até à data

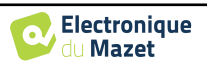

### <span id="page-6-0"></span>**1.2.6 Unidades de medida**

Para todos estes dispositivos, as unidades de medida são expressas nas unidades do sistema internacional:

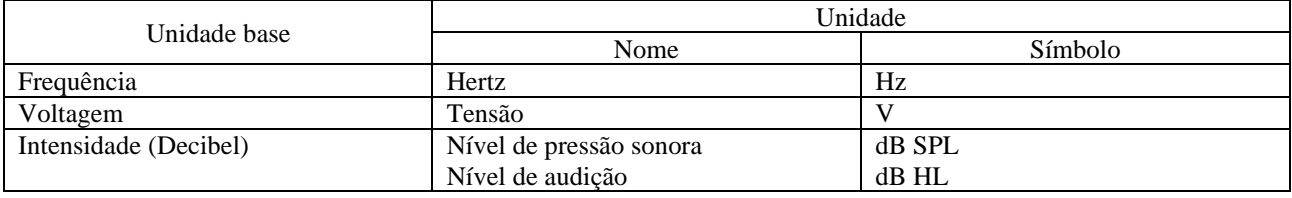

#### <span id="page-6-1"></span>**1.2.7 Acessórios**

Este dispositivo é fornecido com os seguintes acessórios como padrão:

- Cabo Mini-USB 2m

O dispositivo está em contacto com o paciente através de peças aplicadas, algumas delas são fornecidas pela Electronique du Mazet. Estes acessórios podem ser de utilização única ou reutilizáveis.

A utilização de acessórios não recomendados pelo fabricante não implica a sua responsabilidade

Lista de acessórios compatíveis:

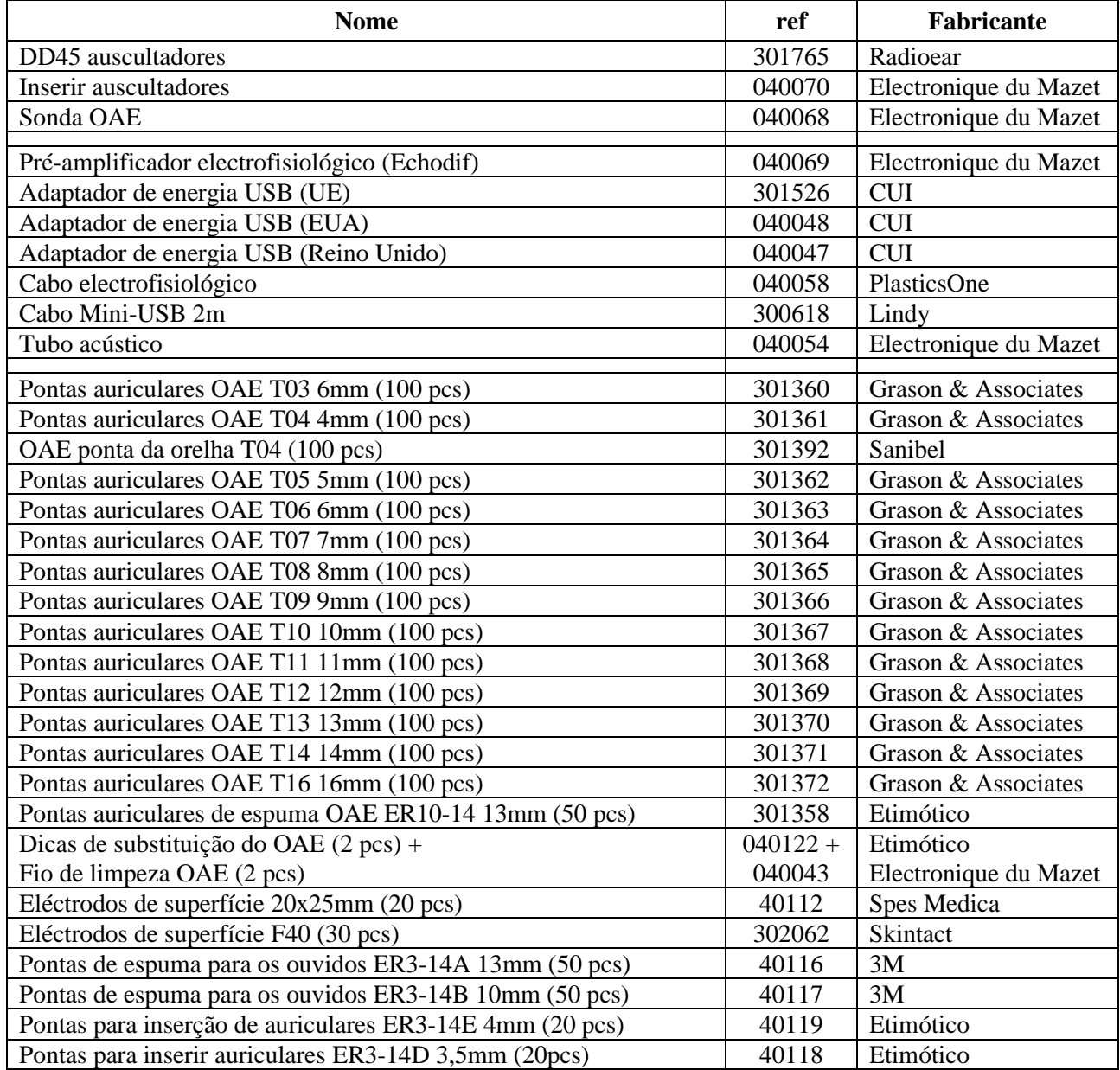

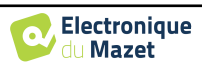

## <span id="page-7-0"></span>**1.3 Avisos**

Neste manual, os avisos e informações dadas têm o seguinte significado:

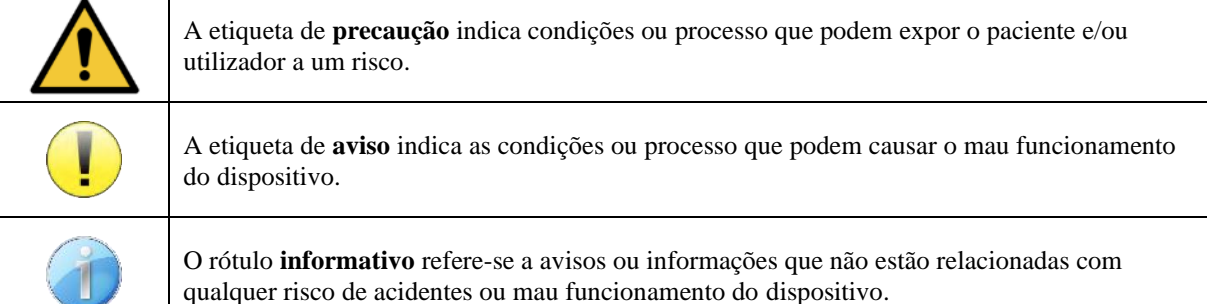

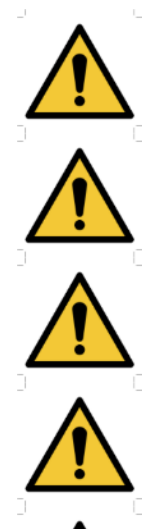

**ATENÇÃO**: O dispositivo deve ser manuseado por um operador qualificado (pessoal hospitalar, médico, etc.). O paciente não deve entrar em contacto com o dispositivo a não ser através dos acessórios.

**ATENÇÃO**: O dispositivo deve ser ligado a um computador com uma fonte de alimentação médica certificada (duplo isolamento de acordo com a norma ISO 60601-1)

**CUIDADO**: Não são permitidas modificações ao dispositivo. É estritamente proibida a abertura da caixa do dispositivo.

**ATENÇÃO**: Este equipamento está em conformidade com as normas de compatibilidade electromagnética aplicáveis. Se tiver interferências ou outros problemas com outro dispositivo, contacte a Électronique du Mazet ou o distribuidor para obter aconselhamento sobre como evitar ou minimizar o problema.

**CUIDADO**: O funcionamento na proximidade (por exemplo, 1 m) de equipamentos de ondas curtas ou terapia de microondas EM pode causar instabilidades na potência de saída do ESTIMULADOR

**ATENÇÃO**: A utilização do dispositivo próximo de outros dispositivos de alta frequência pode produzir erros no registo de medições. É aconselhável fazer medições a mais de um metro de fontes de alta-frequência.

**CUIDADO**: O dispositivo deve ser utilizado com acessórios fornecidos compatíveis pelo fabricante (ver [1.2.7\)](#page-6-1).

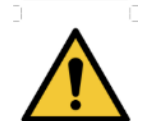

**ATENÇÃO**: O dispositivo não deve ser acessível ao paciente. Não deve ser colocado em contacto com o doente.

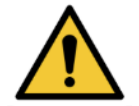

**CUIDADO**: o computador nunca deve estar localizado num espaço acessível ao paciente

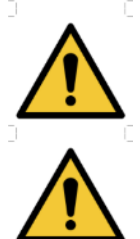

**CUIDADO**: Não se esqueça de seguir as instruções de manutenção listadas no 6[.Manutenção e assistência](#page-56-0)

**ATENÇÃO**: A bateria só pode ser substituída por técnicos da Électronique du Mazet ou pelos seus distribuidores.

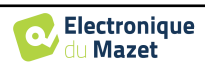

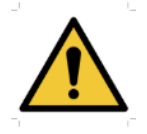

**CUIDADO**: O dispositivo recolhe dados. O profissional é responsável pelo cumprimento do Regulamento Geral de Protecção de Dados da UE 2016/679 (ou das leis locais de protecção de dados pessoais). Ao regressar ao Serviço Pós-Venda, o profissional deve apagar os dados para que não sejam divulgados.

### <span id="page-8-0"></span>**1.4 Riscos residuais**

As peças aplicadas demasiado antigas ou de má qualidade podem prejudicar a qualidade do contacto com o paciente e causar desconforto. Assegure-se de mudar regularmente as peças.

Os micróbios ou vírus podem ser transmitidos de um paciente para outro através das partes aplicadas. Certificar-se de que as condições de higiene recomendadas pelo fabricante da peça aplicada são observadas.

Se entrar água no dispositivo, este pode não funcionar correctamente. Neste caso, desligar o dispositivo e desligar os cabos. Em qualquer caso, evite a presença de água nas proximidades do dispositivo.

#### <span id="page-8-1"></span>**1.4.1 Desligamento do dispositivo durante o seu funcionamento**

No caso do dispositivo ser desligado durante o seu funcionamento,

- No modo autónomo: a medição em curso irá parar; a poupança contínua dos dados medidos evita a perda das medições feitas até esse ponto.

- Quando ligado ao computador: o computador guarda continuamente os dados, a medição pode ser guardada antes de fechar o software.

#### <span id="page-8-3"></span><span id="page-8-2"></span>**1.4.2 Caso de uso especial**

Não foram identificados casos específicos. Ver secçã[o 1.2.4](#page-5-4) para contra-indicações .

### **1.5 Comissionamento**

Verifique se o dispositivo não está danificado; se tiver dúvidas sobre a integridade do dispositivo e o seu correcto funcionamento, contacte a Électronique du Mazet ou o seu distribuidor.

Se o dispositivo tiver sido armazenado num local frio e houver risco de condensação, deixar o dispositivo descansar durante pelo menos 2 horas à temperatura ambiente antes de o ligar.

Antes de utilizar o dispositivo pela primeira vez, é recomendada a sua limpeza e dos seus acessórios, ver secção [6.](#page-56-0)

#### <span id="page-8-4"></span>**1.5.1 Carregamento do dispositivo**

O dispositivo é entregue com um cabo USB. Pode escolher entre duas formas de carregar o seu dispositivo, através de um computador ou através da alimentação USB (ver [1.2.7\)](#page-6-1). Uma vez ligado, a carga começa automaticamente e um logótipo de ficha eléctrica é afixado na barra de título. Este logótipo aparece a cinzento quando o BABYSCREEN está a carregar e a verde quando a bateria está totalmente carregada.

A bateria do dispositivo é carregada antes do envio; contudo, recomenda-se que seja carregada antes da primeira utilização (aconselhamos que seja carregada durante 12 horas antes da primeira utilização).

Ao utilizar a solução de ligar o dispositivo a um computador através do cabo USB, o carregamento será mais lento do que através de um adaptador de alimentação USB (ver [1.2.7\)](#page-6-1).

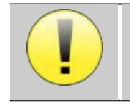

É preferível carregar/descarregar a bateria tão completamente quanto possível para assegurar uma longa vida útil. Carregar o dispositivo até à sua capacidade máxima e só o carregar quando tiver atingido um nível crítico de bateria.

Para desligar o dispositivo da fonte de alimentação, o adaptador de alimentação USB deve ser desligado.

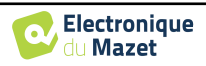

## <span id="page-9-0"></span>**1.6 Símbolos aplicáveis**

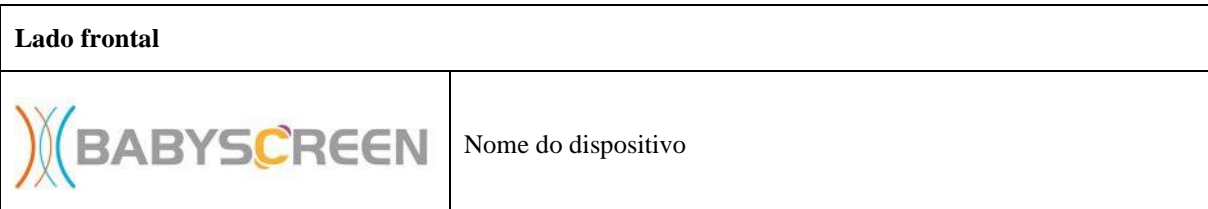

#### **Lado superior**

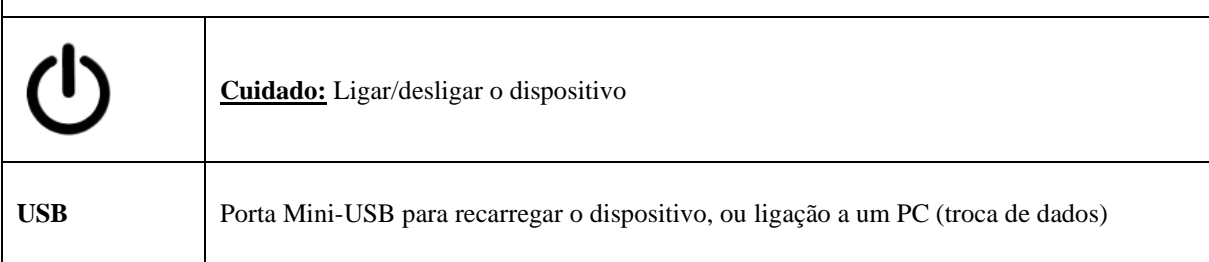

## **Lado inferior**  AUX -Patient answer button connection for audiometry -EchoDif ligação para electrofisiologia **Áudio** -Conexão de estimulador acústico para audiometria e electrofisiologia -OAE ligação de sonda para emissões otoacústicas Ligação de auscultadores

#### **Parte de trás**

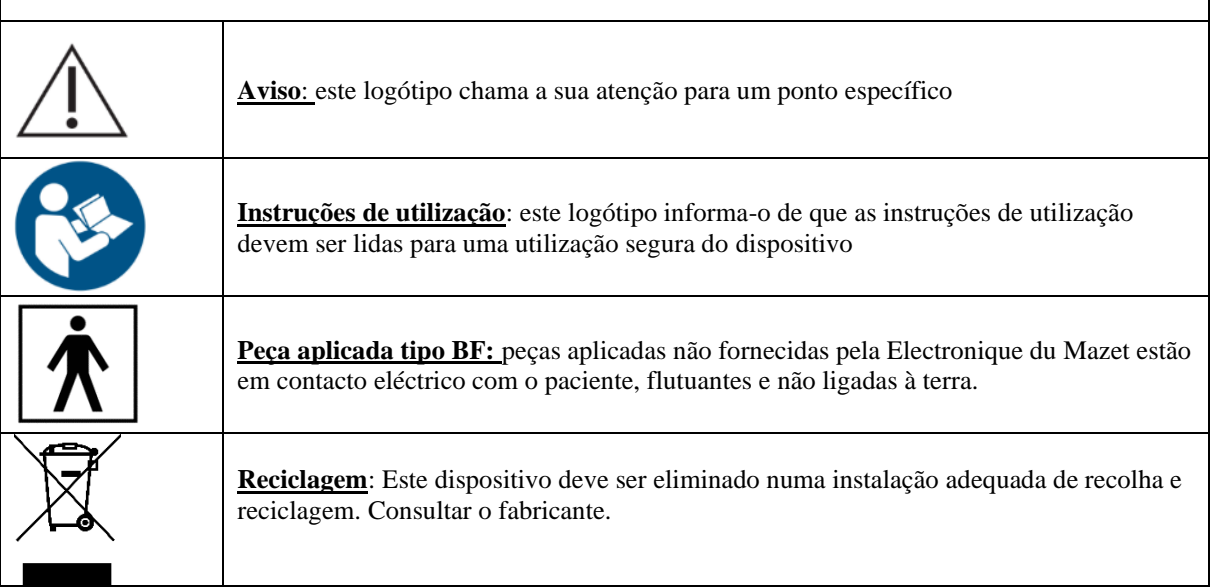

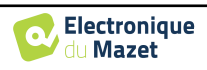

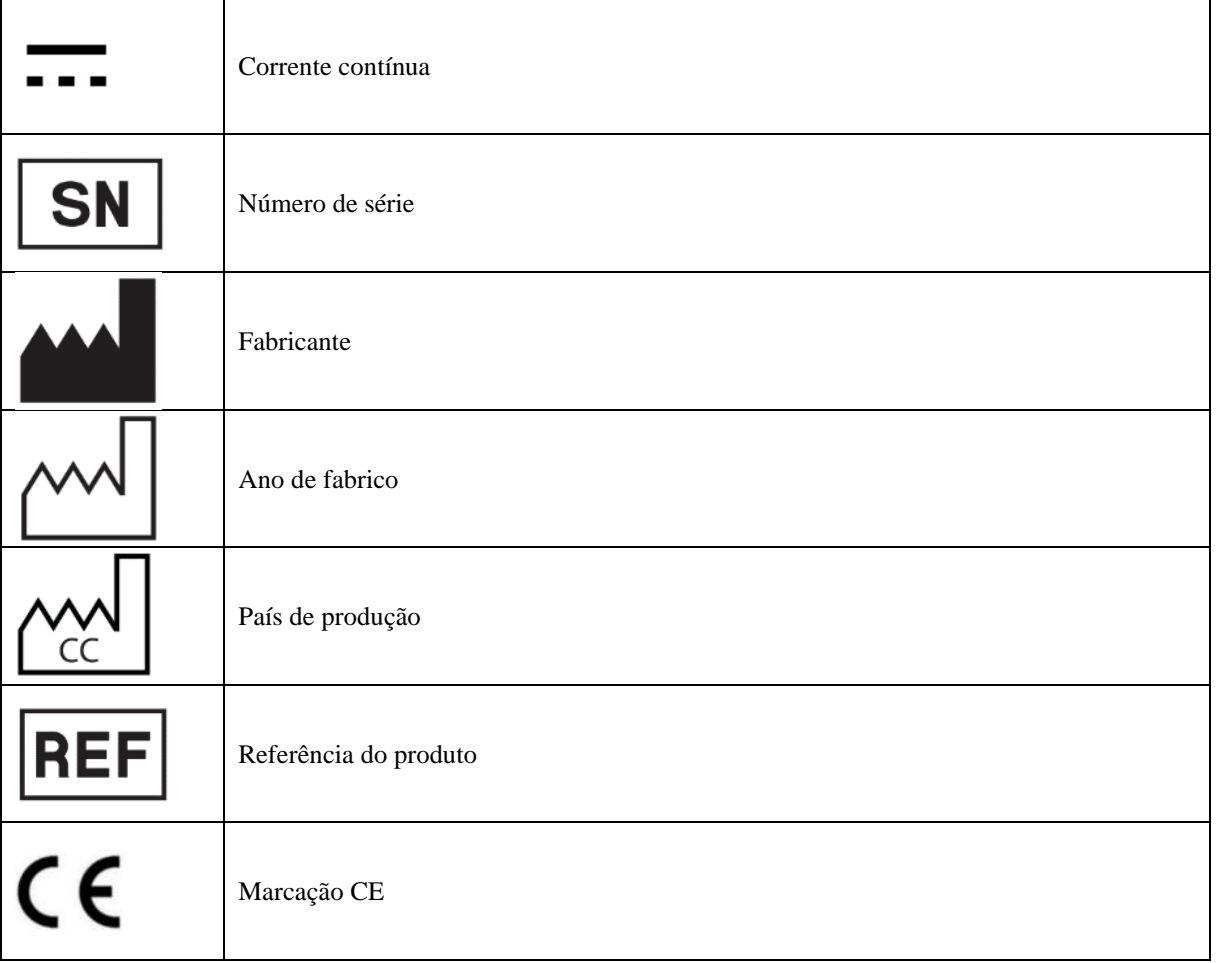

## <span id="page-10-0"></span>**1.7 Etiqueta de identificação**

As informações e especificações são dadas no verso de cada dispositivo numa etiqueta de identificação:

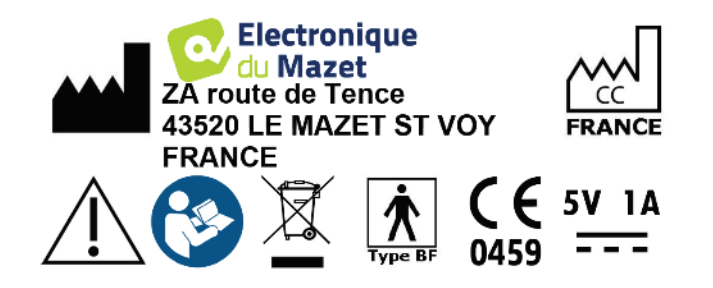

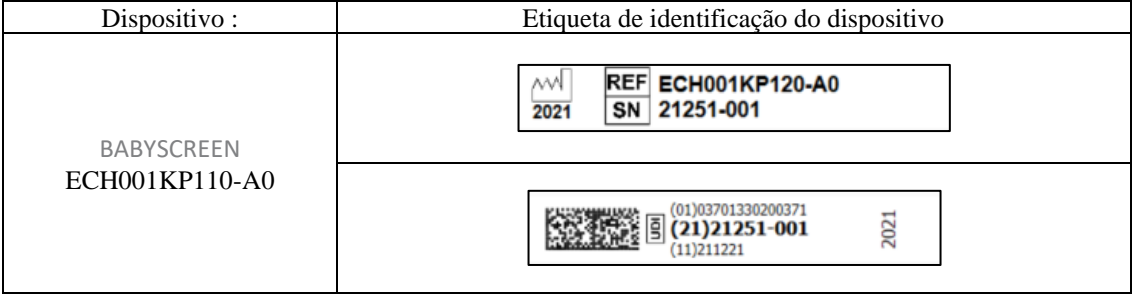

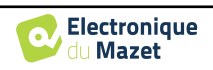

## <span id="page-11-0"></span>**1.8 Confidencialidade dos dados dos pacientes**

O dispositivo recolhe dados. É da responsabilidade do profissional aplicar e cumprir o Regulamento Geral de Protecção de Dados do Parlamento Europeu 2016/679. Ao devolver o dispositivo ao serviço pós-venda, o utilizador deve apagar os dados do doente do mesmo para que não sejam divulgados. O médico tem a possibilidade de fazer uma cópia de segurança dos dados, guardando-os no software ECHOSOFT (ver secção [5.3.1\)](#page-44-1) antes de eliminar os pacientes do dispositivo (ver secção [5.3.2.2\)](#page-46-1).

O dispositivo BABYSCREEN destina-se a ser utilizado apenas por profissionais de saúde autorizados. Para assegurar a confidencialidade dos dados dos pacientes e para impedir a divulgação a terceiros não autorizados, pode ser definida uma palavra-passe no primeiro arranque do dispositivo. Consulte por favor a secção [2.1.3p](#page-12-4)ara mais informações.

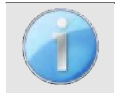

**ECHODIA** aconselha-o a renovar regularmente a senha do seu dispositivo. É também aconselhável activar o mecanismo de bloqueio dos computadores em que instalou o software ECHOSOFT após um curto período de inactividade.

### <span id="page-11-1"></span>**1.9 Ciber-segurança**

Como o dispositivo e o seu software ECHOSOFT são sistemas baseados em computador que estão integrados em sistemas de informação maiores, certas regras e boas práticas devem ser implementadas para garantir a segurança dos pacientes e e e dos dos utilizadores.

A Électronique du Mazet não fornece nem controla o ambiente operacional dos seus produtos, pelo que é da responsabilidade do profissional assegurar que as seguintes recomendações sejam seguidas.

#### <span id="page-11-2"></span>**1.9.1 Boas práticas para a segurança informática**

-Mantenha o seu software actualizado, incluindo o sistema operativo (Windows ou MacOs)

-Utilizar contas do sistema operativo para gerir o acesso.

-Utilizar senhas fortes para aceder a contas

-Bloquear o computador quando não estiver a ser utilizado

-Back up the ECHOSOFT database regularly (ver [5.4\)](#page-47-0)

-Verificar a autenticidade de qualquer software de terceiros que instalar

-Utilizar software anti-vírus e uma firewall

-Desde que o dispositivo e o ECHOSOFT não precisam de aceder à Internet, isole o computador da rede tanto quanto possível. -Cheque o echodia.com periodicamente para ver se há actualizações disponíveis.

#### <span id="page-11-3"></span>**1.9.2 Informação Técnica**

-O software ECHOSOFT é um programa Java

- Incorpora o seu próprio ambiente de execução java (JRE+JVM) a fim de não interferir com outro software. (instalado na mesma pasta, por defeito: *C:\Program Files\Echodia\Echosoft\jre*)

- As configurações do software bem como a base de dados são guardadas na pasta *.echosoft* da pasta do utilizador (ex: *C:\Users\romain\.echosoft*).

-O software utiliza a porta 32145 do laço local (localhost / 127.0.0.1) para verificar que não há várias instâncias do software lançadas ao mesmo tempo.

-O software utiliza um driver USB proprietário para comunicar com o dispositivo

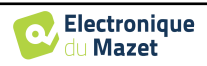

## <span id="page-12-0"></span>**Capítulo 2**

## **Informação geral sobre a utilização de BABYSCREEN**

### <span id="page-12-1"></span>**2.1 Arranque inicial do dispositivo**

#### <span id="page-12-2"></span>**2.1.1 Ligar / iniciar**

O dispositivo pode ser ligado sem qualquer outra peça ligada (sonda OAE, EchoDif). Ligue a energia utilizando o interruptor em cima do dispositivo (se não arrancar, certifique-se de que a bateria do dispositivo está carregada)

#### <span id="page-12-3"></span>**2.1.2 Calibração por ecrã táctil**

Para o primeiro arranque, é necessário calibrar o ecrã táctil. Aparece a seguinte janela:

O ecrã tem de ser calibrado em 5 pontos diferentes. Basta segurar o estilete na cruz no centro de cada um dos círculos que aparecem sucessivamente.

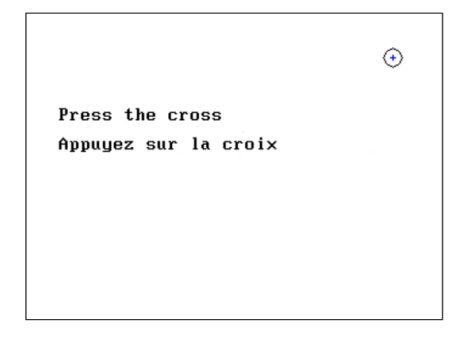

A calibração é importante para uma utilização confortável. É altamente aconselhável calibrar o aparelho enquanto o segura sobre uma mesa, e usar o estilete.

#### <span id="page-12-4"></span>**2.1.3 Senha**

Após a calibração do ecrã, aparecem as janelas de definição da palavra-passe. Se optar por definir uma palavra-passe, ser-lhe-á pedida cada vez que iniciar o dispositivo. Para o fazer, clique em "Bloquear o dispositivo com uma palavrapasse" e defina a sua palavra-passe clicando em "Alterar palavra-passe". A palavra-passe deve conter entre 1 e 15 caracteres, e ser-lhe-á pedida duas vezes a fim de garantir a sua correcta apreensão.

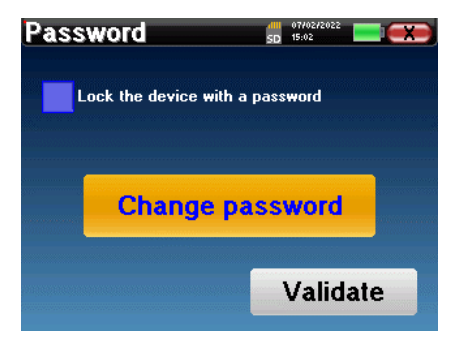

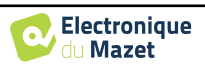

Pode aceder mais tarde à janela de configuração da palavra-passe a partir do menu "Medir" e depois "Sistema". Esta janela permite-lhe alterar a palavra-passe, mas também activar ou desactivar o bloqueio.

Se se esquecer da sua palavra-chave, por favor contacte Electronique du Mazet ou o seu revendedor para receber um código de desbloqueio.

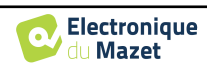

### <span id="page-14-0"></span>**2.1.4 Ecrã inicial**

Uma vez concluída esta etapa, aparece a página inicial:

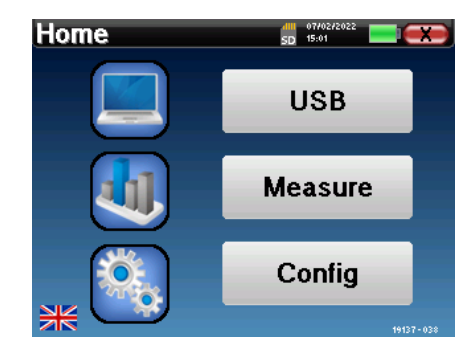

Vários itens de informação aparecem nesta página. Em primeiro lugar, contém os 3 parâmetros de selecção possíveis quando o dispositivo está a arrancar:

- **USB**: permite activar a porta USB do dispositivo a fim de recuperar, armazenar e analisar as medições feitas com ele num computador.
- **Medida**: este é o principal modo utilizado para fazer e consultar medições.
- **Config**: configuração das várias opções de dispositivos.

A página inicial é utilizada para escolher a língua do sistema clicando nas bandeiras na parte inferior esquerda do ecrã.

No canto inferior direito, é exibido o número de série do seu dispositivo.

Uma barra de título está presente em todas as janelas do dispositivo. Da esquerda para a direita, ela contém:

- O título da janela actual.
- O indicador de carga (cinzento: carregado. Verde: carregado).
- A data e a hora.
- O nível da bateria.
- Um botão para voltar à janela anterior (no ecrã da página inicial, é utilizado para desligar o dispositivo).

#### **2.1.5 Desligar o dispositivo**

<span id="page-14-1"></span>Para desligar o dispositivo, pode clicar no botão de trás, no canto superior direito do ecrã inicial. Aparecerá uma mensagem de confirmação de desligamento:

Também é possível premir o botão de alimentação no topo do dispositivo para fazer subir este ecrã a partir de qualquer janela do navegador.

Modo de poupança de energia: quando não se está a medir, o dispositivo desliga-se automaticamente após 5 minutos de inactividade.

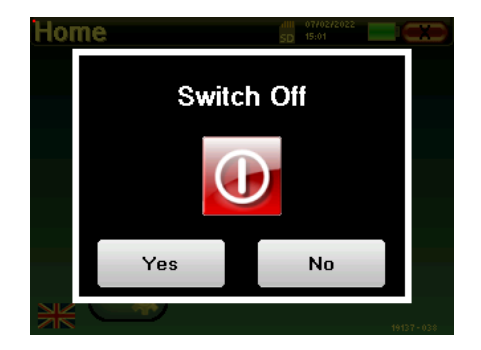

É possível forçar o dispositivo a desligar-se mantendo premido o botão de ligar/desligar no topo do dispositivo durante 4 segundos.

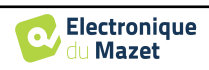

## **2.2 Configurações gerais do dispositivo**

<span id="page-15-0"></span>Alguns dos parâmetros gerais de funcionamento do dispositivo podem ser configurados. Assim, é possível definir a hora, data, luminosidade e orientação do ecrã. Para o fazer, basta entrar no menu de configuração a partir do ecrã principal.

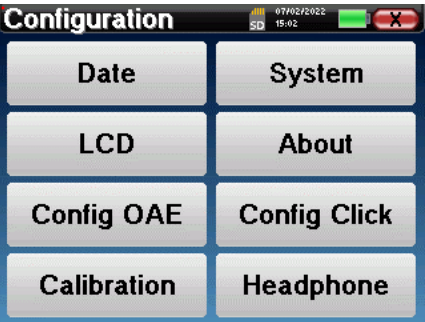

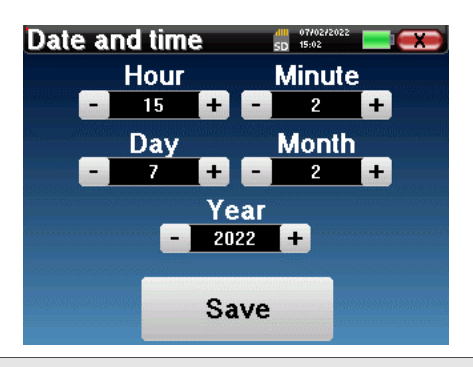

A data e a hora podem ser configuradas a partir da janela **"Data e Hora**

A mudança de e para o horário de verão não é automática.

O menu **"LCD"** permite ajustar a luminosidade do ecrã com um calibre ajustável. O botão **"Rotação"** permite rodar o ecrã em 180°. Isto pode ser útil dependendo do local e da posição em que o dispositivo é utilizado. Também é possível recalibrar o ecrã táctil.

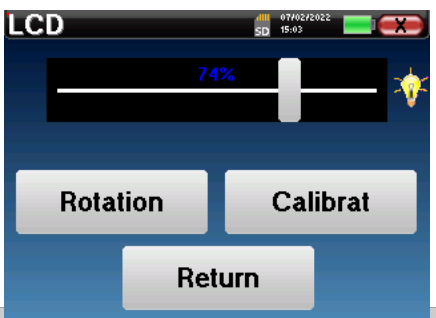

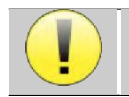

 $\tilde{\phantom{a}}$ 

É possível que alguma deriva apareça após a utilização do ecrã táctil durante algum tempo (vários meses) (por exemplo: clicar nos botões torna-se menos preciso), caso em que é necessária uma recalibração do

O botão "System" informa-o sobre a versão de hardware e software do dispositivo, e a quantidade de espaço livre de memória no dispositivo BABYSCREEN.

O botão **" Data factory reset "** repõe os parâmetros de medição para os valores por defeito.

Se optar por estabelecer um bloqueio por senha, ser-lheá pedido sempre que ligar o dispositivo (ver [2.1.3\)](#page-12-4).

O menu **"Sobre"** contém os dados de contacto da empresa **Electronique du Mazet**.

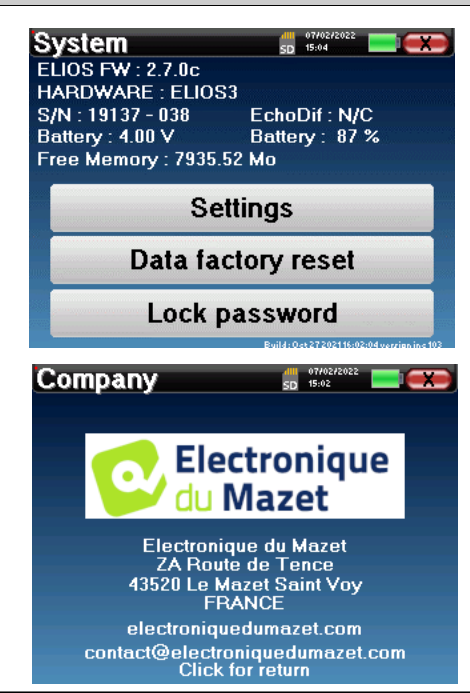

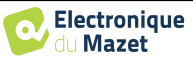

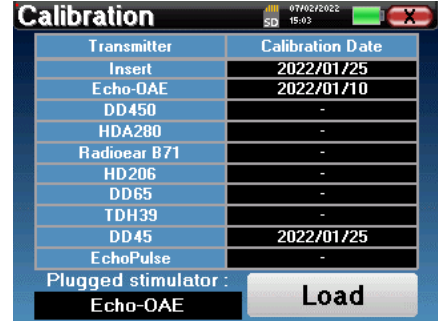

O menu "**Calibração**" permite a consulta dos valores de calibração acústica definidos para o seu dispositivo.

> Não modifique este valor, apenas Electronique du Mazet ou o seu revendedor são aprovados para realizar esta calibração.

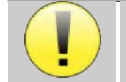

O dispositivo BABYSCREEN deve ser calibrado uma vez por ano para garantir a qualidade das medições. Por favor, contacte o seu revendedor para planear esta calibração.

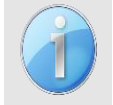

Algumas destas opções requerem a alteração de uma palavra-passe. Este é o número de série do seu dispositivo, indicado na parte de trás na linha S/N. Este número é também indicado no canto inferior direito da página inicial.

## <span id="page-16-0"></span>**2.3 Configurações avançadas**

#### <span id="page-16-1"></span>**2.3.1 Configurações de emissão otoacústica (OAE)**

Existem diferentes protocolos para a recolha e estudo das emissões otoacústicas. Se estiver habituado a um protocolo específico, o dispositivo BABYSCREEN permite-lhe definir as suas próprias configurações.

Um mau ajuste pode tornar as medições seguintes inutilizáveis e irrelevantes.

No menu principal do dispositivo, clicar em "**Config**". A janela de configurações abre-se. Clicar em "**Config OAE"** para aceder às definições avançadas de emissões otoacústicas.

Será necessária uma palavra-passe para poder alterar as configurações padrão. A palavra-passe é os 8 dígitos do número de série do dispositivo. O número de série pode ser financiado na etiqueta localizada na parte de trás do dispositivo ou na parte inferior direita do ecrã inicial.

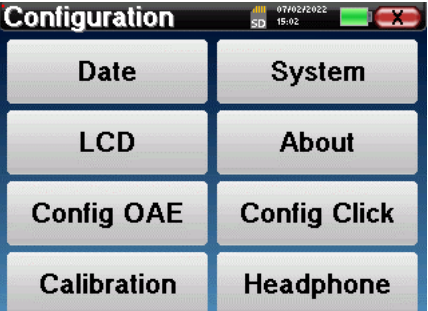

Se tiver quaisquer dúvidas sobre o conjunto de configuração, clique em "**Reiniciar dados**" para voltar aos parâmetros apresentados na configuração de fábrica.

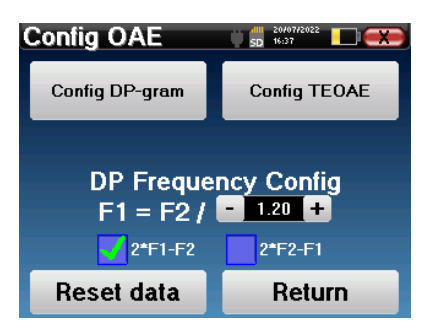

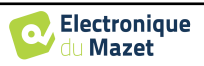

**Config DP-grama :** Acesso às definições de medição DP-gramas

**Config TEOAE :** Acesso às definições de medição da TEOAE

**DP Frequency Config :** definir a diferença de frequência entre as 2 frequências de estimulação F1 e F2 para medição de *Shift-OAE* e *DPgram.* O valor definido é a razão entre F1 e F2 (1,2 por defeito) :

$$
F1(Hz) = \frac{F2(Hz)}{X}
$$

As caixas de verificação "2 \* *F1* - *F* 2" e "2 \* *F2* - *F1*" permitem escolher que produto de distorção será investigado nas curvas **Shift-OAE** e **DP-grama**

Estes dois parâmetros estão disponíveis para **Shift-OAE** e **DPgram**.

#### <span id="page-17-1"></span>**2.3.1.1 Configurar DP-grama**

Se não estiver familiarizado com as definições e como modificá-las pode afectar os resultados dos testes, não tente alterá-las. Definições incorrectas podem tornar as medições futuras inoperáveis e irrelevantes.

A janela de configuração do DPgram permite modificar os parâmetros de teste (frequências de teste e diferença entre as intensidades L1 e L2) e personalizar os critérios de validação. As alterações aos protocolos só devem ser feitas por pessoal qualificado.

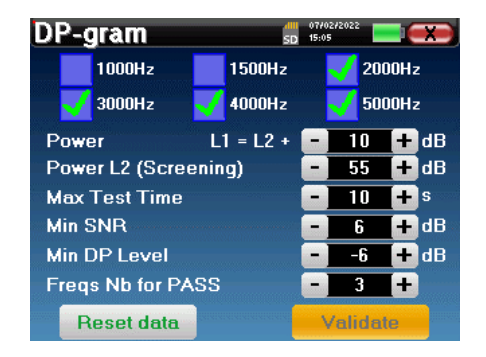

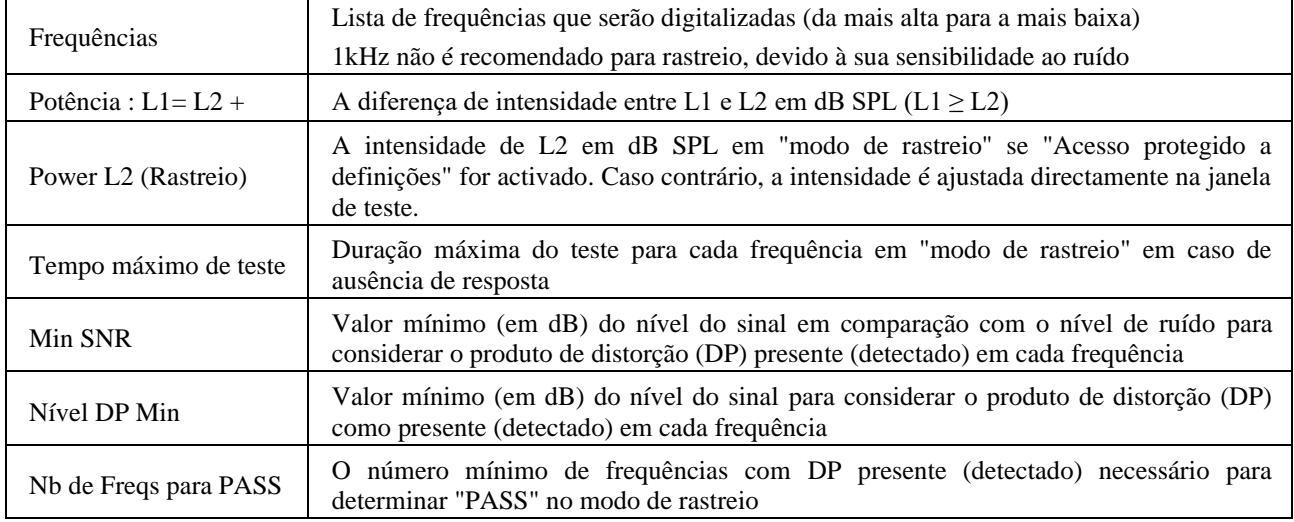

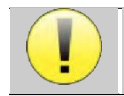

Se tiver alguma dúvida sobre a configuração, clique em "**Reiniciar dados**" para devolver a configuração de fábrica e "**Confirmar**".

#### <span id="page-17-0"></span>**2.3.1.2 Config TEOAE**

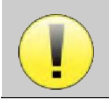

Se não estiver familiarizado com as definições e como modificá-las pode afectar os resultados dos testes, não tente alterá-las. Definições incorrectas podem tornar as medições futuras inoperáveis e irrelevantes.

A janela de configuração da TEOAE permite modificar os critérios de validação para o "**modo de rastreio**". Há duas formas de validar a presença do OAE:

- Validação pelo número de frequências detectadas para um determinado valor da relação sinal/ruído.

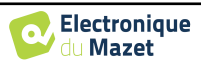

-Validação por análise estatística.

Para este segundo caso, a detecção baseia-se na relação cor- entre os dois amortecedores, a estabilidade da resposta e a presença de um sinal OAE. Assim, as definições para o valor mínimo de SNR e o número de frequências para validação são desactivadas. As alterações de protocolo só devem ser efectuadas por pessoal qualificado

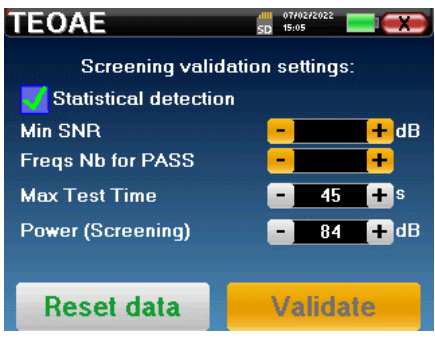

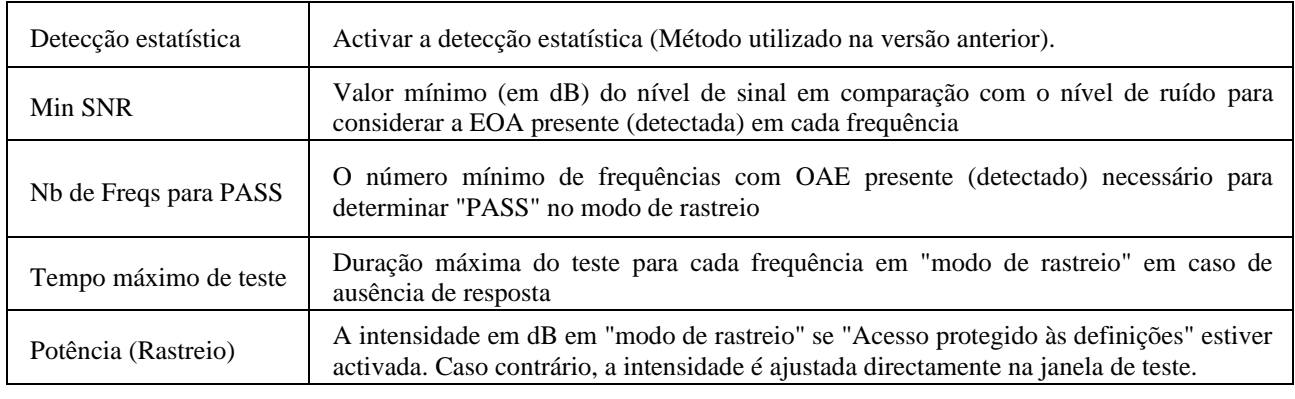

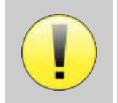

Por razões acústicas e fisiológicas, a fiabilidade da frequência do teste TEOAE situa-se entre 2Khz e 4KHz, os critérios de validação com um número mínimo de frequências acima de 3 podem tornar o teste lento e propenso a falsos negativos.

Se tiver alguma dúvida sobre a configuração, clique em "**Reiniciar dados**" para devolver a configuração de fábrica e "**Confirmar**".

### <span id="page-18-0"></span>**2.3.2 Configuração do estímulo do clique**

Pode configurar a correcção da estimulação do clique. (Esta configuração é válida para ABR**, ECochG** e **VEMP**).

No menu principal do dispositivo, clicar em "**Config**". A janela de ajuste de parâmetros abre-se.

Clique em "**Config Click"** para ter acesso às definições avançadas de clique.

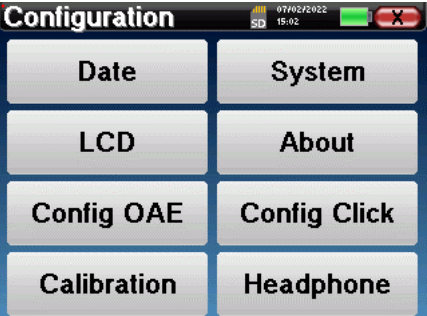

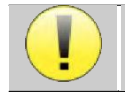

Se tiver alguma dúvida sobre a configuração, clique em "**Reiniciar dados**" para devolver a configuração de fábrica.

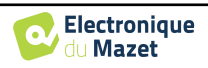

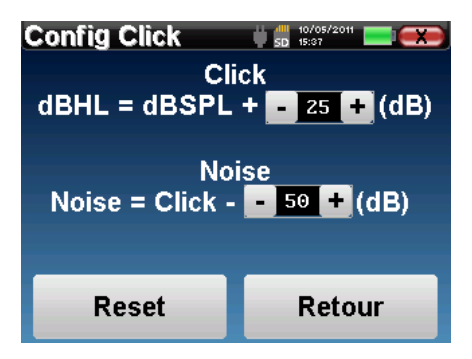

• Clique: Utilizado para ajustar o intervalo entre a potência física dos cliques (dB SPL) e a intensidade percebida (dB HL) (25 por defeito). O coeficiente ajustado corresponde a:

Potência emitida (dB HL) = Potência definida (dB SPL) + X (dB SPL)

• Ruído: Utilizado para ajustar o intervalo entre a potência dos cliques e a potência do ruído de mascaramento (ruído branco) (50 por defeito). O coeficiente ajustado corresponde a:

Potência do ruído (dB) = Potência do clique (dB SPL) - X (dB SPL)

#### <span id="page-19-0"></span>**2.3.1 Selecção dos auscultadores Jack ligados**

Na maioria dos casos, a unidade vem apenas com um auricular, que está devidamente configurado na fábrica. Contudo, tem a opção de mudar o tipo de auscultadores que serão reconhecidos quando ligados à tomada de tomada. Se tiver vários auscultadores com ficha de tomada que tenham sido calibrados para o seu dispositivo, terá de passar por este menu para mudar de um para o outro.

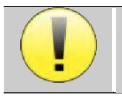

Nunca ligue auscultadores que não tenham sido calibrados para o seu dispositivo!

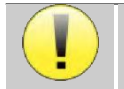

É extremamente importante escolher o modelo certo de auscultadores para garantir que a calibração seja correctamente carregada quando o utilizar.

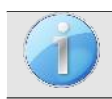

Os estimuladores ligados à entrada **"Audio"** são automaticamente reconhecidos pelo dispositivo.

No menu principal da unidade, clicar em "**Config**". A janela de configurações abrir-se-á. Clique em "Headset" para aceder à selecção do headset que será reconhecido quando ligado ao conector. Seleccione o modelo de auscultador que vai utilizar e clique em "**Guardar**".

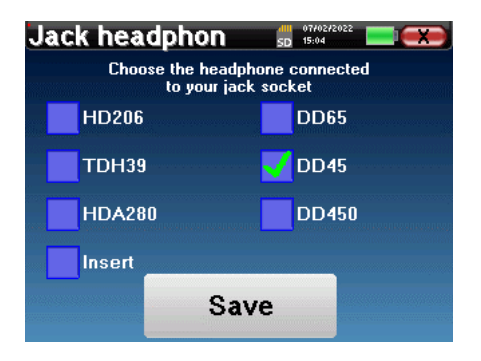

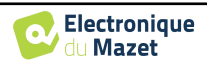

## <span id="page-20-0"></span>**2.4 Gestão de pacientes**

BABYSCREEN oferece uma organização de medição ideal graças a um avançado sistema de gestão baseado no doente.

A partir da página inicial, seleccionar o modo "**Medir**", levando à escolha de procurar um paciente existente ou criar um novo paciente.

#### <span id="page-20-1"></span>**2.4.1 Criar um novo paciente**

Se optar por criar um novo paciente, apenas 4 itens de informação são solicitados, o **nome**, **nome próprio, data de nascimento e sexo.**

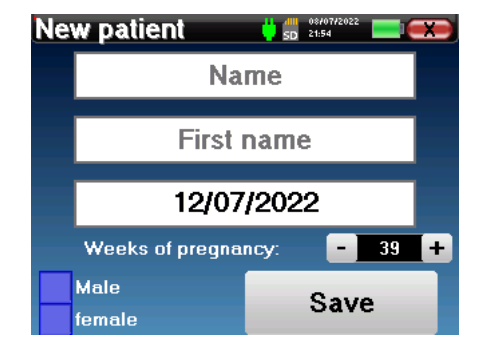

A indicação correcta de "Semanas de Gravidez" (a duração da gestação) é importante para evitar falsos negativos em bebés prematuros.

Para introduzir esta informação, basta clicar no campo desejado para que o teclado apareça no ecrã. É possível utilizar um teclado digital clicando na tecla "**123" no** canto inferior esquerdo.

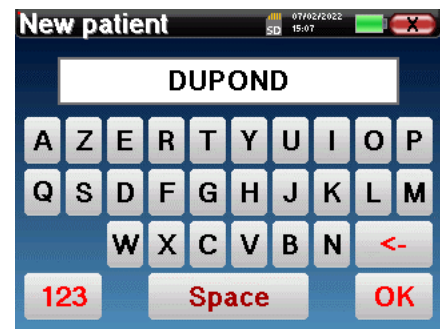

Introduzindo a data de nascimento e o sexo do paciente, é possível traçar as normas métricas de áudio ou mostrar as latências normais de onda na PEA.

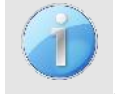

.

Para criar um novo paciente, é essencial especificar um nome e um nome próprio. Também é recomendado especificar uma data de nascimento, o que permite uma melhor organização de pacientes na base de dados ECHOSOFT.

A data deve ser inscrita no formato **DD/MM/AAAAA** (dia/mês/ano). O dispositivo **BABYSCREEN** formata automaticamente a sua entrada.

Aqui, a informação sobre o paciente é mantida breve. Pode introduzir mais detalhes ao exportar os dados para o programa ECHOSOFT. Consultar o parágrafo [5.3.](#page-44-0)

#### <span id="page-20-2"></span>**2.4.2 Acompanhamento dos pacientes**

Depois de ter criado o paciente, o seu registo é gravado no cartão de memória. Pode então encontrá-lo clicando no botão "**Pesquisar".**

Isto faz surgir uma tabela contendo a lista de pacientes, na ordem oposta à da gravação (o último paciente adicionado aparece no topo da lista).

A lista de pacientes aparece com nomes, nomes próprios e datas de nascimento. O ícone da lupa na parte inferior do ecrã permite procurar um paciente graças ao seu nome ou apelido.

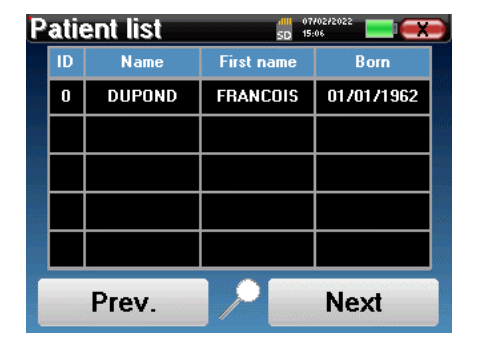

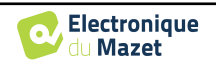

Para seleccionar um paciente, clicar na linha correspondente.

Isto abre uma nova página que resume a informação sobre o paciente.

Agora, torna-se possível optar por fazer uma nova medição (diagnóstico) ou consultar as anteriormente guardadas (consulta).

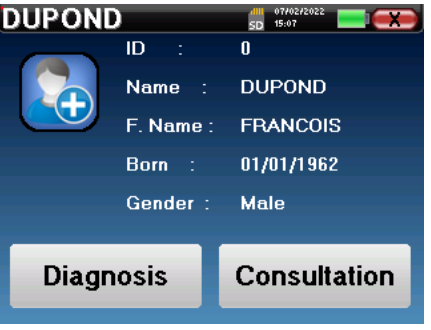

Se o paciente ainda não tiver uma medida, apenas o botão **"Diagnóstico"** é visível.

O botão "**Consulta**" abre uma tabela de medidas que permite consultar os diagnósticos feitos anteriormente para este paciente.

Para encontrar as medidas desejadas, são apresentadas as principais informações (tipo, data, hora e ouvido). A cor do campo "orelha" será verde para o teste "PASS" ou vermelho para o teste "REFER".

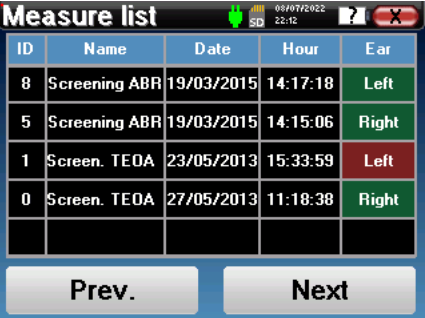

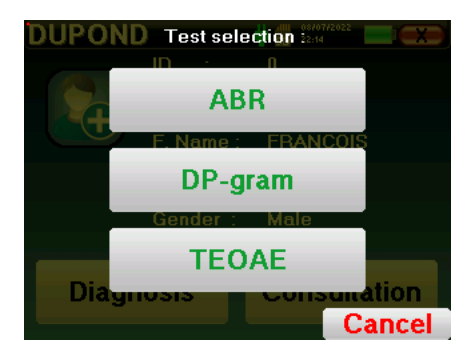

O botão "**Diagnóstico"** permite escolher a nova medição a ser feita.

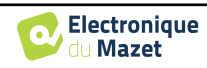

## <span id="page-22-0"></span>**Capítulo 3**

## **Medição ABR**

## <span id="page-22-1"></span>**3.1 Apresentação**

**ABR**: Resposta do tronco cerebral auditivo

Os potenciais evocados auditivos do tronco cerebral são amplamente utilizados tanto no campo da exploração neurológica como no campo da ORL. É uma técnica electrofisiológica não invasiva baseada no princípio da electroencefalografia (EEG), fornece teste objectivo, informação reprodutível sobre a função auditiva, desde a cóclea até ao tronco cerebral.

Mostra a actividade eléctrica das vias auditivas periféricas após a aplicação de um estímulo acústico (na maioria das vezes um clique) na actividade global do EEG. Os **ABR** utilizam portanto uma técnica de média para revelar as respostas electrofisiológicas auditivas específicas (melhoria da relação sinal/ruído).

As técnicas **ABR** são amplamente utilizadas para explorar a condução nervosa nas vias auditivas, a latência **ABR**  (apresentação da estimulação acústica a uma intensidade fixa de 80dBnHL, por exemplo) e assim revelar todas as disfunções evidentes nestas vias auditivas: neuroma acústico, doenças desmielinizantes (esclerose múltipla, leucodistrofia...), todas as doenças retro-cocleares e neuropatia auditiva.

Além disso, ao aplicar estímulos acústicos de intensidade decrescente, os ABR's tornam possível um limiar auditivo objectivo para cada ouvido (limiar ABR). Os ABR's informam-nos sobre a possível presença de patologias cocleares (percepção defensiva com um aumento dos limiares auditivos) mas também sobre a possível presença de doenças no ouvido médio (deslocamento das curvas).

As parcelas típicas de **ABR** consistem em várias ondas numeradas de I a V. No caso de **ABR** latentes, (traçado neurológico), as ondas I, III e V devem ser claramente identificadas num contexto de normalidade, com variabilidade de presença para as ondas II e IV. Estas ondas devem aparecer num contexto de normalidade.

Qualquer aumento deste tempo de latência é sinal de um problema de condução, e sugere que é necessária uma investigação adicional.

Convencionalmente, e por clareza e simplicidade, é aceite que a onda I é gerada pela porção distal do nervo auditivo, a onda II pela porção proximal, a onda III pelo núcleo da cóclea e a onda V pelo colículo inferior contralateral à estimulação.

No âmbito da investigação do limiar auditivo, a análise da **ABR** está centrada na evolução da onda V no decurso de uma intensidade decrescente. A intensidade com que a onda V "desaparece" é então associada à intensidade do limiar auditivo para a orelha de teste.

**ABR**'s é uma forma de avaliar objectiva e não invasiva a função auditiva e as vias nervosas em recém-nascidos, crianças, adultos quer acordados, anestesiados/sedados como em sono espontâneo (sem qualquer alteração).

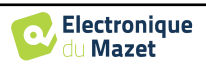

## <span id="page-23-0"></span>**3.2 Equipamento**

Para fazer uma medição **ABR,** é necessário o seguinte equipamento:

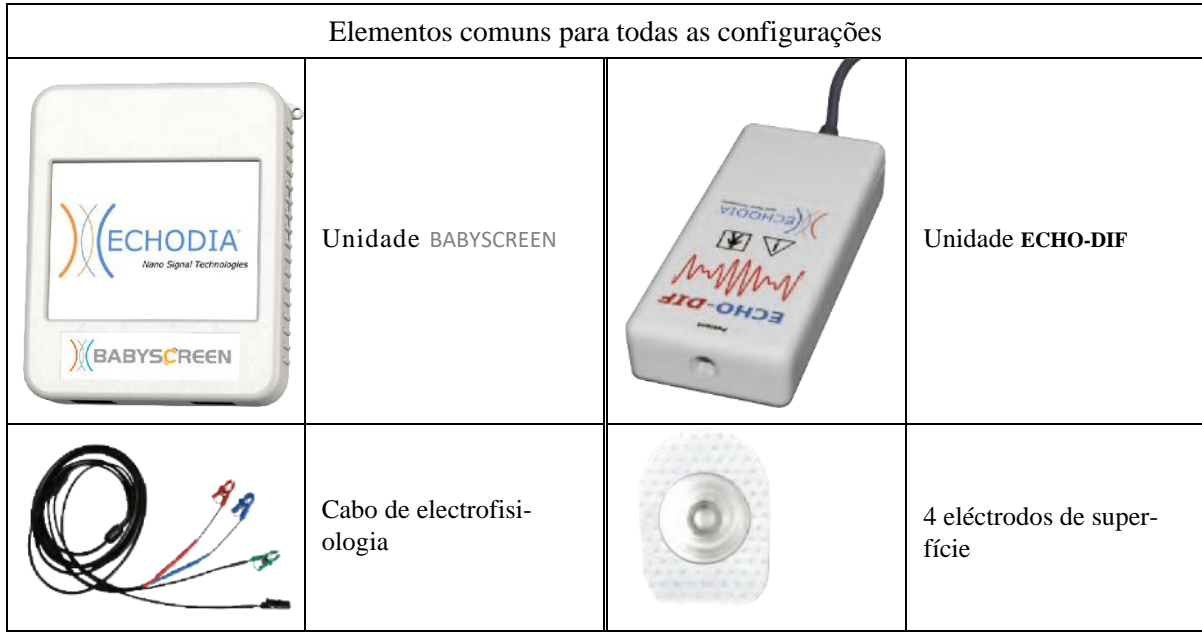

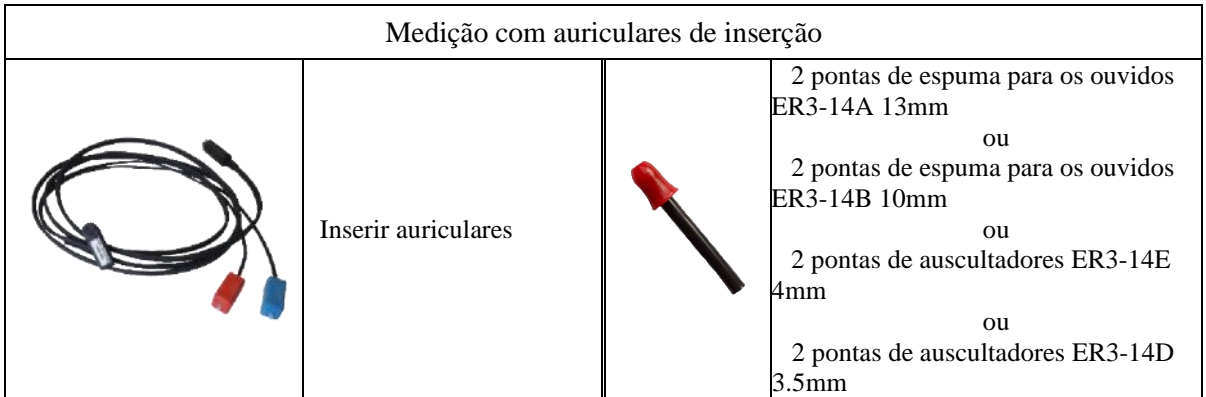

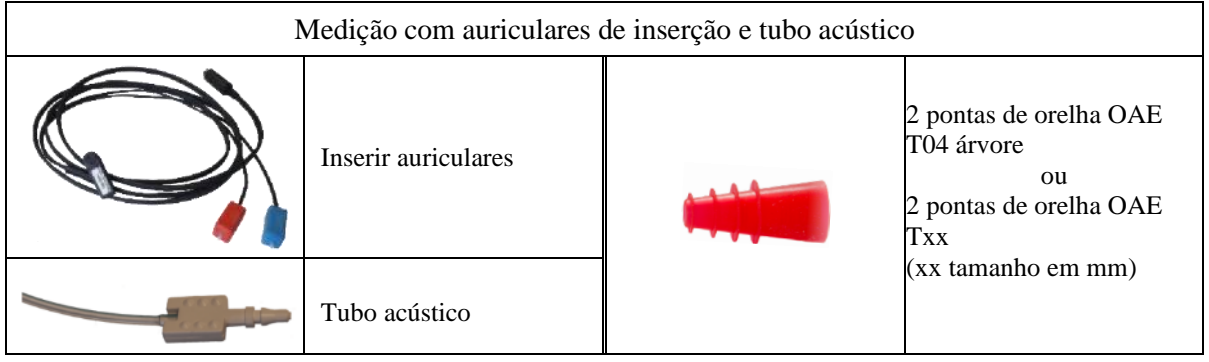

Medição com auscultadores DD45

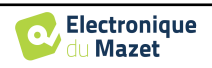

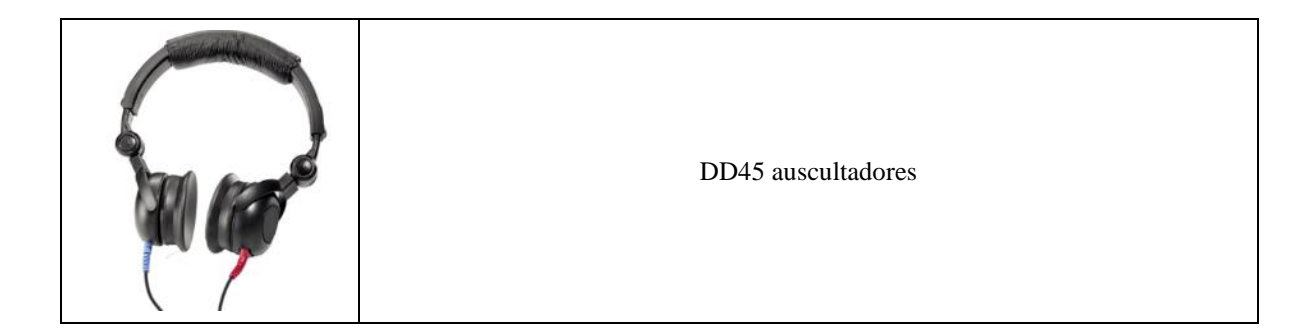

## <span id="page-24-0"></span>**3.3 Configuração do paciente**

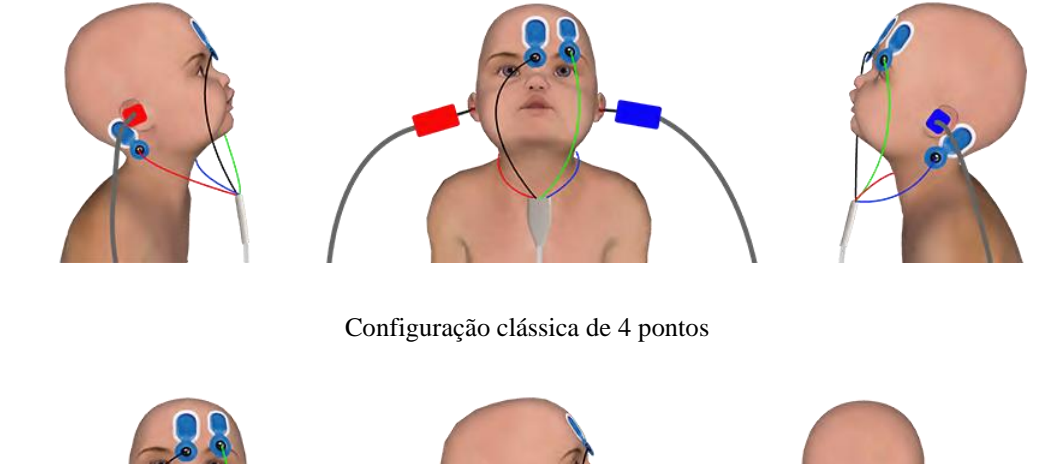

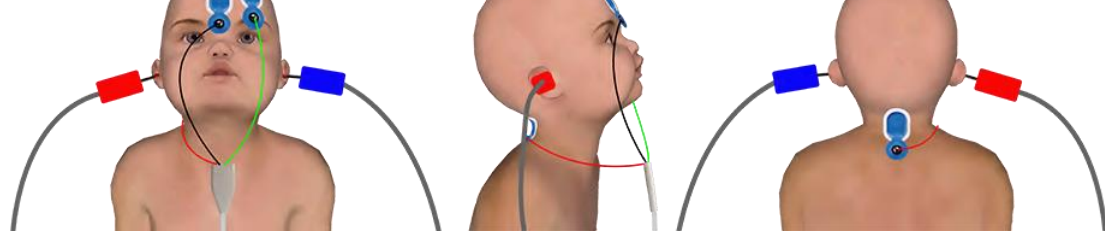

#### Configuração simplificada de 3 pontos

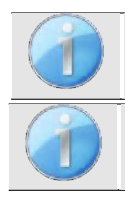

Estas instruções devem ser adaptadas em função da(s) orelha(s) testada(s), em todos os casos a cor **vermelha** corresponde à orelha **direita**, a cor **azul** à orelha **esquerda.**

O estado das opções **"cablagem de 3 pontos"** e **"Tubo"** são guardadas para as medidas seguintes, no entanto, a regulação da potência é sempre reposta a 40 dB para ser substituída em condições de rastreio.

- Ligar o cabo electrofisiológico ao **ECHO-DIF**. Ligar o Mini-DIN **ECHO-DIF** no conector **AUX**.
- Para medição com o auricular de inserção, colocar a ponta à **esquerda** e **à direita dos** auscultadores. Depois, ligar o Mini-DIN do auricular ao conector **"Áudio"** da unidade BABYSCREEN.

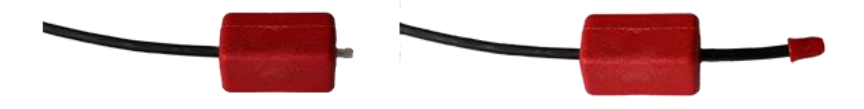

Se tiver o "kit pediátrico", pode utilizar os tubos acústicos com pontas auriculares OAE ligadas no auricular de inserção em vez da ponta de espuma (a opção **"tubo"** deve ser activada no software).

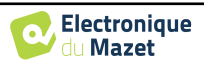

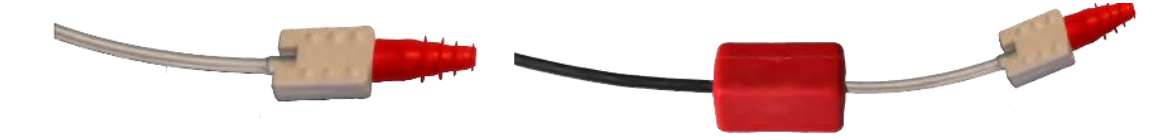

- Para efectuar medições com **auscultadores DD45**, ligar o cabo do auscultador na ficha de tomada do BABYSCREEN (indicado com o ícone do auscultador).
- Limpar a superfície da pele onde os eléctrodos serão fixados com gel abrasivo. Isto diminui a impedância da pele. Dependendo do contacto utilizado, poderá ser necessário remover o depósito com um agente de limpeza (como o álcool).
- Fixar um eléctrodo (**menos**) no meio da testa, mesmo abaixo da linha do cabelo. O posicionamento do outro eléctrodo (**Referência do Paciente**) é muito menos rigoroso. Este eléctrodo pode ser colocado na testa, na têmpora ou no queixo.
- No caso da cablagem de 4 pontos, os eléctrodos **V+** e **V+** devem ser fixados atrás da orelha a ser testada (na mastoide).
- No caso da cablagem de 3 pontos, apenas os eléctrodos **V+** devem ser ligados à base do pescoço. Ce câblage est recommandé pour le dépistage de la surdité du nourrisson, mais il n'est utilisable que si le patient ne tient pas encore sa tête.
- Ligar o eléctrodo no meio da testa (**menos**) com o clipe **Preto** e a **Referência do Paciente** com o clipe **Verde.**
- No caso da cablagem de 4 pontos, o clipe **vermelho** deve ser ligado aos eléctrodos colocados atrás da orelha **direita**  e o **azul** atrás da orelha **esquerda.** O interruptor **Direita/Esquerda** é feito automaticamente.
- No caso dos cabos de 3 pontos, o clipe **vermelho** deve ser ligado aos eléctrodos colocados na base do pescoço. O grampo **Azul** fica sem ligação.
- Inserir o tampão das pontas dos ouvidos no estimulador acústico **Blue** no ouvido **esquerdo. Inserir o tampão das pontas dos** ouvidos no estimulador acústico **Vermelho no** ouvido **Direito.** O interruptor **Direita/Esquerda** é feito automaticamente.

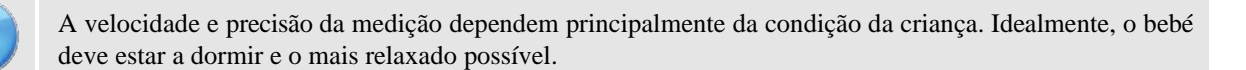

## <span id="page-25-0"></span>**3.4 Medição**

#### <span id="page-25-1"></span>**3.4.1 Estabelecimento dos parâmetros de medição**

Uma vez seleccionado o diagnóstico **ABR** de rastreio, aparece a sua janela de configuração. Esses parâmetros são descritos abaixo.

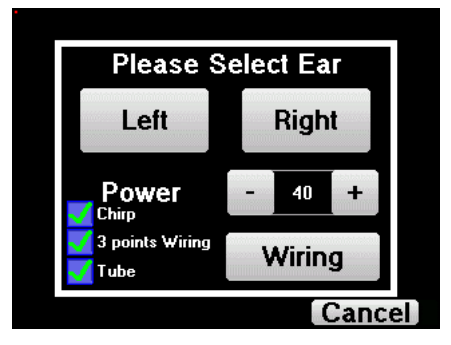

- **"Potência"**: convencionalmente o teste de rastreio de recém-nascidos deve ser feito entre 35 e 40 dB, no entanto é possível modificar este valor, mas para além de 50 dB o dispositivo mostra uma mensagem de aviso indicando que com esta potência a medida não é um teste de rastreio.
- **"Chirp"** : em vez de estimulação por clique, o dispositivo utilizará Chirp (Chirp está disponível em modo de rastreio)

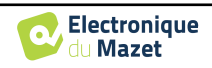

- **"cablagem de 3 pontos"**: utilizar uma configuração baseada apenas em 3 eléctrodos em vez dos clássicos 4 eléctrodos. Em vez de utilizar os eléctrodos vermelho e azul na mastoide correspondente, é possível utilizar apenas o ref. no pescoço recém-nascido.
- **Botão "Wiring"**: mostrar uma ilustração de como colocar os eléctrodos no recém-nascido
- **"Tubo"** : assinale a caixa se utilizar o estimulador acústico com tubo.

Seleccione "**Direita**" ou **"esquerda"** para iniciar a medição.

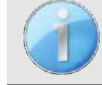

O estado das opções **"cablagem de 3 pontos"** e **"Tubo"** são guardadas para as medidas seguintes, no entanto, a regulação da potência é sempre reposta a 40 dB para ser substituída em condições de rastreio.

#### <span id="page-26-0"></span>**3.4.2 Medição**

Ao lançar a medida, se os eléctrodos não estiverem bem colocados ou não estiverem bem ligados, é mostrada uma janela de verificação de impedância.

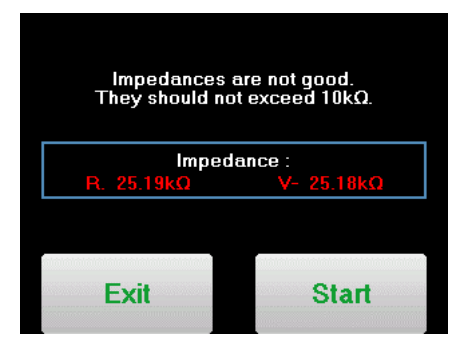

Os valores da impedância têm de ser os menores e mais equilibrados possíveis para fornecer os mais fiáveis

Se o valor **V-** for superior a 10kΩ, limpe novamente a testa do paciente e volte a colocar novos eléctrodos.

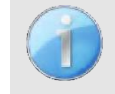

Se o valor **V+** for superior a 10kΩ, verificar se o mastóide (ou o pescoço, dependendo da cablagem escolhida) do eléctrodo está devidamente colocado. Se necessário, limpar novamente a mastoide do paciente e voltar a colocar os novos eléctrodos.

A janela de medição **ABR** abre-se, clicar em "**Iniciar**". A medida começará, certificando-se de que o paciente não está demasiado agitado durante a medição.

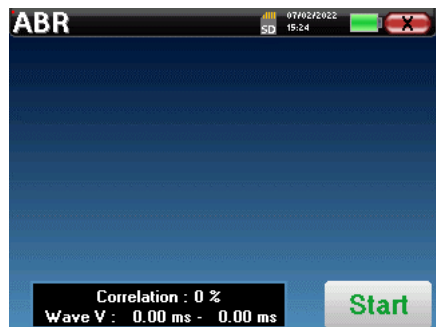

São exibidas duas curvas empilhadas, que são construídas volta a volta. Este método de medição permite calcular a correlação entre as duas curvas.

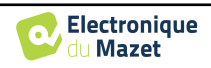

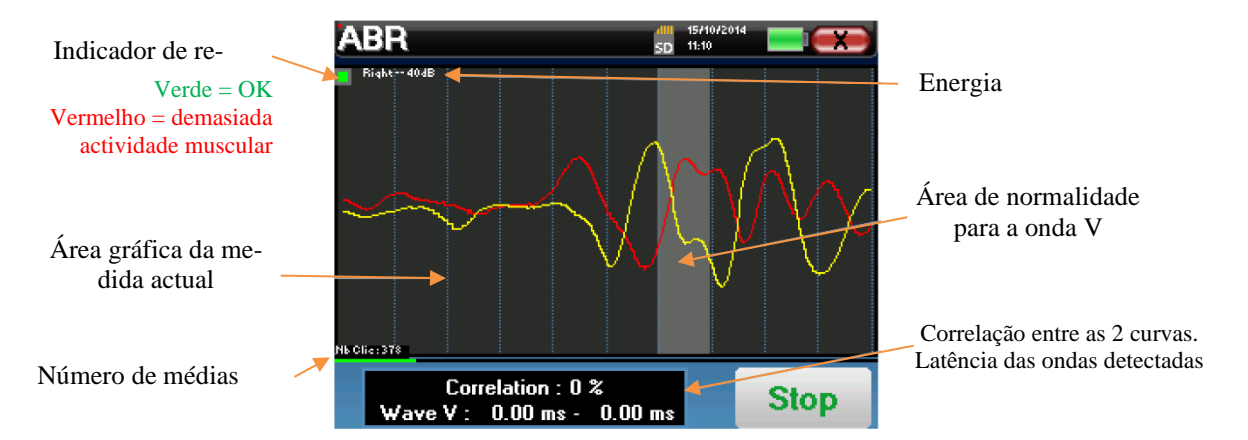

O indicador de rejeição avisa-o quando o limiar de rejeição é atingido. Se permanecer bloqueado a vermelho significa que a actividade muscular do paciente é demasiado elevada. Quando o paciente estiver mais relaxado, a medição será automaticamente retomada. Se este problema persistir, o eléctrodo terá eventualmente de ser substituído para reduzir a impedância, caso contrário, o teste deverá ser comunicado quando o paciente estiver menos agitado.

O botão "**Stop**" e a cruz superior direita permitem parar a medição.

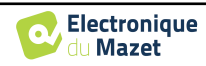

Numa utilização normal, a medida parará automaticamente:

Se o tempo máximo de medição tiver sido alcançado e a onda V não for detectada, então o dispositivo não pode validar a medição.

Se a correlação entre as duas curvas for boa e os dois marcadores para a onda V forem colocados no mesmo local, então o teste é validado.

Em ambos os casos, é possível salvar directamente a medição ou consultá-la antes de optar por salvá-la ou não.

## <span id="page-28-0"></span>**3.5 Consulta de medição**

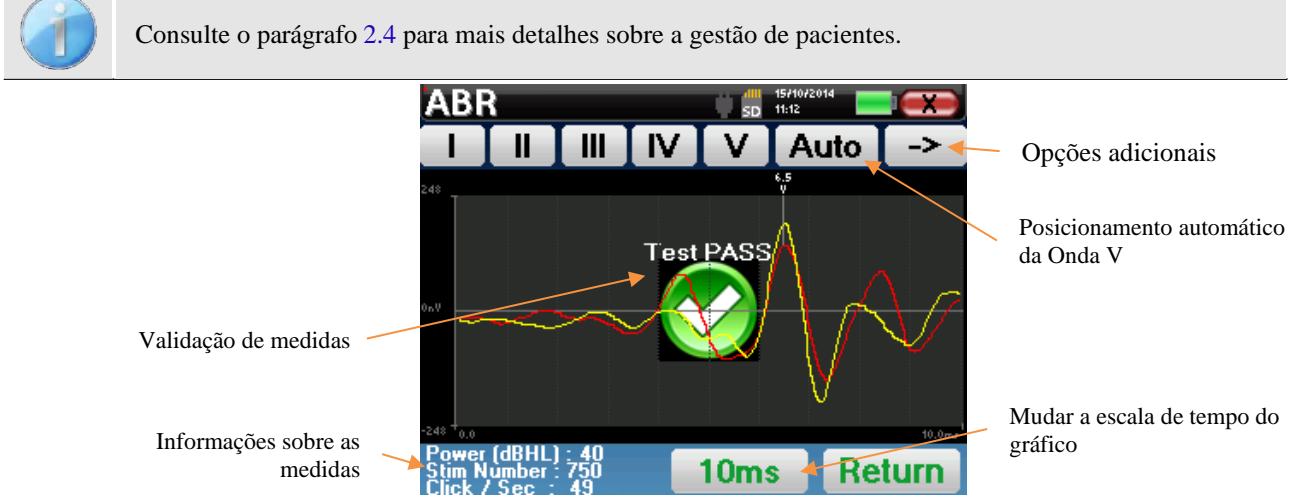

Ao consultar um ABR de rastreio, a janela acima é exibida e permite processar as curvas. O primeiro objectivo de um ABR de rastreio é localizar a onda V a uma potência relativamente baixa. Esta presença de onda permitirá dar um diagnóstico negativo ou positivo sobre a audição do paciente.

A conspiração da onda e a validação da medida é feita automaticamente durante a aquisição, mas o dispositivo também fornece algumas ferramentas de consulta para afinar o resultado:

- Na parte superior do ecrã, existem botões relativos a cada marcador. Clique num dos botões para mover o marcador correspondente sobre as curvas. Para orientar o posicionamento, as zonas de "normalidade" são cinzentas e o marcador é posicionado com um simples clique na curva.
- O botão "**Auto"** coloca automaticamente o marcador V. Se a onda não for suficientemente significativa ou se deixar demasiadas áreas de "normalidade", não será colocada.
- Na parte inferior direita encontra-se um botão para ajustar a escala de tempo das curvas, tornando possível visualizar 5 ms, 10 ms ou 20 ms (correspondente ao tempo decorrido após o clique de estimulação).

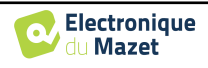

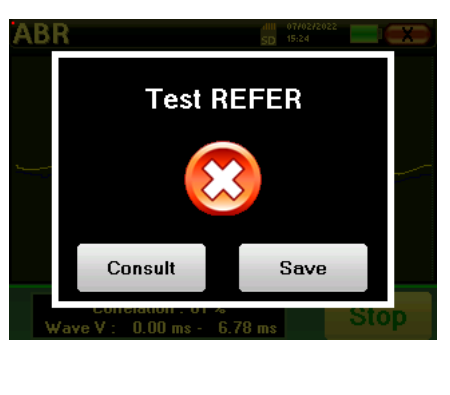

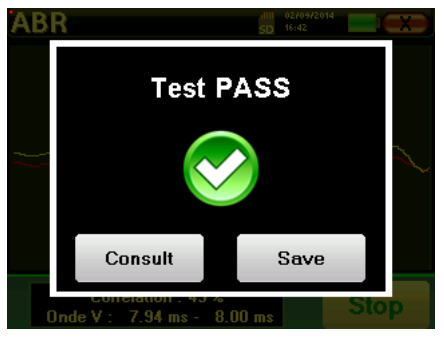

## **Capítulo 4**

## <span id="page-29-0"></span>**Emissão otoacústica (TEOAE e DP-grama)**

### <span id="page-29-1"></span>**4.1 Apresentação**

A cóclea, o órgão periférico da audição, é capaz de emitir sons de baixa amplitude em resposta ou não à estimulação acústica. Estes sons são facilmente gravados no canal auditivo externo utilizando um microfone miniaturizado sensível. A génese destes sons provenientes da cóclea, chamada emissão otoacústica, depende do bom funcionamento de células específicas na cóclea: as células capilares externas (CCE). Além disso, a integridade do tímpano e da cadeia ossicular é também necessária para a transmissão da onda de estimulação acústica e para a propagação da resposta fisiológica da cóclea para o tímpano.

#### <span id="page-29-2"></span>**4.1.1 TEOAE**

#### **TEOAE :** Emissões otoacústicas transitórias.

Quando falamos de emissões otoacústicas, pensamos principalmente nas emissões otoacústicas transitórias também chamadas TEOAE, que são mais utilizadas no exame clínico. As EOA são registadas por uma pequena sonda colocada no canal auditivo externo. A detecção de emissões otoacústicas transitórias (TEOAE) é uma vantagem real na bateria de testes audiométricos.

Os TEOAE são emissões otoacústicas por clique, ou seja, vamos testar o ouvido do paciente em frequências entre 2000 Hz e 4000 Hz. O resultado é representado por uma curva que indica se as emissões otoacústicas estão ou não presentes. Este é um teste objectivo porque não requer a cooperação do paciente.

Este teste é muito importante, especialmente no exame de recém-nascidos, porque se as emissões otoacústicas estiverem presentes significa que a audição do recém-nascido não tem uma surdez superior a 30-40 dB. Este é um teste de rastreio de rotina, cada vez mais utilizado no exame de recém-nascidos.

#### <span id="page-29-3"></span>**4.1.2 DP-grama**

**DP-grama**: Gráfico de Desvio de Fase de Produto de Distorção Otoacústica de Emissões

Durante o registo das distorções da emissão otoacústica do produto (DPOEA), é aplicada uma estimulação acústica bi-tom. Esta estimulação particular põe em acção duas regiões específicas próximas da cóclea e leva à excitação de uma terceira região coclear. A OHC excitada desta forma, devido à sua propriedade de contracção, irá colocar a membrana basilar em movimento, conduzindo o fluido endolinfático e finalmente ligando os ossículos ao tímpano. Colocado em vibração, o tímpano emitirá um som de baixa amplitude (1: 10000) que pode ser facilmente registado e identificado.

Estes dois sons estimulantes, chamados sons primários, têm frequências respectivas de f1 e f2 e irão gerar a emissão de um produto de distorção característica para os seres humanos a uma frequência de 2f1-f2. Por exemplo, com a apresentação de 2 primárias f1=1000Hz e f2=1200Hz, o produto de distorção esperado será 2f1-f2 = 800Hz. O produto de distorção gerado é menor em frequência e menor em amplitude do que as primárias. É a amplitude do produto de distorção que será considerado como critério para avaliar a função coclear e mais especificamente as CCE da região emissora (a uma frequência de 800 Hz, neste exemplo). Consequentemente, um produto de distorção com uma amplitude superior a 7 dB em relação ao ruído de fundo será a assinatura da presença e funcionalidade das CCE na região emissora.

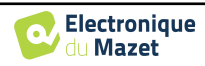

Ao variar as frequências das 2 primárias f1 e f2, é possível reunir os diferentes produtos de distorção e estabelecer uma curva conhecida como **DP-grama** (um gráfico dos produtos de distorção, semelhante a um audiograma). Observando o espectro coclear, de 1000 Hz a 5kHz, podemos estimar a gravidade da deficiência das CCE e, assim, estimar o nível de surdez.

Isto torna o **programa DP** um teste simples e rápido que pode ser reproduzido e que, acima de tudo, não é invasivo. A presença de PDAs permite-nos afirmar (quando não há surdez de transmissão) a funcionalidade coclear das CCE. O estudo **DP-grama** é recomendado para o rastreio precoce da surdez na fase de maternidade, no seguimento de bebés em unidades de cuidados intensivos de neonatologia, na avaliação audiológica pediátrica, no seguimento de surdez abrupta, surdez profissional e tóxica.

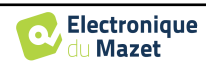

## <span id="page-31-0"></span>**4.2 Equipamento**

Para fazer a medição das emissões otoacústicas, será necessário o seguinte equipamento:

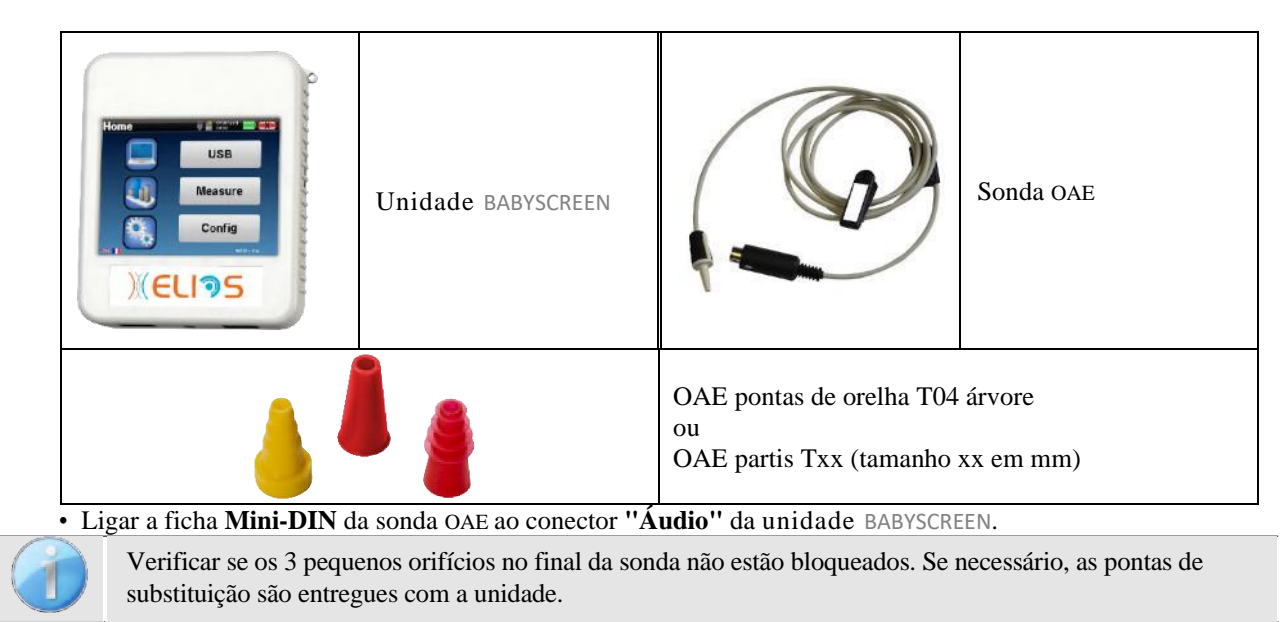

## <span id="page-31-1"></span>**4.3 Configuração**

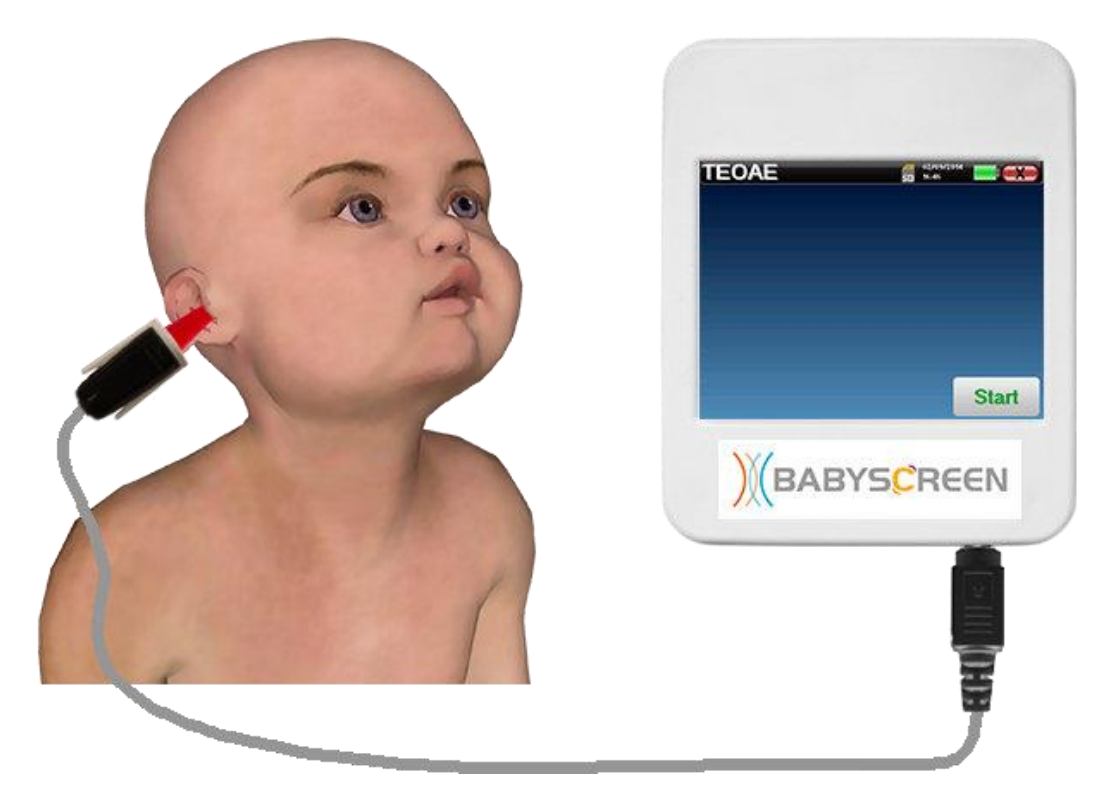

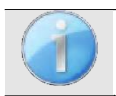

Utilizando um otoscópio, certificar-se de que o canal auditivo não é obstruído pela cera dos ouvidos. Esta operação deve ser levada a cabo por uma pessoa qualificada.

- A escolha da ponta certa do EarTip é particularmente importante para a qualidade da medição. É possível escolher entre 10 tamanhos diferentes. A ponta deve fornecer as seguintes funcionalidades:
	- 1. Deve garantir que a sonda é segura no ouvido do paciente.
	- 2. Não deve ser pressionado contra uma parede do canal auditivo.

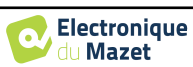

- 3. Deve ser hermeticamente selado para evitar fugas acústicas e isolar do ruído.
- Adaptar a ponta à sonda.
- Inserir a sonda no canal auditivo do paciente.

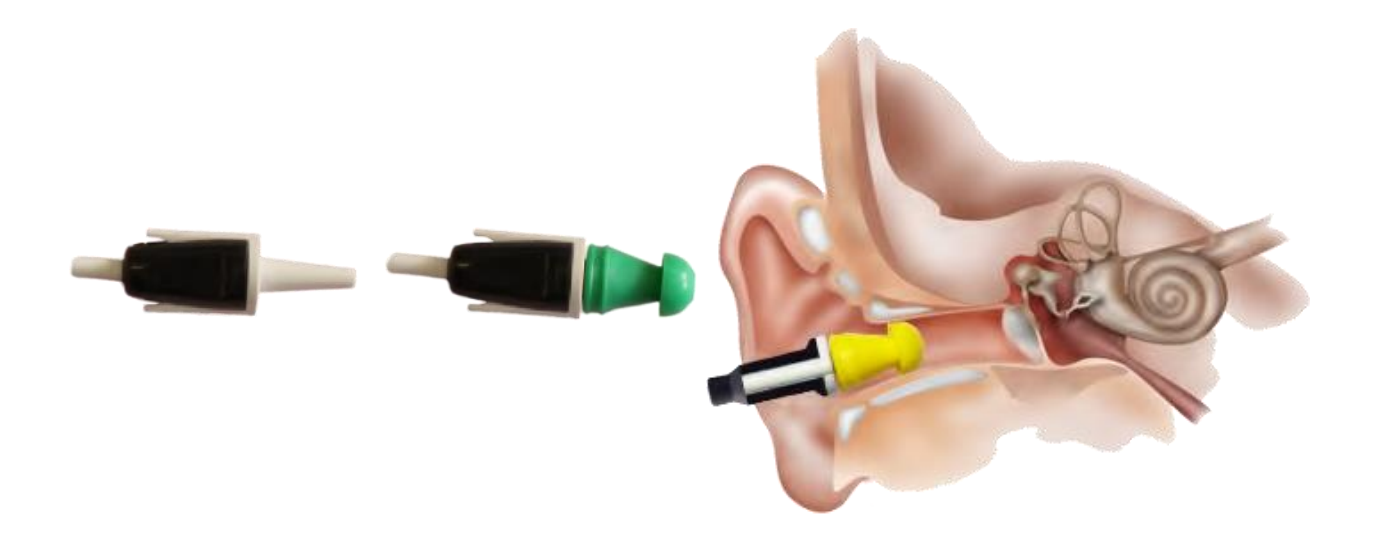

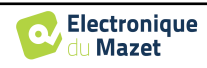

### <span id="page-33-0"></span>**4.4 TEOAE**

Consulte o parágrafo [2.3.1](#page-16-1) para obter as instruções necessárias sobre o equipamento necessário e a instalação.

#### **4.4.1.1 Medição**

O BABYSCREEN é um dispositivo de rastreio, pelo que não é necessária nenhuma configuração especial. Depois de ligar a Sonda OAE, tudo o que tem de fazer é seleccionar a orelha ao iniciar a medição.

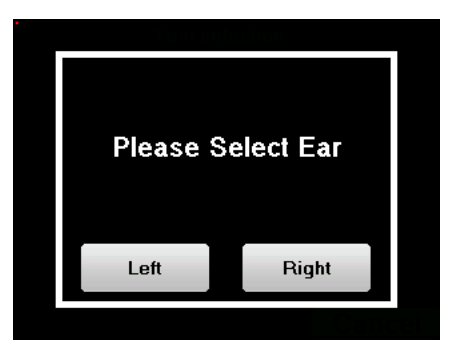

Os critérios de validação e a duração máxima do teste podem ser modificados na configuração avançada da TEOAE (ver subsecção [2.3.1.2\)](#page-17-0). Neste menu, é também possível modificar a intensidade utilizada no modo **"Screening".**

Se não estiver familiarizado com as definições e como modificá-las pode afectar os resultados dos testes, não tente alterá-las. Uma má configuração pode tornar as medições seguintes inutilizáveis e irrelevantes.

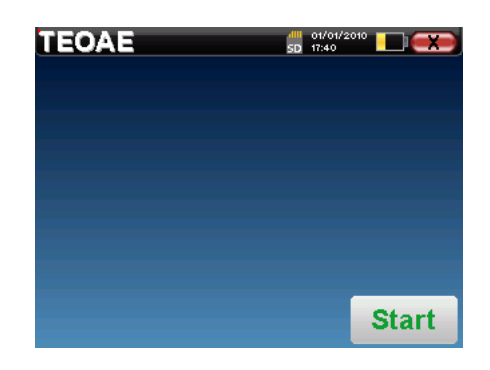

A janela de medição **da TEOAE** abre-se, clicar em "**Iniciar**".

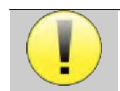

Este primeiro passo da medição é uma auto-calibração que dura alguns segundos (2 ou 3 segundos). Durante este primeiro passo, o ruído circundante deve ser mantido o mais baixo possível.

No início da medição, as calibrações por clique são efectuadas automaticamente para determinar se as condições de medição são óptimas para obter resultados utilizáveis. Neste contexto, o sistema informa o utilizador de que as condições não são boas:

- **"Sinal baixo. Verificar fuga. Continuar?"**: O sinal de clique é para baixo comparado com o seu valor definido (pelo menos 5dB para baixo). Isto pode ser devido ao posicionamento errado da sonda, mais precisamente um problema de vedação entre a sonda do obturador e o canal auditivo. É aconselhável clicar em **"Não"**, reposicionar a sonda e reiniciar a medida. Contudo, se tiver a certeza do posicionamento da sonda, é possível continuar, clicando em **"Sim".**
- **"Demasiado sinal, verificar a ponta do ouvido". Continuar?"**: O sinal de clique é forte em relação ao seu valor definido (pelo menos 5dB para forte). Isto pode ser devido ao posicionamento errado da sonda, mais precisamente se a sonda for para o fundo do canal auditivo. É aconselhável clicar em **"Não"**, reposicionar a sonda e reiniciar a medida. Contudo, se tiver a certeza do posicionamento da sonda, é possível continuar, clicando em **"Sim".**

Uma vez terminada a calibração, aparece a janela de medição:

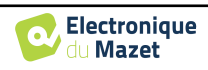

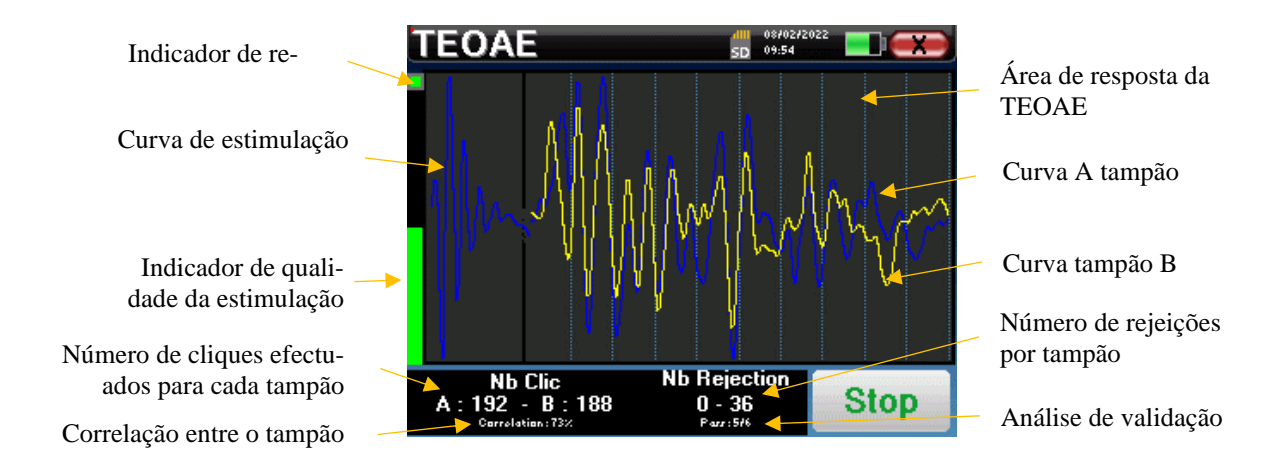

- No lado esquerdo:
	- o A luz indicadora de rejeição notifica-o quando o limiar de rejeição é atingido. Este fenómeno indica que o paciente se move ou, de forma comum, que há demasiado ruído. Quando o ruído diminuir, a medida será automaticamente retomada
	- o Indicador da qualidade da estimulação: em boas condições de medição, o medidor deve ser verde e meio cheio. Se o medidor se mover ou mudar de cor, isto deve-se a um mau posicionamento da sonda, ou a uma sonda entupida.
- O gráfico mostra :
	- o Na parte esquerda, a forma da estimulação

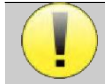

Se a forma do clique não se parecer com a ilustração acima (amortizado sinusoidal em algumas oscilações) verificar a posição da sonda na orelha e, em seguida, reiniciar a medição.

- o Na parte central, os dois amortecedores (A e B) que estão actualmente registados.
- Na parte inferior do ecrã:
	- o O número de cliques, que o informa do progresso da medição, a soma dos dois amortecedores (A e B) deve atingir o número de estímulos introduzidos na janela de configuração.
	- o A correlação entre os amortecedores A e B
	- o Número de rejeições para cada tampão
	- o Análise de detecção, que funciona apenas em modo de detecção. Mostra quantas frequências foram validadas ou quantos critérios estatísticos foram satisfeitos, dependendo do modo de validação escolhido. (Ver subsecção [2.3.1.2\)](#page-17-0).

O botão "**Stop"** pára a medição prematuramente mas os dados não se perdem, será possível consultar a medição. Poderá então escolher entre guardar os dados clicando em "**Guardar**" ou apagá-los, saindo da janela utilizando a cruz de trás.

O dispositivo pára a medição quando os critérios de validação são satisfeitos. Por outro lado, se a duração máxima do teste for atingida, a medição é interrompida e o dispositivo indica um teste não-conclusivo.

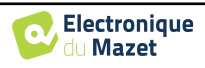

No final da medição, um popup mostra se o teste é válido ou não.

Fim de um teste válido

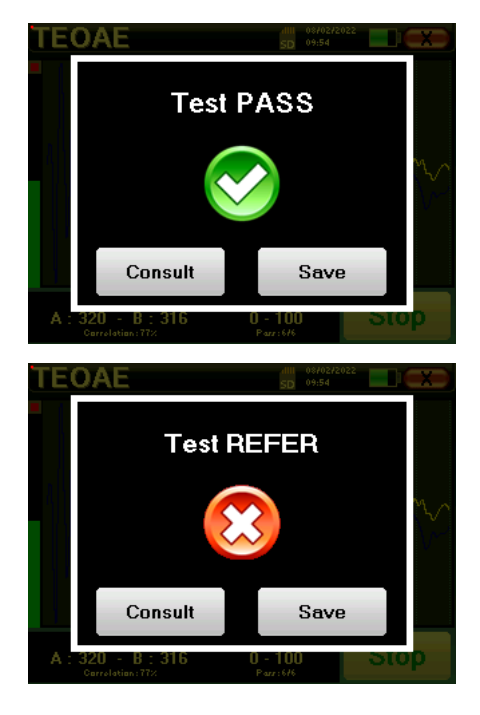

Fim de um teste que não pode ser validado

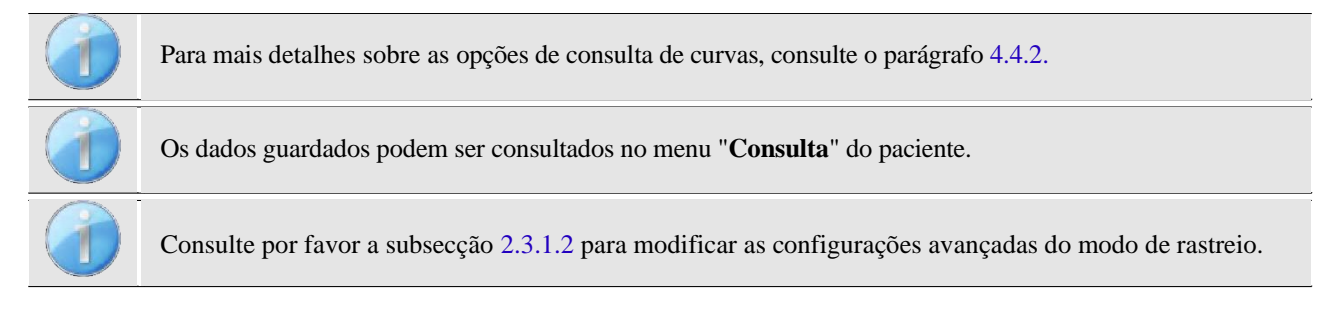

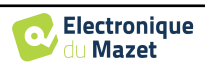

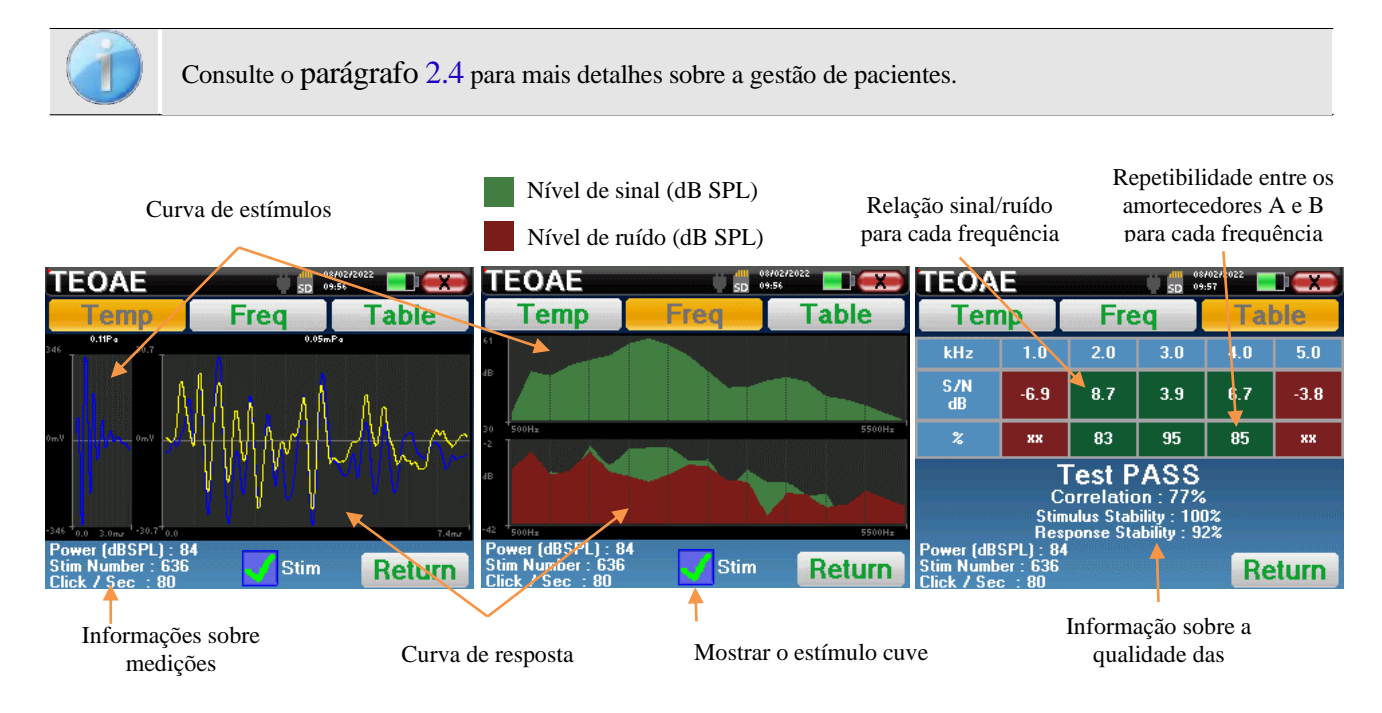

#### <span id="page-36-0"></span>**4.4.2 Consulta de medição**

A leitura da **TEOAE** é feita em três ecrãs. Cada um dá informações diferentes. (temporal, frequência, sintético).

Por defeito, os dados do clique (caixa de verificação "**estim**" na parte inferior do ecrã) não são mostrados.

- No primeiro ecrã há a mesma visualização que durante a medida, a vista temporal, com a forma de clique à esquerda e as duas curvas TEOAE (ou tampões) no centro. A sobreposição da curva ajuda a ver se a TEOAE está presente e se existe uma reprodutibilidade entre as curvas (se estão sobrepostas ou não).
- O segundo ecrã é a vista de frequência.
	- **–** Gráfico superior: espectro de cliques. Se a sonda for colocada correctamente, o espectro máximo de cliques deve ser alcançado entre 2KHz e 4KHz.
	- **–** Gráfico inferior: Espectro do ruído em vermelho e espectro do sinal em verde (o sinal realmente gerado pelo ouvido interno). Se o sinal coclear estiver presente, o espectro verde (sinal) deve exceder o vermelho (ruído).
- O último ecrã resume de uma forma digital a informação anterior. Nomeadamente, a relação entre o sinal e o ruído, bem como a taxa de reprodutibilidade para cada frequência.

Os casos de folhas tornam-se verdes ou vermelhos para indicar que a orelha responde correctamente às diferentes frequências.

Os critérios de validação são:

- **–** Taxa de ruído de sinal superior a 9 dB e repetibilidade superior a 50%
- **–** Taxa de ruído de sinal superior a 6 dB e repetibilidade superior a 60%
- **–** Taxa de ruído de sinal superior a 3 dB e repetibilidade superior a 75%

Estes critérios representam simplesmente uma ajuda para a leitura da medição. Não têm valor legal medico.

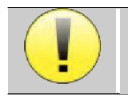

Por razões fisiológicas acústicas, a fiabilidade nas frequências do teste TEOAE situa-se entre 2Khz e 4Khz, as informações de 1Khz e 5Khz são apenas indicativas.

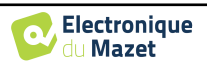

### <span id="page-37-0"></span>**4.5 DP-grama**

Consulte o parágrafo [2.3.1](#page-16-1) para obter as instruções necessárias sobre o equipamento necessário e a instalação.

#### **4.5.1.0 Medição**

O BABYSCREEN é um dispositivo de rastreio, pelo que não é necessária nenhuma configuração especial. Depois de ligar a Sonda OAE, tudo o que tem de fazer é seleccionar a orelha ao iniciar a medição.

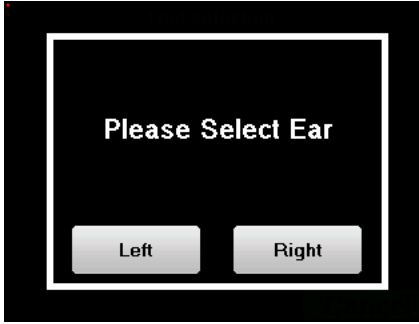

Se não estiver familiarizado com as definições e como modificá-las pode afectar os resultados dos testes, não tente alterá-las. Uma má configuração pode tornar as medições seguintes inutilizáveis e irrelevantes.

As frequências a testar, as condições de validação e a duração máxima do teste podem ser modificadas na configuração avançada do programa DP (ver subsecção [2.3.1.1\)](#page-17-1). Neste menu, é também possível modificar a intensidade utilizada no modo **"Screening".** 

A janela de medição **DP-grama** abre-se então. A curva é exibida com valores por defeito (*0dB* para o sinal, *- 25dB* para o ruído) em frequências que foram seleccionadas durante a configuração.

Clicar no botão "**Iniciar"** para iniciar a medição.

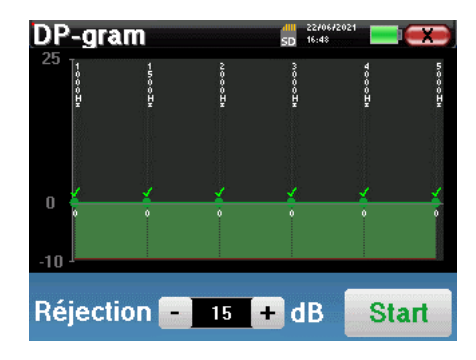

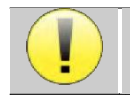

Este primeiro passo da medição é uma auto-calibração que dura alguns segundos (2 ou 3 segundos). Durante este primeiro passo, o ruído circundante deve ser mantido o mais baixo possível.

Para cada frequência, é realizada automaticamente uma série de calibrações para determinar se as condições de medição são as ideais para obter resultados utilizáveis. Neste contexto, o sistema pode pedir ao utilizador que faça escolhas a fim de ajustar os parâmetros de medição da melhor forma possível:

- **"Sinal baixo. Verificar fuga. Continuar?"**: Os sinais F1 e F2 são demasiado baixos em comparação com o seu valor ajustado (pelo menos 20dB demasiado baixo). Isto pode ser devido ao posicionamento errado da sonda, mais precisamente um problema de vedação entre o tampão da sonda e o canal auditivo. É aconselhável clicar em "Não", reposicionar a sonda e reiniciar a medida. Contudo, se tiver a certeza do posicionamento da sonda, é possível continuar, clicando em "Sim".
- **"Demasiado sinal, verificar a ponta do ouvido". Continuar?"**: Os sinais F1 e F2 são demasiado fortes em comparação com o seu valor ajustado (**pelo menos** 20dB a mais). Isto pode ser devido a um posicionamento incorrecto da sonda, mais precisamente um tampão de sonda empurrado demasiado para dentro do canal auditivo. É aconselhável clicar em "Não", reposicionar a sonda e reiniciar a medida. Contudo, se tiver a certeza do posicionamento da sonda, é possível continuar, clicando em "Sim".

Uma vez concluída a calibração, é exibida a janela de medição:

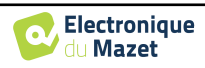

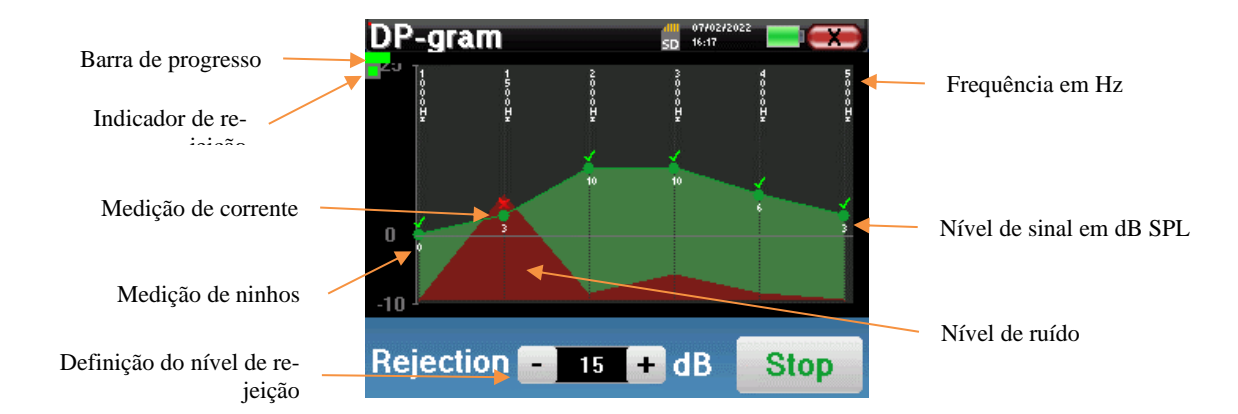

Uma barra de progressão informa-o sobre o estado de progresso de um ponto. Quando a barra de progressão pára, o sistema actualiza o ponto correspondente à frequência que está a ser testada. Este gráfico contém vários tipos de informação :

- 1. A curva verde representa a potência do produto de distorção em dB nas várias frequências seleccionadas.
- 2. O índice dado em branco acima de um ponto é o poder do produto de distorção.
- 3. As figuras brancas verticais indicam a frequência de ensaio para cada ponto.
- 4. A curva vermelha representa o nível médio de ruído.

A luz indicadora de rejeição notifica-o quando o limiar de rejeição é atingido. Se forem detectadas 40 rejeições sucessivas, o ponto actual é rejeitado e a informação de "**Rejeição**" aparece no ecrã. Este fenómeno indica que o ruído acústico é demasiado elevado. Pode haver várias causas para isso:

- 1. O ruído do paciente é demasiado elevado. Quando o paciente estiver mais relaxado, a medição recomeçará automaticamente. Se o fenómeno persistir, isso significa que o limiar de rejeição foi calibrado demasiado baixo. Saia da medição clicando em "**Parar"** e, em seguida, reinicie uma nova medição.
- 2. A sonda está mal posicionada. É possível que a sonda se mova durante a medição, em particular se estiver a executar testes posturais. Neste caso, clicar em "**Parar"**, substituir a sonda (parágrafo [4.3\)](#page-31-1) e fazer outra medição.
- 3. O ruído ambiente é demasiado elevado. O ruído intrínseco na sala onde se está a fazer a medição não deve exceder 60 dB.

O botão "**Stop"** pára a medição. Uma vez terminada a aquisição de dados, a curva é reconstruída. Tem então a opção de guardar os dados, clicando em "**Guardar**" ou apagando-os ao sair da janela utilizando a cruz de trás.

o dispositivo muda para a frequência seguinte quando as condições de validação são atingidas ou depois de ter atingido a duração máxima do teste. Após ter testado todas as frequências seleccionadas, o dispositivo pára a medição e indica se o teste é válido ou não conclusivo, dependendo do número de frequências em que o produto de distorção (DP) foi registado.

No final da medição, um popup mostra se o teste é válido ou não.

Fim de um teste válido

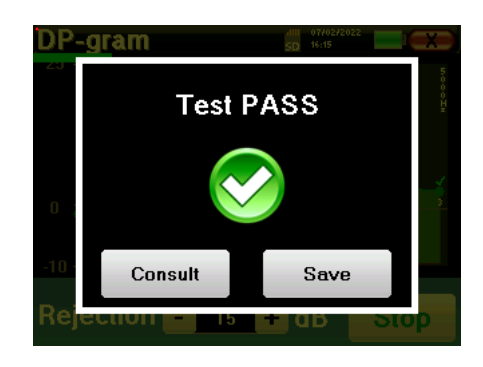

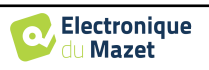

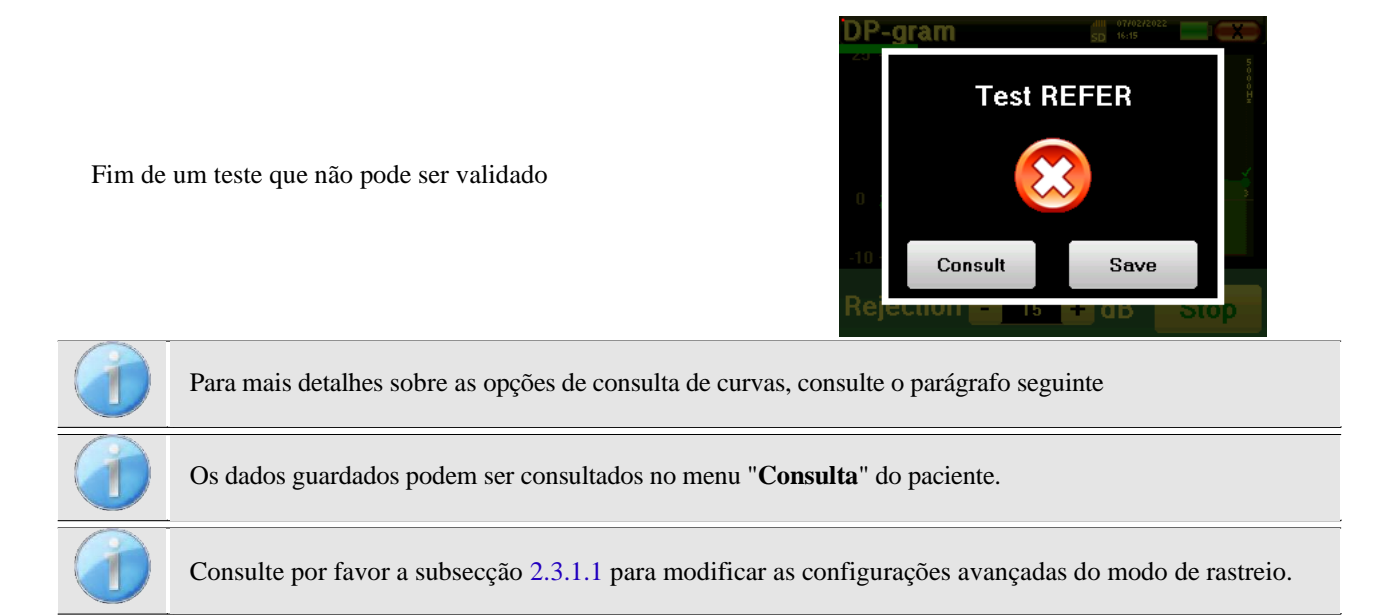

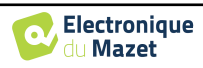

#### <span id="page-40-0"></span>**4.5.2 Consulta de medição**

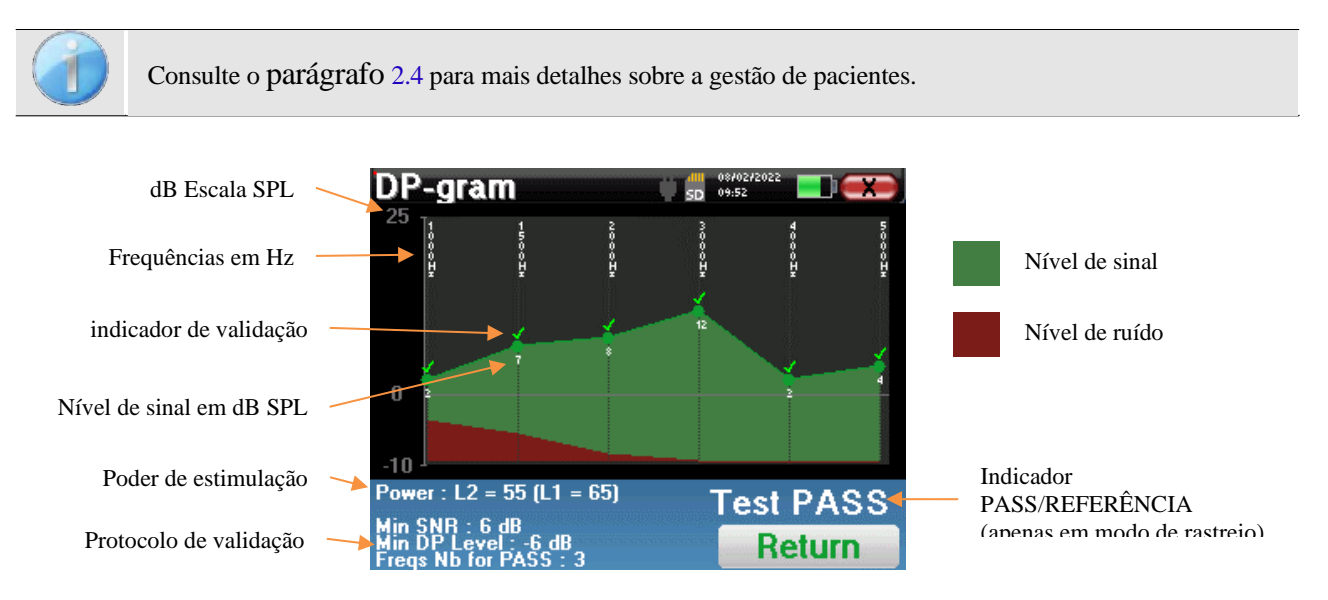

Este gráfico contém vários itens de informação:

- A curva verde representa a potência do produto de distorção nas várias frequências seleccionadas em dB SPL.
- O número branco acima de um ponto é o poder do produto de distorção.
- Os números verticais brancos indicam a frequência de ensaio para cada ponto.
- A curva vermelha representa o nível médio de ruído.
- Um lembrete sobre as condições de medição (potência e número de simulações) é dado na parte inferior da janela
- Em cada ponto há uma marca de validação (ou não).
- No modo de rastreio, há uma indicação da validação da medição ou não.

#### **4.5.2.1 Ferramentas de análise avançadas**

BABYSCREEN inclui uma paleta de ferramentas de alto desempenho que lhe dá a oportunidade de analisar directamente no ecrã táctil (sem qualquer suporte informático), todos os dados que recolheu.

Clique sobre um dos pontos da curva. Aparece uma janela que inclui uma tabela de análise de dados. Contém vários itens de informação relativos ao sinal investigado.

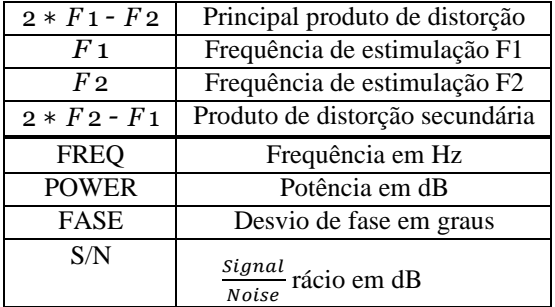

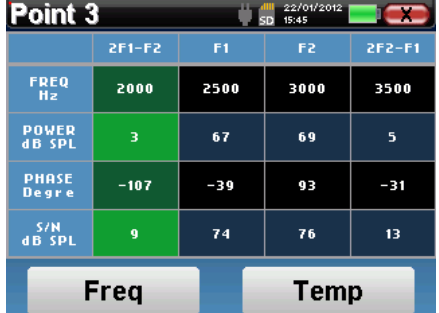

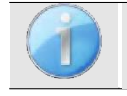

A coluna a verde representa os produtos de distorção investigados no gráfico da fase anterior. Este valor pode ser modificado. Consultar o parágrafo [2.3.1.1](#page-17-1).

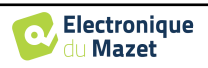

#### **Análise espectral pontual**

Para executar a análise espectral do sinal por uma Transformada Rápida de Fourier (FFT) clique no botão "**Freq".**

Aparece o gráfico de distribuição de potência (abscissa) no que diz respeito à frequência (ordenada). A zona de energia espectral efectiva é indicada por uma linha branca vertical.

No exemplo oposto, 3 outros raios espectrais podem ser identificados com altos níveis de potência à direita da zona de energia espectral efectiva. Da esquerda para a direita, frequência de estimulação F1, seguida de F2 e finalmente produto de distorção secundária (2 \* *F2* - *F1*).

#### **Análise pontual**

Para iniciar a análise temporal do sinal, clicar no botão "**Temp".** O cursor permite ajustar o valor de tempo máximo da janela de visualização.

Para este tipo de medição, a forma geral do sinal horário pode ser facilmente identificada. Representa a modulação das frequências de estimulação F1 e F2.

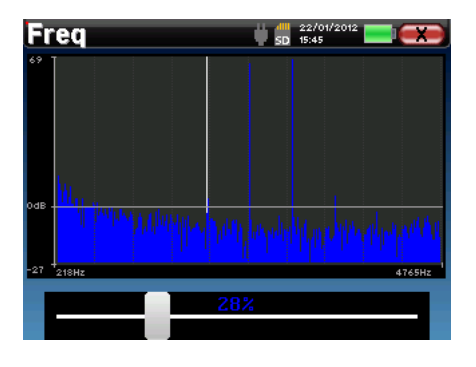

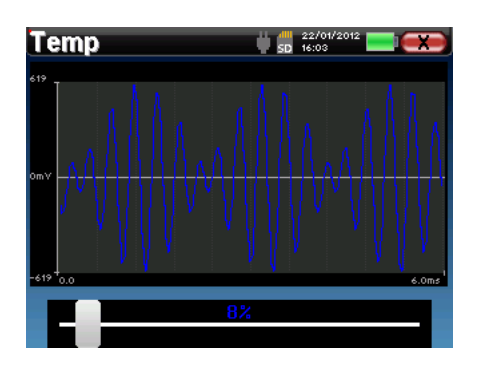

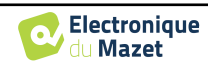

## <span id="page-42-0"></span>**Capítulo 5**

## **Informação geral sobre ECHOSOFT**

## <span id="page-42-1"></span>**5.1 Configuração mínima necessária**

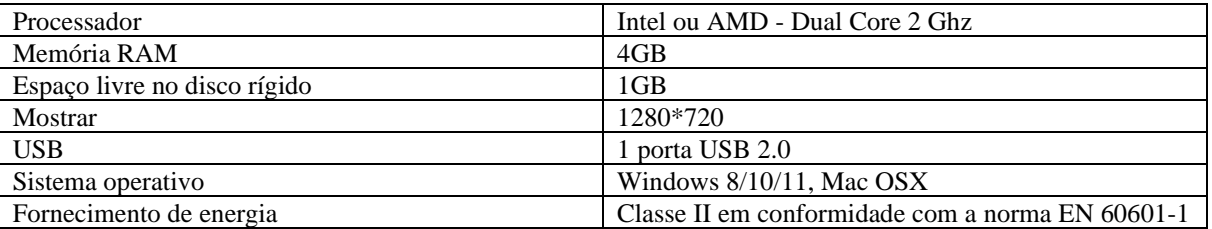

### <span id="page-42-2"></span>**5.2 Instalação**

#### <span id="page-42-3"></span>**5.2.1 Instalar o software**

O ECHOSOFT é fornecido como um ficheiro de software executável concebido para a instalação automática da aplicação no seu computador. O ficheiro de instalação está disponível na chave USB fornecida com o dispositivo.

O ficheiro de instalação do software ECHOSOFT está disponível na chave USB fornecida com o dispositivo.

Quando a instalação começar, deverá aceitar o contrato de licença.

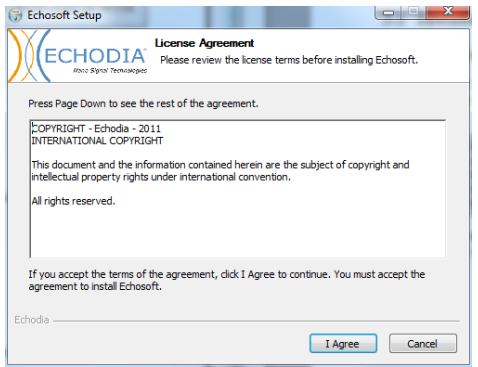

Pode então optar por colocar um ícone no menu inicial ou no ambiente de trabalho.

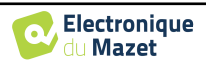

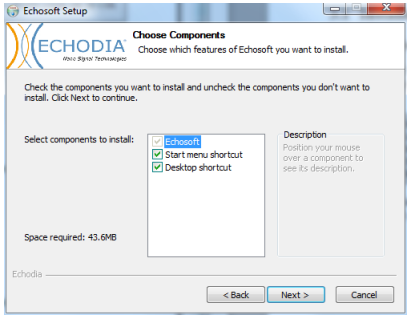

Depois pode escolher o local onde os ficheiros de aplicação serão instalados. Por defeito, é "*C:/Program Files/Echodia/EchoSoft*".

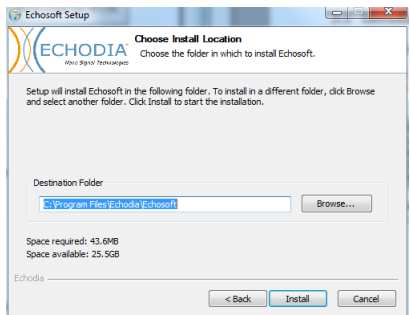

Clique em "Instalar" e depois em "fechar" para completar a instalação. Uma vez lançado o software, aparece a seguinte janela:

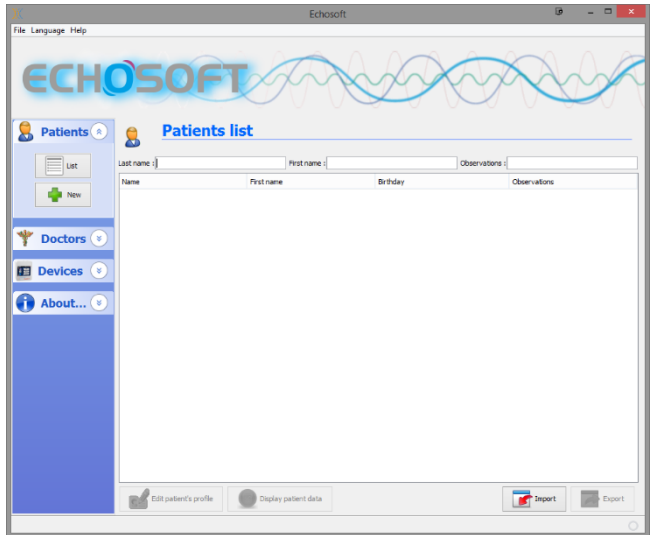

#### <span id="page-43-1"></span><span id="page-43-0"></span>**5.2.2 Instalação des pilotes USB**

O BABYSCREEN tem um armazenamento de massa USB genérico, é reconhecido e instalado automaticamente. Este condutor irá permitir a transferência dos dados recolhidos em modo ambulatório na base de dados do ECHOSOFT.

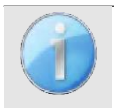

Para optimizar a duração da bateria, o ecrã desliga-se após dois minutos quando o modo USB é activado e que o dispositivo é ligado a um computador. Para voltar a ligá-lo, clicar no botão "On/Off" ou tocar no ecrã.

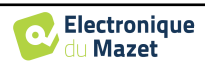

## <span id="page-44-0"></span>**5.3 Gestão de pacientes**

O software ECHOSOFT é capaz de ler medições feitas usando BABYSCREEN. incorpora uma base de dados na qual os dados do paciente e as medições podem ser armazenados.

#### <span id="page-44-1"></span>**5.3.1 Importar paciente do dispositivo**

Ligar o dispositivo ao computador para importar dados dos pacientes para o ECHOSOFT.

Iniciar o dispositivo e ligá-lo ao computador utilizando o cabo USB fornecido. A partir do ecrã da página inicial, seleccionar o "**USB"**. O dispositivo deve ser detectado pelo computador.

Para a primeira ficha do dispositivo, o driver USB deve ser instalado automaticamente. Ver a subsecção [0.](#page-43-1)

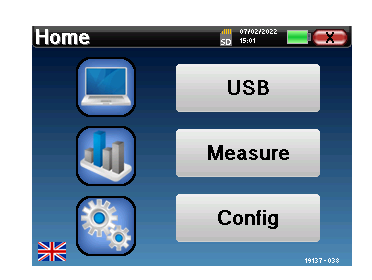

Iniciar o ECHOSOFT. Ir para a secção intitulada "**Dispositivo**" e depois clicar em "Dados".

Se o dispositivo estiver ligado correctamente e o controlador USB estiver a funcionar, a lista de pacientes é actualizada automaticamente.

Existem então 3 possibilidades para importar o paciente e fazer medições:

- Acrescentar um paciente à base de dados

- Sincronizar todos os pacientes com a base de dados

- Sincronizar todos os pacientes com a base de dados em modo rápido

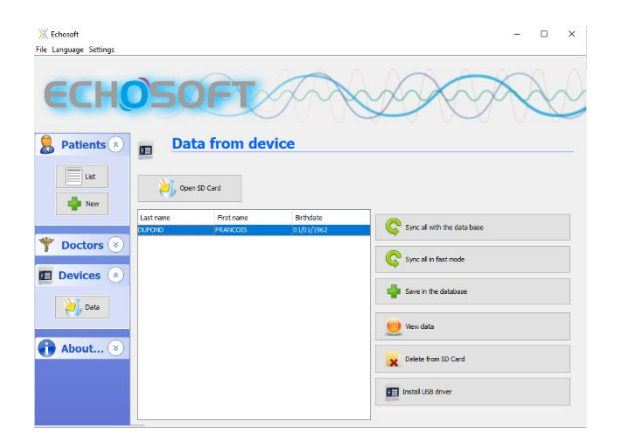

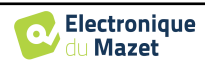

#### **5.3.1.1 Adicionar um paciente à base de dados**

Seleccionar o(s) paciente(s) a importar da lista, depois clicar em "**Guardar na base de dados**". O software pedir-lheá então as informações para toda a selecção antes de importar os dados.

Para registar um paciente na base de dados, é necessário indicar o médico ou o operador que efectuou as medições. Se o operador já existir na base de dados, é suficiente seleccioná-lo e depois clicar em Validar. Caso contrário, é possível criar um novo (ver o parágrafo sobre como criar um operador). O botão "**Cancelar"** importa o paciente, mas não associa nenhum operador às medições.

É fornecido um formulário de informação detalhada do paciente. Pode acrescentar informações como morada, número de telefone, etc.

Uma vez preenchido e validado, uma série de tratamentos é executada pelo software.

Se o paciente tiver sido correctamente importado, o seu nome aparece na secção "Paciente" do ECHOSOFT.

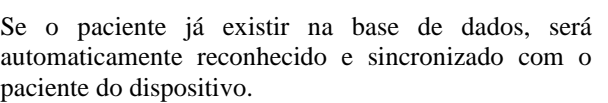

Se for provável que vários pacientes da base de dados correspondam ao paciente a importar, ECHOSOFT oferece a possibilidade de escolher o paciente correspondente ou simplesmente criar um novo paciente.

#### **5.3.1.2 Sincronizar todos os pacientes com a base de dados**

Esta opção permite-lhe adicionar todos os pacientes de BABYSCREEN à base de dados ECHOSOFT. O software irá automaticamente digitalizar a lista de pacientes no BABYSCREEN para os adicionar ao ECHOSOFT, se o paciente não existir, aparecerá um novo ficheiro de paciente a ser preenchido. Pelo contrário, se o paciente já constar da base de dados, será automaticamente sincronizado.

Se seleccionar alguns pacientes da lista antes de lançar o registo na base de dados, o software apenas sincroniza os pacientes que foram seleccionados. Se tiver uma grande quantidade de pacientes armazenados no dispositivo, fazer uma selecção permite sincronizar rapidamente os seus dados.

#### **5.3.1.3 Sincronizar todos os pacientes com a base de dados em modo rápido**

Esta opção permite-lhe adicionar todos os pacientes de BABYSCREEN à base de dados ECHOSOFT com apenas um clique. O software irá automaticamente digitalizar a lista de pacientes no BABYSCREEN para os adicionar ao ECHOSOFT, se o paciente não existir será automaticamente criado com a informação presente no dispositivo. Pelo contrário, se o paciente já estiver presente na base de dados, será automaticamente sincronizado.

Esta sincronização tem a vantagem de não requerer qualquer intervenção por parte do utilizador.

Para utilizar este modo, é aconselhável ter preenchido cuidadosamente a informação dos pacientes no momento da sua criação no BABYSCREEN (nome, apelido, data de nascimento e sexo).

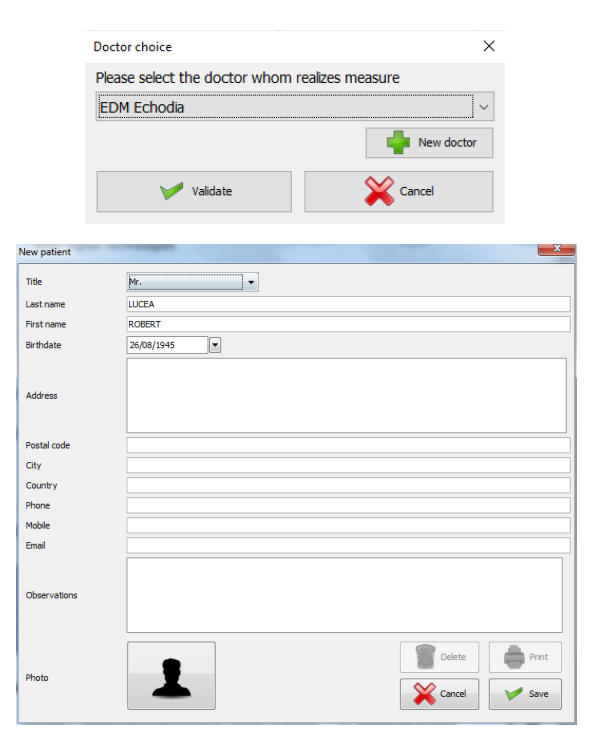

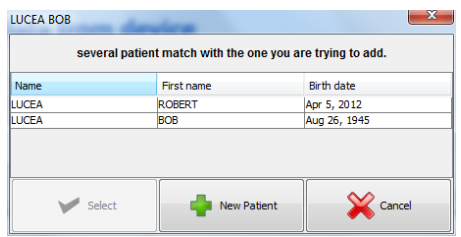

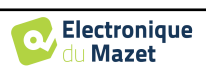

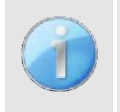

Se seleccionar alguns pacientes da lista antes de lançar o registo na base de dados, o software apenas sincroniza os pacientes que foram seleccionados. Se tiver uma grande quantidade de pacientes armazenados no dispositivo, fazer uma selecção permite sincronizar rapidamente os seus dados.

#### <span id="page-46-0"></span>**5.3.2 Apagar um paciente**

Usando ECHOSOFT é possível apagar pacientes registados na base de dados e pacientes registados no dispositivo.

#### **5.3.2.1 Eliminar um paciente do** ECHOSOFT

Um paciente pode ser apagado da base de dados ECHOSOFT através da janela "**Lista de pacientes" na**  secção "**Paciente". O** botão "**Editar perfil do paciente**" é utilizado para consultar e modificar os registos de contacto do paciente seleccionado na lista. O botão "Eliminar" é utilizado para eliminar definitivamente o paciente da base de dados ECHOSOFT.

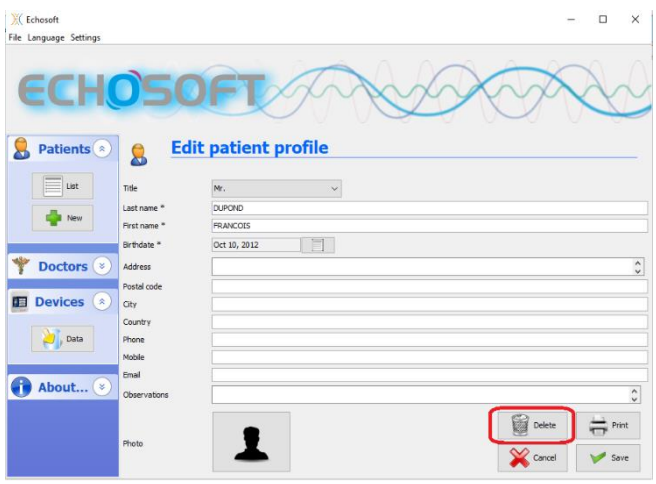

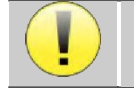

A eliminação de um paciente é irreversível!

#### <span id="page-46-1"></span>**5.3.2.2 Eliminar um doente de BABYSCREEN**

Um paciente pode ser apagado do cartão de memória BABYSCREEN através da janela "**Data**" na secção "**Device". O** botão "**Delete from the SD card**" é utilizado para apagar definitivamente o paciente do dispositivo. É possível seleccionar vários pacientes para os apagar.

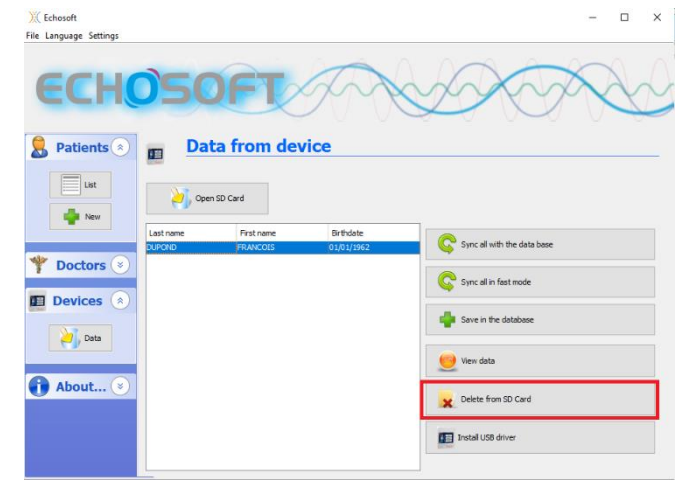

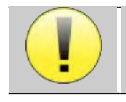

A eliminação de um paciente é irreversível!

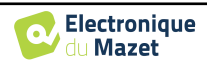

## **5.4 Base de dados**

 $M$  Echosoft

<span id="page-47-0"></span>O software ECHOSOFT oferece opções para gerir a base de dados onde todas as medições, informações de pacientes e médicos são armazenadas. Estas opções estão disponíveis no menu "**Configurações"**, "**Base de dados**".

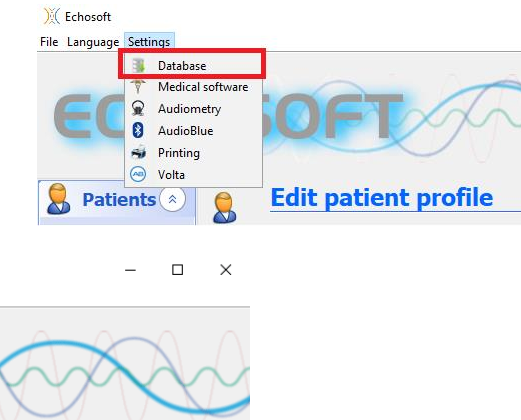

| File Language Settings                                                                                                    |
|----------------------------------------------------------------------------------------------------|
| <b>Database</b><br>T<br>Medical software<br>Audiometry<br>AudioBlue<br>Printing<br>甫<br>Volta<br>⊛<br><b>Settings</b><br><b>Patients</b><br>ණි |
| List<br>Detabase Medical software and Audiometry AudioBlue in Printing (AB) volta                                                              |
| New<br><b>Database folder</b><br>D:\Echodia\User Guide Fig\echosoft.db3                                                                        |
| Select another database<br>Doctors <sup>(</sup>                                                                                                |
| Relocating the database<br><b>Devices</b><br>$\hat{\mathbf{x}}$                                                                                |
| Create a new database<br>$\Box$ Data                                                                                                    |
| Use the default database                                                                                                    |
| About (*)<br>Make a backup of the database                                                                                                    |
|                                                                                                    |
|                                                                                                    |
|                                                                                                    |

As opções são:

- **Seleccionar outra base de dados:** seleccionar uma base de dados localizada noutra pasta. É possível seleccionar uma base de dados localizada no seu computador, numa chave USB ou numa pasta partilhada em rede\*.
- **Realocar a base de dados:** mover a base de dados actual para outra pasta. É possível seleccionar uma pasta local, uma chave USB ou uma pasta partilhada em rede\*.
- **Criar uma nova base de dados:** criar uma base de dados vazia numa nova pasta. É possível seleccionar uma pasta local, uma chave USB ou uma pasta partilhada em rede\*.
- **Utilizar a base de dados padrão:** restaurar a configuração padrão (base de dados localizada em .echosoft na pasta do utilizador).
- **Base de dados de backup:** criar um backup da base de dados actual, o backup está localizado em .echosoft na pasta do utilizador. O nome do ficheiro de cópia de segurança contém os dados e o tempo.

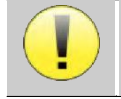

\*No caso de uma pasta partilhada em rede, não se recomenda o acesso por escrito (criar paciente, registar medidas ...etc...) por vários utilizadores ao mesmo tempo.

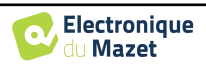

## <span id="page-48-0"></span>**5.5 Impressão**

Há dois modelos de impressão no ECHOSOFT, um com uma nota completa tomando a página primeiro e medindo os resultados nas outras páginas (esquema padrão) e outro modelo com os resultados da medida primeiro e as notas potenciais no fundo da página (esquema compacto). Esta configuração está disponível em **" Configurações ", " Impressão "**.

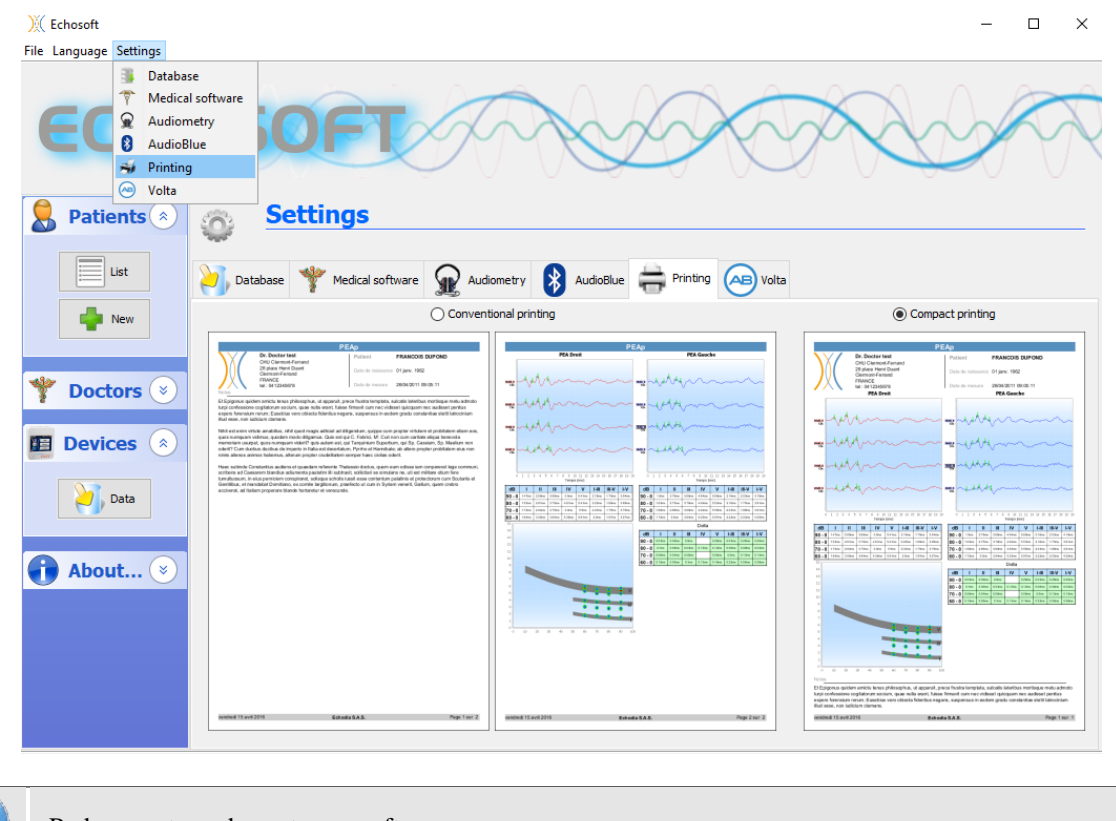

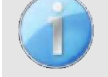

Podem ser tomadas notas no software

## <span id="page-48-1"></span>**5.6 Actualização**

Echodia tenta responder às expectativas dos utilizadores do dia-a-dia e melhorar os seus produtos. Como tal, a empresa disponibiliza actualizações **regulares** e **gratuitas** que incluem novas funcionalidades ou contribuem para a melhoria dos seus produtos.

Para tirar partido destas actualizações, consulte regularmente o nosso website [\(http://echodia.fr/en/downloads/\)](http://echodia.fr/en/downloads/) para ver se a última versão disponível corresponde à sua versão actual.

Para verificar a versão do seu software, inicie o ECHOSOFT, utilize o menu pendente "**Sobre**" à esquerda e clique em "**Echosoft**". Compare a versão indicada com a que se encontra no separador "**Echosoft"** na página web. Se estiver disponível uma nova versão, pode descarregá-la gratuitamente. Se o ECHOSOFT estiver a funcionar, feche-o e instale a nova versão, tal como descrito na secção [5.2.](#page-42-2) Isto substituirá a sua versão antiga sem sobrescrever os dados do paciente.

Alguns navegadores consideram o software ECHOSOFT como potencialmente perigoso, aceitam e continuam. Iniciar a instalação com um duplo clique no ficheiro descarregado.

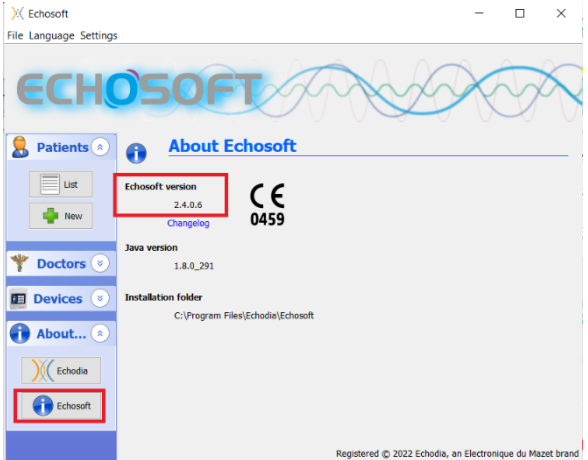

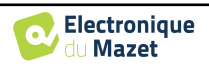

#### **5.6.1 Actualização BABYSCREEN**

<span id="page-49-0"></span>Se o seu BABYSCREEN estiver ligado em modo USB ao seu computador, quando o software ECHOSOFT é lançado, é realizada uma verificação da sua versão. Se estiver disponível uma versão mais recente, o software oferece-lhe a actualização automática. Clique em "**Sim"**  para começar a descarregar a nova versão. Quando a nova versão do seu produto tiver sido descarregada, um pop-up diz-lhe que "**A actualização foi bem sucedida**". Reinicie o dispositivo para aplicar a actualização e siga as instruções no ecrã para terminar a instalação.

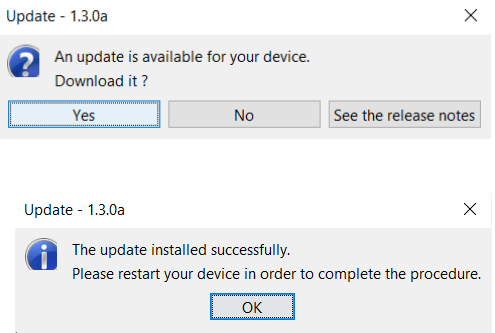

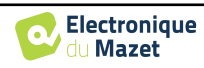

## <span id="page-50-0"></span>**5.7 Consulta sobre medições em** ECHOSOFT

Ver s u b s e c ç ã o [5.2](#page-42-2) [e 5.3.1](#page-44-1) para instalar o ECHOSOFT e importar a medição a partir do dispositivo .

#### <span id="page-50-1"></span>**5.7.1 Abrir uma medição**

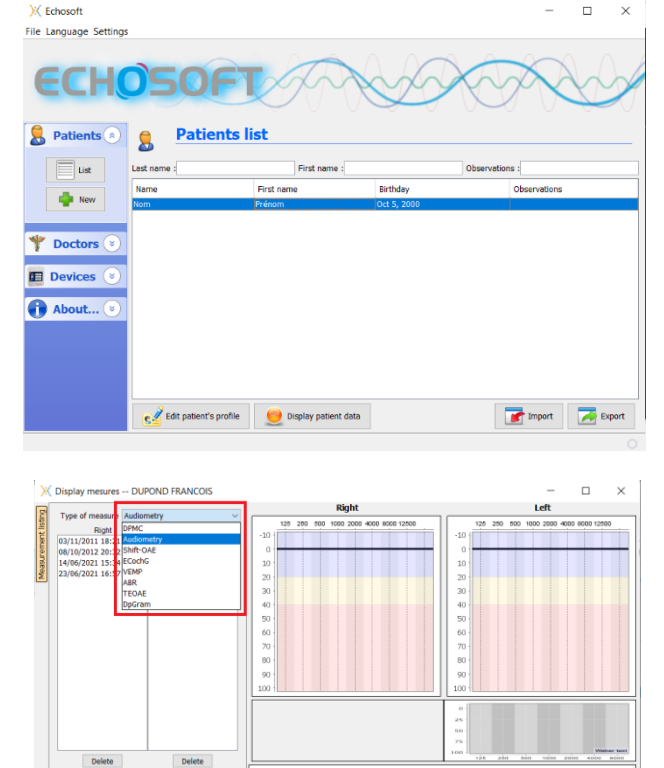

Duplo clique num paciente sob a janela **"Lista"**.

Abre-se uma nova janela de consulta de medições. Seleccione o teste a partir da lista pendente no canto superior esquerdo da janela.

As medidas são apresentadas cronologicamente nas colunas "**Esquerda/Direita" de** acordo com a orelha seleccionada no momento do diagnóstico .

## <span id="page-50-2"></span>**5.8 Janelas de medição**

<span id="page-50-3"></span>**5.8.1 ABR**

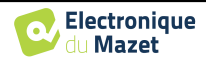

Export for Exce  $\frac{1}{2}$  Print / PDF

A janela de screening ABR proporciona uma visão rápida do ouvido e da potência, bem como se o screening é ou não validado.

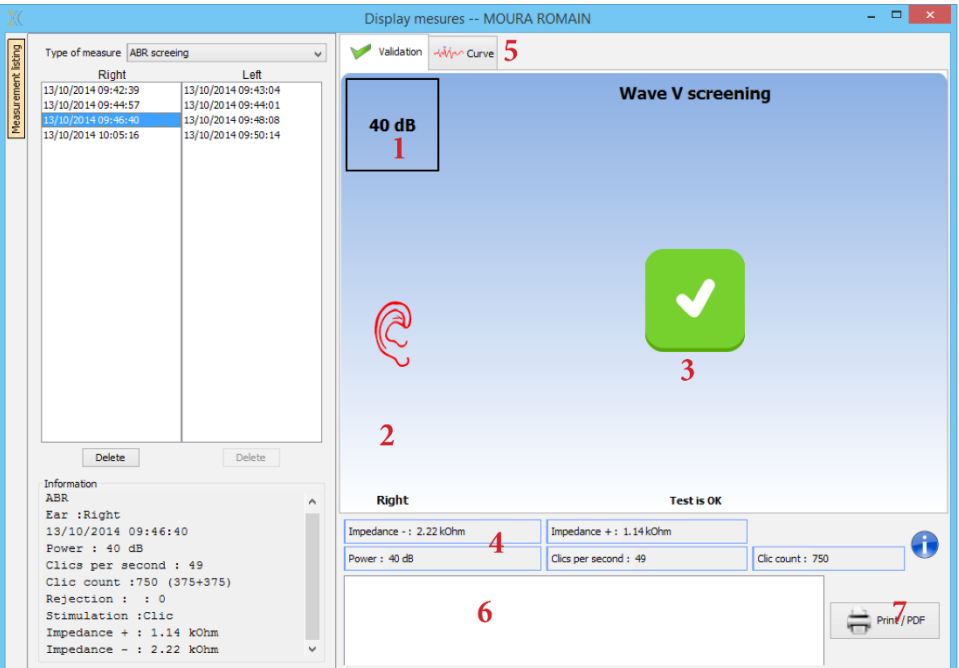

- 1. Conjunto de potência para esta medição.
- 2. Lado da orelha.
- 3. Validação ou não da medição.
- 4. Parâmetros de registo de medições.
- 5. Visualização de curvas.
- 6. Entrada de notas.
- 7. Opções de medição de impressão

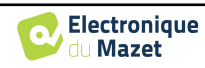

#### <span id="page-52-0"></span>**5.8.2 DP-grama**

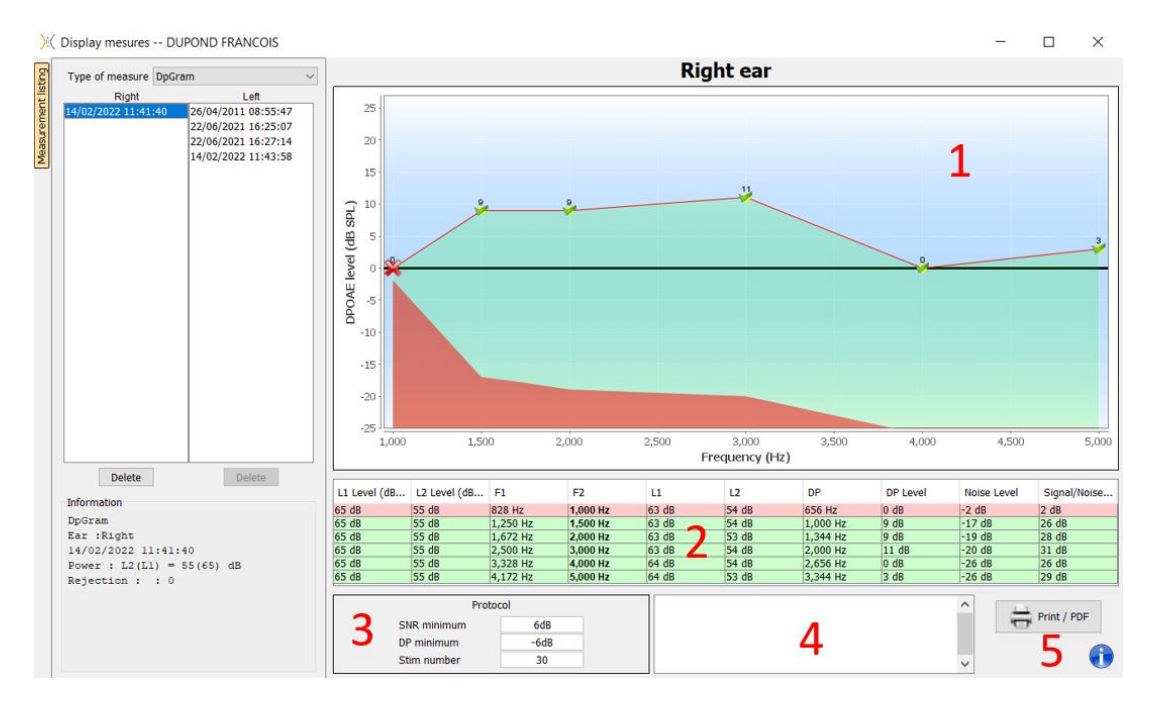

- 1. Área de exposição gráfica:
	- Eixo X: frequência.
	- Eixo Y: Potência.
	- Curva verde: potência de sinal eficaz.
	- Números pretos: valor em dB da potência efectiva do sinal.
	- Curva vermelha: potência sonora.
- 2. Tabela com o resumo de todas as frequências digitalizadas:
	- Potência alvo de L1.
	- Potência alvo de L2.
	- Frequência F1.
	- Frequência F2.
	- Poder medido de L1.
	- Poder medido de L2.
	- Distorção da frequência do produto.
	- Distorção do poder do produto.
	- Nível médio de ruído.
	- Relação sinal/ruído.
- 3. Informação sobre o protocolo de validação seleccionado. Para o modo "Screening", além do protocolo utilizado, é apresentado um pictograma representando a validação ou não da medição.

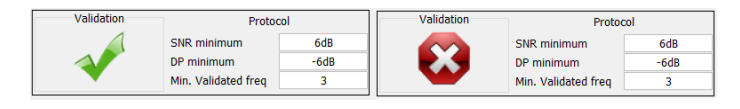

- 4. Entrada de notas.
- 5. Opções para imprimir a medição em papel ou como ficheiro PDF (para impressão à esquerda e à direita no mesmo relatório, consultar o parágrafo abaixo) e exibir informações sobre o dispositivo e o operador do teste

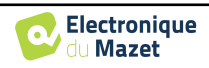

#### **5.8.2.0 Ferramenta de análise avançada**

Como o BABYSCREEN, o ECHOSOFT oferece uma ferramenta de análise avançada para cada ponto **do programa DP.**  Para este efeito, clicar duas vezes sobre o ponto a ser analisado.

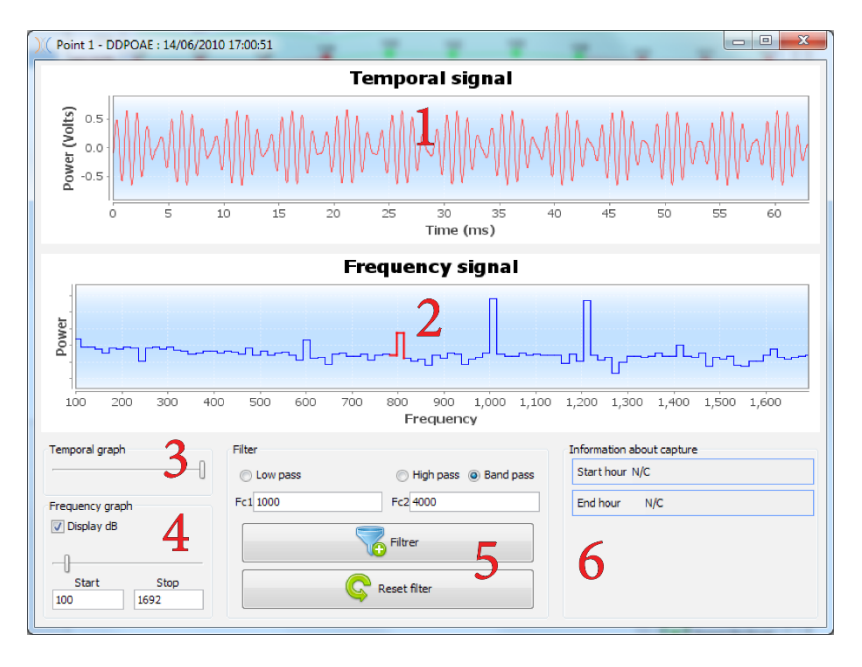

- 1. Gráfico de dados relacionado com o tempo correspondente ao ponto seleccionado.
- 2. Gráfico de dados relacionado com a frequência correspondente ao ponto seleccionado. A decomposição em frequência é obtida por uma rápida transformação de Fourier do sinal relacionado com o tempo. A zona de energia espectral efectiva é marcada a vermelho.
- 3. Cursor de modificação da escala de abcissas relacionado com o tempo.
- 4. Cursor de modificação da escala de abcissas relacionado com a frequência de visualização.
- 5. Ferramentas para a aplicação de um filtro digital ao sinal. Estas modificações aplicam-se apenas aos gráficos apresentados; os dados originais registados na base de dados do paciente nunca são modificados.
- 6. Hora em que a questão foi levantada.

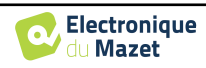

#### <span id="page-54-0"></span>**5.8.3 TEOAE**

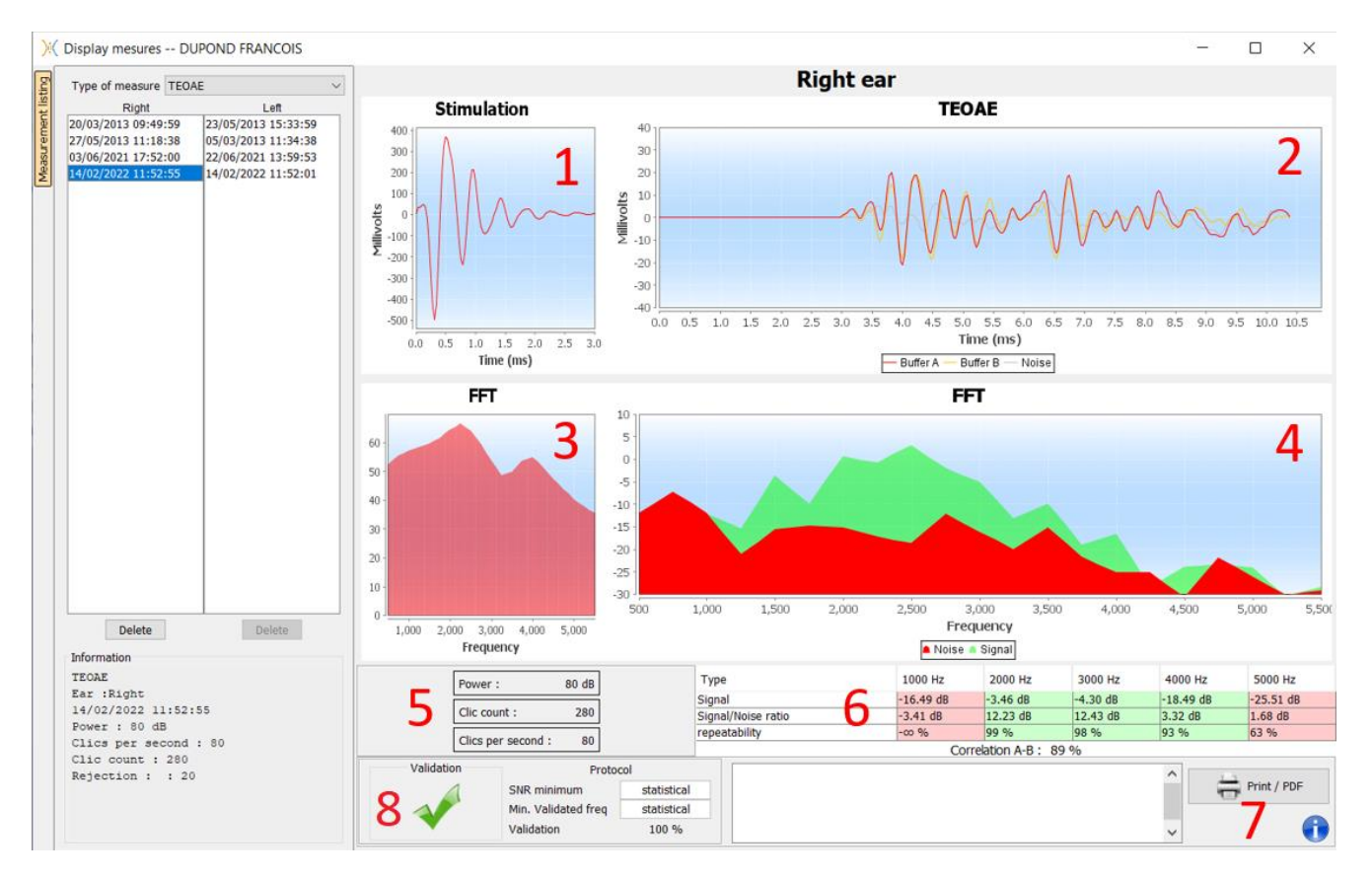

- 1. Gráfico de clique temporal
- 2. A e B (tampão) gráfico de curva temporal, bem como o gráfico de ruído
	- Vermelho: tampão A
	- azul: tampão B
	- verde: ruído (A-B)
- 3. Gráfico de frequência de cliques
- 4. Gráfico de frequência de ruído (vermelho) e gráfico de frequência de sinal (verde)
- 5. Informação sobre a configuração das medições
- 6. Tabela da taxa de ruído e taxa de repetibilidade do sinal em diferentes frequências
- 7. Opção de impressão (para impressão à esquerda e à direita no mesmo relatório, consultar o parágrafo abaixo)
- 8. Informação sobre o protocolo de validação seleccionado. Para o modo "Screening", além do protocolo utilizado, é apresentado um pictograma representando a validação ou não da medição.

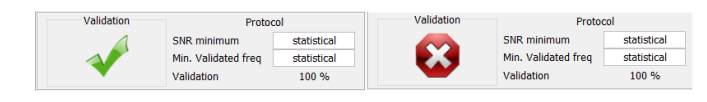

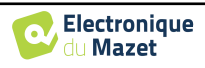

## <span id="page-55-0"></span>**5.9 Afixação e impressão bilateral**

É possível exibir e imprimir uma medida à esquerda e uma medida à direita ao mesmo tempo. Para o fazer, seleccionar uma primeira medição, depois manter premida a tecla "Ctrl" no teclado e seleccionar uma medição no lado oposto na janela do navegador de medição. Assim, as duas medições são exibidas na mesma janela.

Para ABR, o botão "Imprimir / PDF" no topo permite imprimir ambas as medidas numa única página.

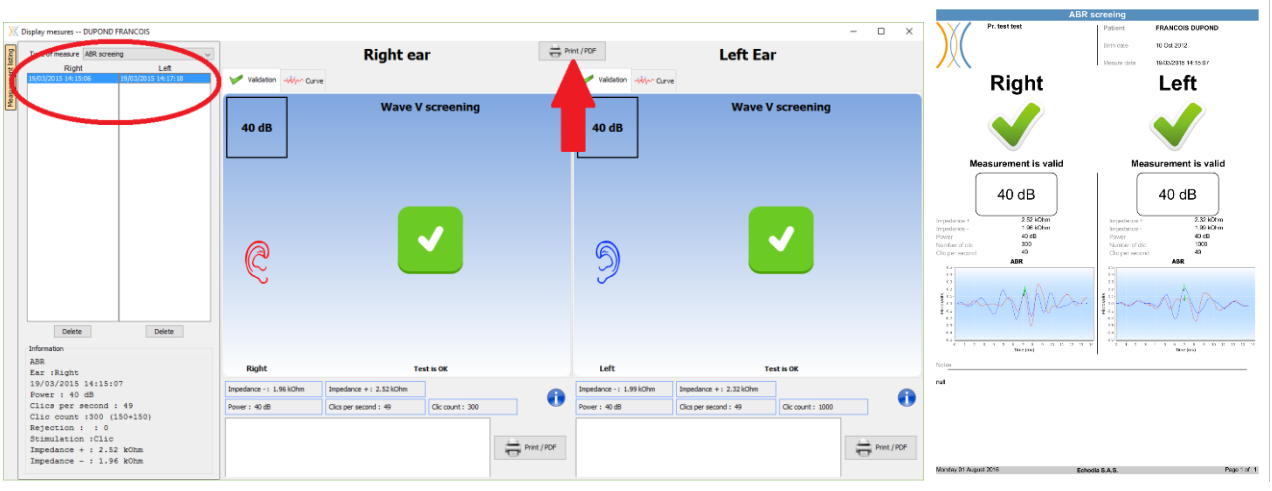

Para OAE, o botão "Print / PDF" permite-lhe imprimir um relatório que mostrará os resultados para um ou dois ouvidos, dependendo do que é apresentado no ecrã.

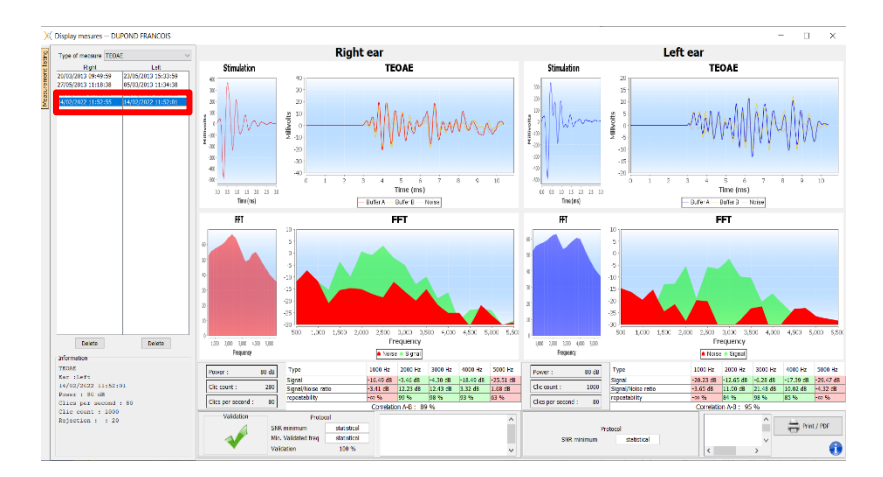

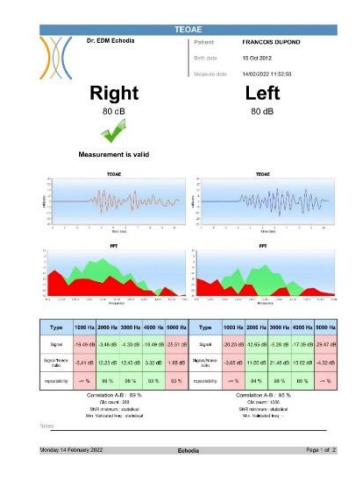

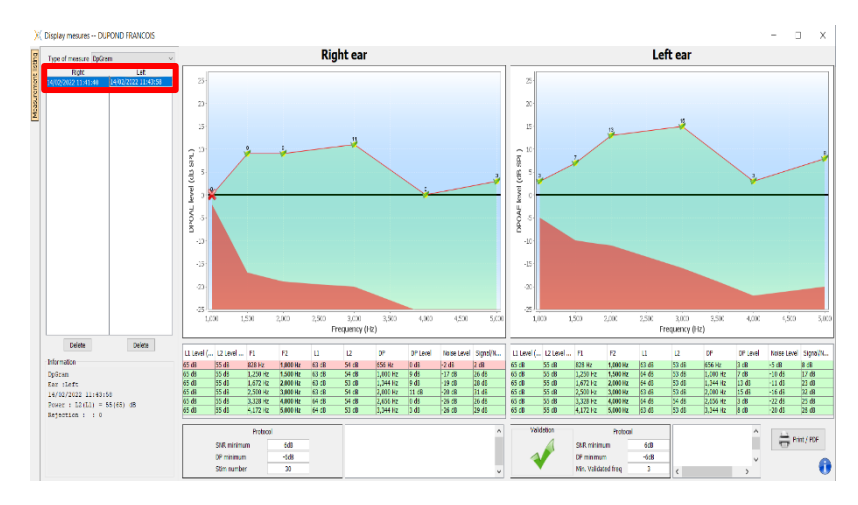

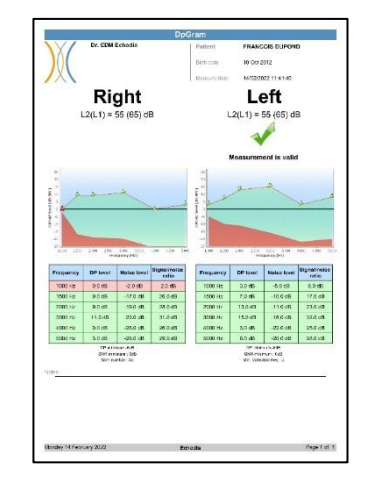

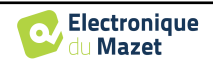

## <span id="page-56-0"></span>**Chapitre 6**

## **Manutenção e assistência**

## <span id="page-56-1"></span>**6.1 Controlos periódicos**

Antes de testar, considere verificar:

- A presença do estímulo acústico e a correcta calibração de potência.
- A ausência de interferência nos sinais recebidos.
- O funcionamento geral do dispositivo.

Substituir a unidade e os seus periféricos no caso original após cada utilização.

O dispositivo BABYSCREEN é fiável e seguro para o paciente. A fim de manter esta segurança, é imperativo seguir as instruções de funcionamento fornecidas neste manual.

Os dispositivos BABYSCREEN são concebidos para ter uma vida útil de 5 anos.

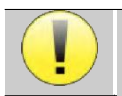

Para assegurar que o desempenho do dispositivo é mantido durante toda a sua vida útil, é necessário que o dispositivo seja verificado pelos técnicos da Electronique du Mazet ou dos seus distribuidores todos os anos.

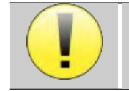

Todos os cabos fornecidos são feitos de materiais resistentes à EMI. Para manter estas propriedades, é aconselhável não dobrar, beliscar ou puxar os cabos.

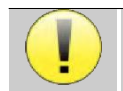

Os eléctrodos de superfície têm uma data de validade, por isso não se esqueça de verificar esta data antes de cada utilização

## <span id="page-56-2"></span>**6.2 Limpeza**

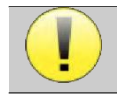

Este dispositivo não é estéril, Os acessórios não são estéreis

### <span id="page-56-3"></span>**6.2.1 Caixa do aparelho**

A caixa do dispositivo requer apenas uma limpeza normal e periódica da sua superfície externa, que pode ficar suja.

O ecrã táctil deve ser limpo com um pano macio e seco, **sem qualquer produto ou água**. Limpar o resto do aparelho apenas com um pano seco ou ligeiramente molhado.

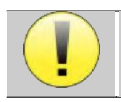

Não utilizar qualquer líquido ou spray para limpar a unidade, uma vez que isto pode danificar os circuitos eléctricos.

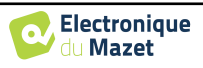

### <span id="page-57-0"></span>**6.2.2 Acessórios**

A fim de assegurar uma higiene perfeita, é essencial limpar sistematicamente todo o material e equipamento em contacto directo com o paciente.

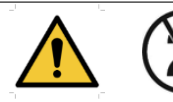

Todos os consumíveis (eléctrodos de superfície e pontas auriculares) são descartáveis, descarte-os após utilização.

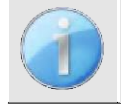

As referências dos consumíveis compatíveis com o seu dispositivo estão listadas na subsecção [1.2.7](#page-6-1). Pode encomendar os consumíveis no seu distribuidor ou directamente na nossa loja online em www.echodiastore.com

## <span id="page-57-1"></span>**6.3 Malfuction**

Se notar uma avaria que não seja comentada nos documentos que acompanham o aparelho (ver abaixo), por favor informe o seu revendedor ou o fabricante.

#### <span id="page-57-2"></span>**6.3.1 Possível mau funcionamento**

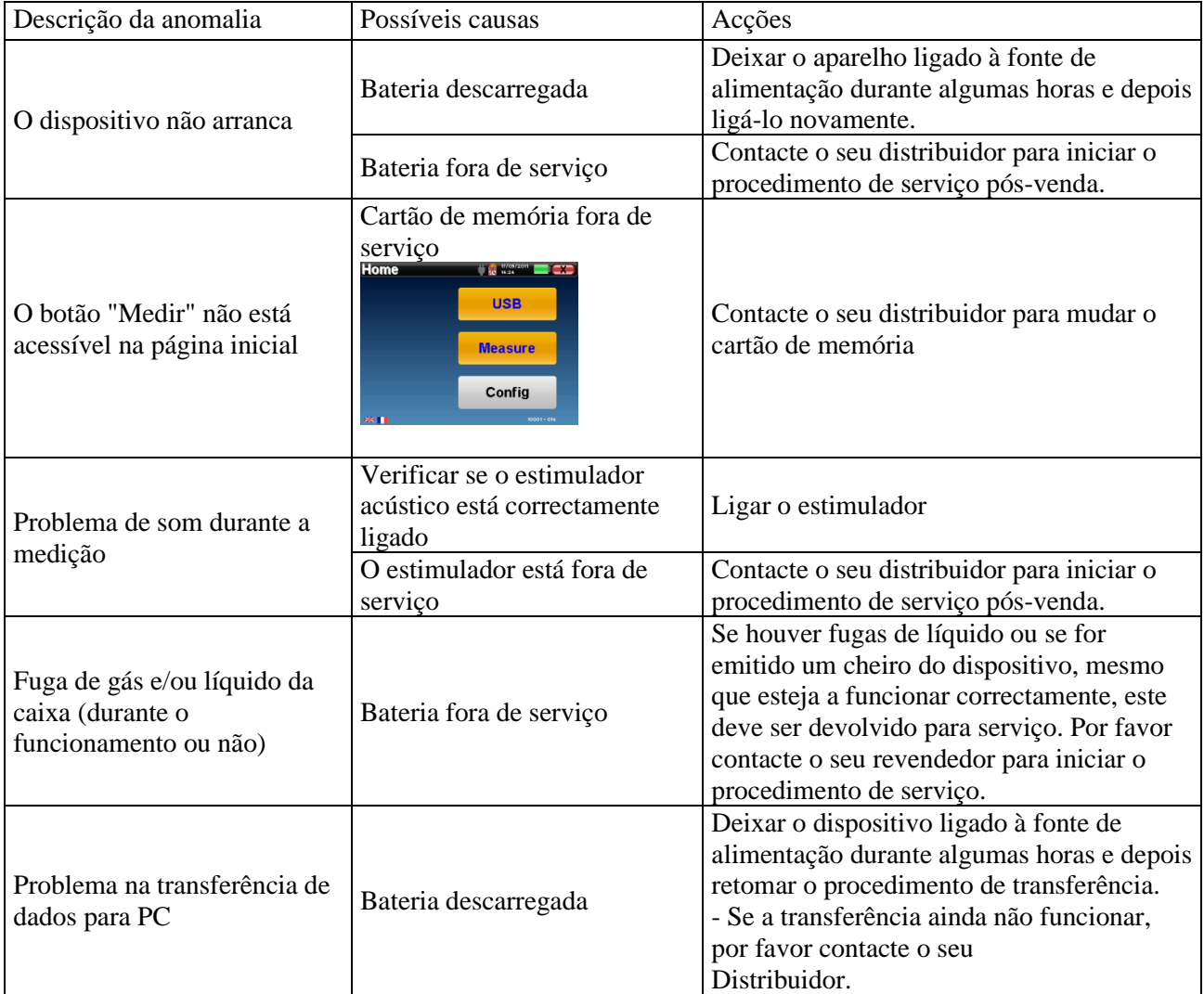

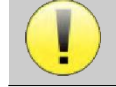

Se o dispositivo cair ou se a água penetrar, é imperativo que o dispositivo seja verificado pela Électronique du Mazet para excluir qualquer risco (paciente e utilizador) relacionado com a utilização do

dispositivo.

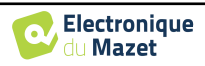

#### <span id="page-58-0"></span>**6.3.2 Serviço pós-venda e garantia**

Este dispositivo é garantido pelo seu fornecedor nas condições especificadas no presente documento, desde que

- Só devem ser utilizados acessórios fornecidos ou qualificados pela Électronique du Mazet
- Qualquer modificação, reparação, extensão, adaptação e ajuste do produto deve ser efectuada pela Électronique du Mazet ou pelos seus distribuidores para estas operações.
- O ambiente de trabalho cumpre todos os requisitos regulamentares e legais.
- O produto só pode ser utilizado por pessoal competente e qualificado. A utilização deve estar em conformidade com as instruções deste manual do utilizador.
- Os programas devem ser utilizados apenas para as aplicações a que se destinam e que são descritas neste manual.
- O dispositivo deve ser mantido regularmente de acordo com as instruções do fabricante.
- Todos os requisitos legais para a utilização deste dispositivo são cumpridos.
- O dispositivo utiliza apenas consumíveis ou semi-consumíveis fornecidos ou especificados pelo fabricante.
- As peças e peças sobressalentes não devem ser substituídas pelo utilizador.

A utilização inapropriada deste dispositivo ou a negligência na manutenção alivia a Électronique du Mazet e os seus distribuidores de toda a responsabilidade por defeitos, avarias, mau funcionamento, danos, ferimentos e outros.

A garantia é anulada se as instruções de funcionamento deste manual não forem rigorosamente seguidas.

O período de garantia é de 24 meses a partir da data de entrega do dispositivo.

Os custos de transporte e embalagem não estão incluídos na garantia.

A Électronique du Mazet, ou o seu distribuidor, compromete-se a fornecer os desenhos, lista de peças sobressalentes, instruções e ferramentas necessárias para reparar o aparelho com a única condição de que pessoal técnico qualificado tenha recebido formação sobre este produto específico.

No caso de uma remessa do dispositivo, por favor, observe as seguintes instruções:

- Desligar todos os acessórios e descartar todos os consumíveis usados (descartáveis).
- Descontaminar e limpar a unidade e os seus acessórios.
- Utilizar a embalagem original, incluindo as flanges de retenção.
- Incluir todos os acessórios fornecidos com o dispositivo.
- Cunhar os vários elementos.
- Assegurar que a embalagem está devidamente selada.

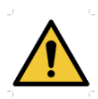

.

O dispositivo recolhe dados. É da responsabilidade do profissional aplicar e cumprir o Regulamento Geral de Protecção de Dados do Parlamento Europeu 2016/679. Ao regressar ao Serviço Pós-Venda, o médico deve apagar os dados de modo a que não sejam divulgados. O profissional tem a possibilidade de fazer uma cópia de segurança dos dados, guardando-os no software ECHOSOFT (ver [5.3.1\)](#page-44-1) antes de apagar os pacientes do dispositivo (ve[r 5.3.2.2\)](#page-46-1).

#### **Endereço de envio :**

Électronique du Mazet ZA Route de Tence 43520 Le Mazet St Voy França

Tel : (33) 4 71 65 02 16 Fax : (33) 4 71 65 06 55 E-Mail : [sav@electroniquedumazet.com](mailto:sav@electroniquedumazet.com)

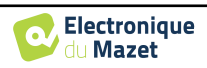

### <span id="page-59-0"></span>**6.4 Transporte e armazenamento**

Ao transportar e armazenar o dispositivo, este deve ser cuidadosamente armazenado no caso em que foi entregue (a sua embalagem original) ou em embalagens que o protejam de danos externos.

Armazenar num local limpo e seco à temperatura ambiente

### <span id="page-59-1"></span>**6.5 Eliminação**

Assim que qualquer deterioração for detectada, o produto deve ser limpo com um desinfectante de largo espectro e devolvido ao fabricante.

Se o produto se tornar inoperante ou inutilizável, deve ser devolvido ao fabricante ou levado para um ponto de recolha ecosystem.

Como parte do seu compromisso para com o ambiente, Électronique du Mazet financia o canal de reciclagem ecosystem dedicado ao WEEE Pro, que retoma gratuitamente equipamento de iluminação eléctrica, equipamento de controlo e monitorização e dispositivos médicos usados (mais informações em www.ecosystem.eco).

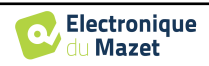

## <span id="page-60-0"></span>**Capítulo 7**

V

## **Especificações técnicas**

## <span id="page-60-1"></span>**7.1 Características técnicas gerais características do dispositivo**

Os dispositivos destinados a serem utilizados em locais onde a pressão ambiente está fora da gama de 98kPa e 104kPa devem ser recalibrados para o local em questão, sob condições típicas de pressão e temperatura ambiente, para evitar uma mudança nos níveis de pressão sonora de referência.

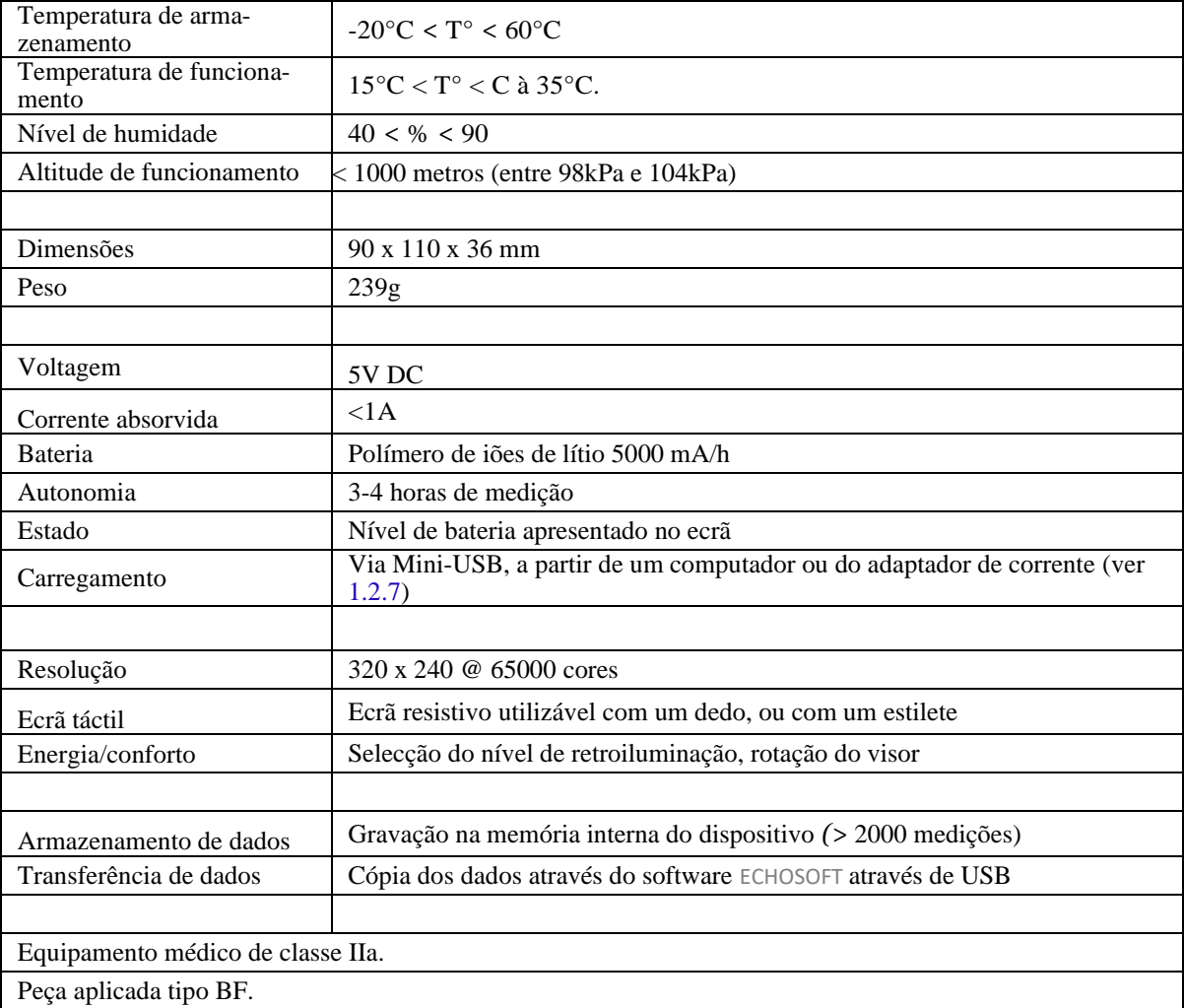

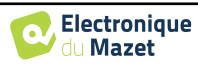

#### <span id="page-61-0"></span>**7.1.1 Parâmetros de teste :**

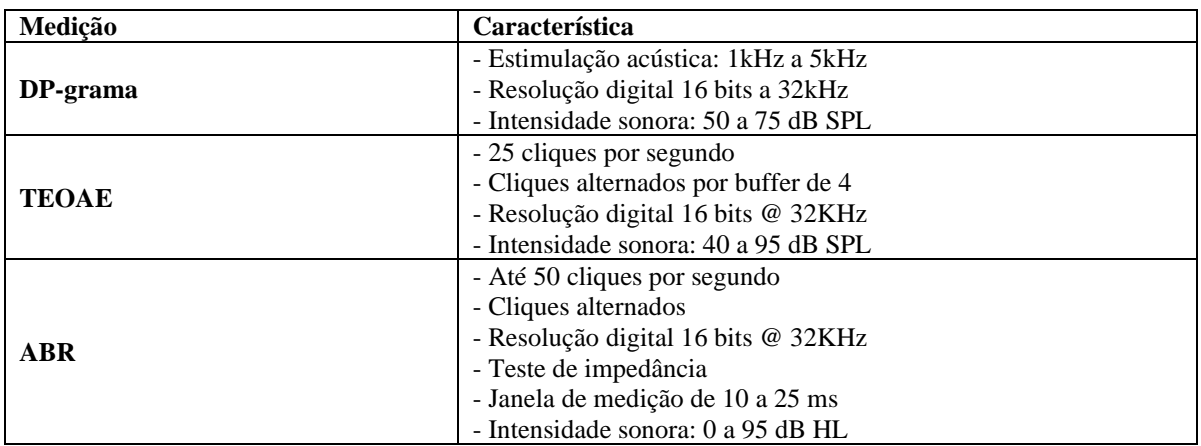

## <span id="page-61-1"></span>**7.2 Normas/Certificações**

### <span id="page-61-2"></span>**7.2.1 Tabela de conformidade CEM**

Conformidade EMC segundo IEC 60601-1-2 (2014) 4ª Edição (EN 60601-1-2: 2015) A gama de produtos Echodia destina-se a ser utilizada no ambiente electromagnético especificado abaixo. O cliente ou utilizador do equipamento deve assegurar-se de que o mesmo é utilizado em tal ambiente.<br>Testes de emissões (Conformidade Ambiente electromagnético - directrizes Testes de emissões Conformidade Ambiente electromagnético - directrizes Emissões RF CISPR 11 Grupo 1 A gama de dispositivos Echodia utiliza a energia RF apenas para as suas funções internas. Por conseguinte, as suas emissões de RF são muito baixas e não são susceptíveis de causar interferências em qualquer dispositivo electrónico próximo. Emissões RF CISPR 11 Classe B A gama Echodia é adequada para utilização em todas as instalações, incluindo instalações domésticas e aquelas directamente ligadas ao fornecimento público de energia eléctrica de baixa tensão a edifícios domésticos. Emissões harmónicas IEC 61000-3-2 Classe A Flutuações de tensão / Flicker IEC 61000-3-3 Compatível

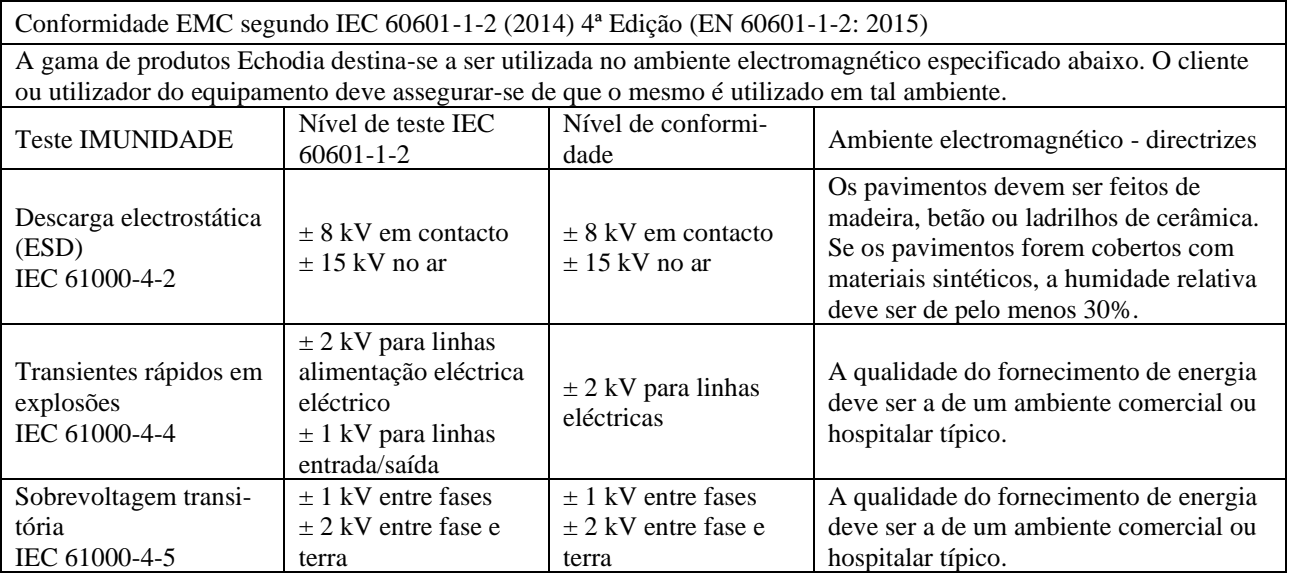

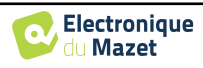

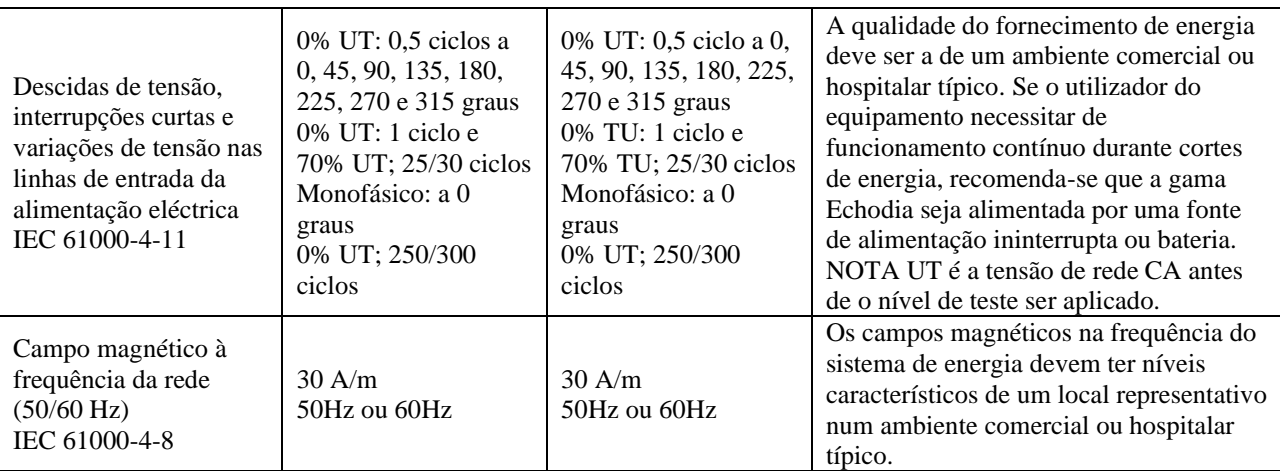

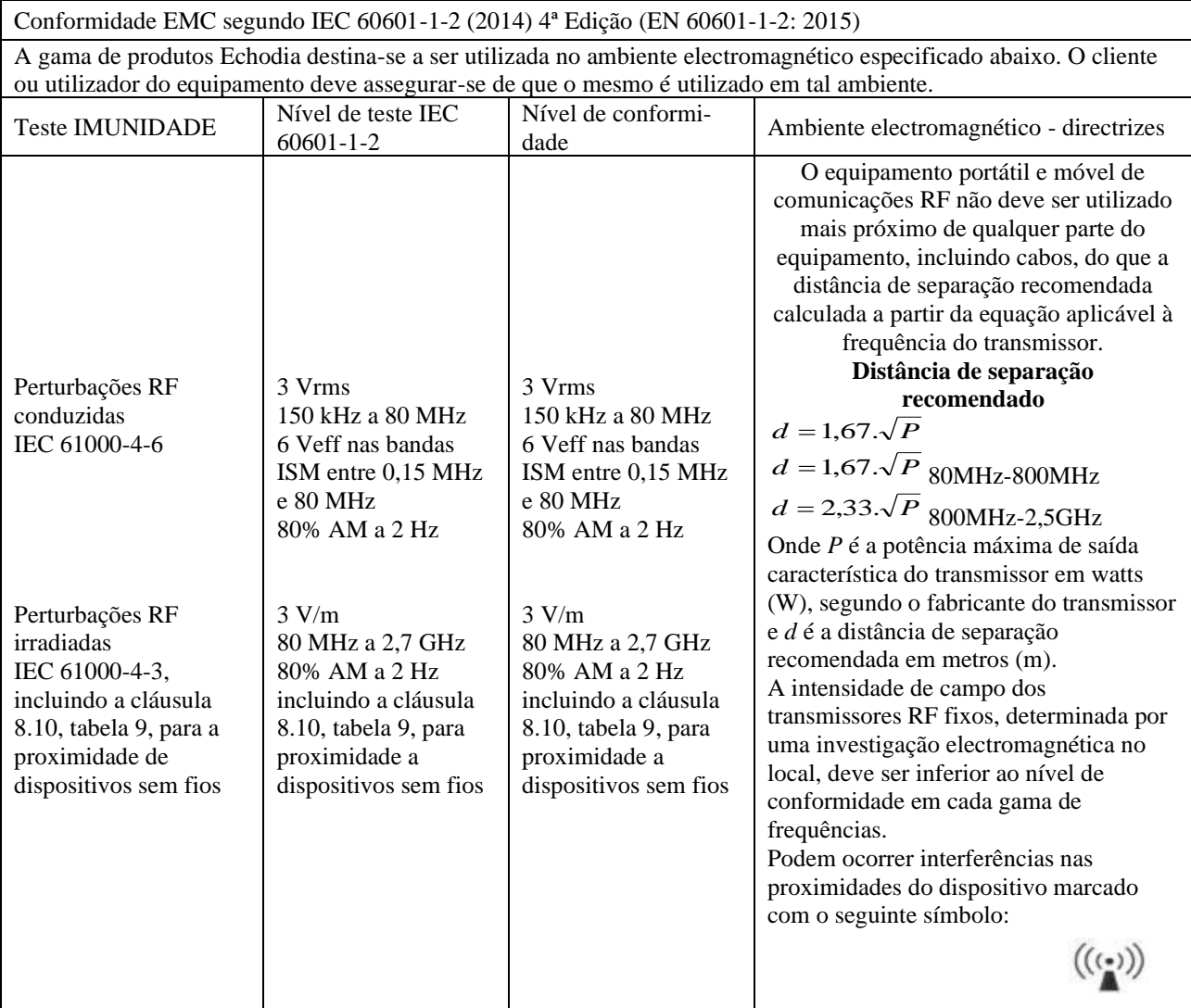

NOTA 1 A 80 MHz e 800 MHz, aplica-se a gama de frequências mais alta.

NOTA 2 Estas directrizes podem não se aplicar em todas as situações. A propagação electromagnética é afectada pela absorção e reflexos de estruturas, objectos e pessoas.

a) As forças de campo dos transmissores fixos, tais como estações de base para radiotelefones (celulares/sem fios) e rádios móveis terrestres, rádio amadora, radiodifusão AM e FM, e radiodifusão televisiva, não podem ser previstas teoricamente com precisão. Para avaliar o ambiente electromagnético devido aos transmissores de RF fixos, deve ser considerada uma investigação electromagnética no local. Se a intensidade do campo, medida no local onde o equipamento da série Echodia é utilizado, exceder o nível de conformidade de RF aplicável acima, o equipamento da série Echodia deve ser observado para verificar o funcionamento normal. Se for observado um desempenho anormal, poderão ser necessárias medidas adicionais, tais como a reorientação ou reposicionamento da linha de produtos Echodia.

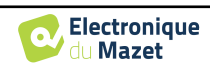

b) Acima da gama de frequências de 150 kHz a 80 MHz, as forças de campo devem ser inferiores a 3V/m.

Distâncias de separação recomendadas entre os dispositivos RF portáteis e móveis e o dispositivo de alcance Echodia

A gama de dispositivos Echodia destina-se à utilização num ambiente electromagnético em que as interferências RF irradiadas são controladas. O cliente ou utilizador do dispositivo pode ajudar a prevenir interferências electromagnéticas mantendo uma distância mínima entre o equipamento de comunicações de RF portátil e móvel (transmissores) e os dispositivos da série Echodia, como recomendado abaixo, com base na potência máxima de transmissão do equipamento de comunicações.

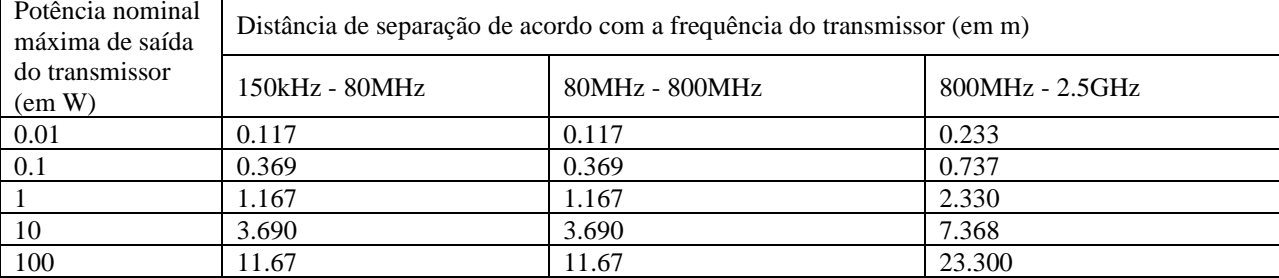

Para transmissores cuja potência máxima nominal de transmissão não é dada acima, a distância de separação recomendada *d* em metros (m) pode ser estimada usando a equação aplicável à frequência do transmissor, onde *P* é a característica de potência máxima de transmissão do transmissor em watts (W), de acordo com o fabricante do transmissor.

NOTA 1 A 80 MHz e 800 MHz, aplica-se a distância de separação para a gama de frequências mais alta. NOTA 2 Estas directrizes podem não se aplicar em todas as situações. A propagação electromagnética é afectada pela absorção e reflexos de estruturas, objectos e pessoas.

### <span id="page-63-0"></span>**7.2.1 Declaração CE**

ÉLECTRONIQUE DU MAZET pode fornecer a declaração CE para este dispositivo mediante pedido. A primeira afixação da marca médica CE sob a responsabilidade da empresa Électronique du Mazet data de **Outubro de 2019.** Anteriormente, a marcação CE deste produto era afixada pela empresa ECHODIA.

## <span id="page-63-1"></span>**7.3 Fabricante**

Électronique du Mazet é uma empresa localizada no coração do Maciço Central. Originalmente um simples fabricante de cartões electrónicos, ao longo dos anos tem desenvolvido a sua própria marca de dispositivos médicos.

Actualmente, Electronique Du Mazet estuda, desenvolve, fabrica e comercializa equipamento de pressoterapia, depressoterapia e electroterapia (reabilitação urológica). Electronique du Mazet é também proprietária da marca Echodia, que tem um gabinete dedicado à I&D especializado na exploração funcional no campo da otorrinolaringologia e neurociência. Desenvolve vários aparelhos de medição auditiva especificamente adaptados às necessidades dos médicos otorrinolaringologistas e outros profissionais de saúde (audiologistas, médicos escolares e do trabalho, médicos de família, hospitais, etc.).

Para mais informações, por favor não hesite em contactar-nos.

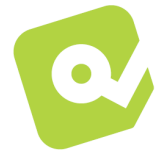

**SAS Électronique du Mazet (Produção / Pós-venda)**

ZA Route de Tence 43520 Le Mazet St Voy FRANÇA Tel : +33 (0)4 71 65 02 16 Fax : +33 (0)4 71 65 06 55 [www.electroniquedumazet.com](http://www.electroniquedumazet.com/) [facebook.com/electroniquedumazet](http://facebook.com/electroniquedumazet)

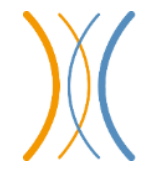

**Echodia**

**(Apoio / I&D )** 35 rue du Pré la Reine 63100 Clermont-Ferrand FRANÇA Tél. : +33 (0)4 73 91 20 84 [www.echodia.fr](http://www.echodia.fr/) Email : [contact@echodia.fr](mailto:contact@echodia.fr) Email : [support@echodia.fr](mailto:support@echodia.fr)

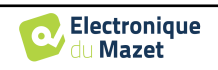

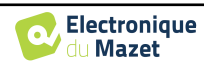

## **Lexique**

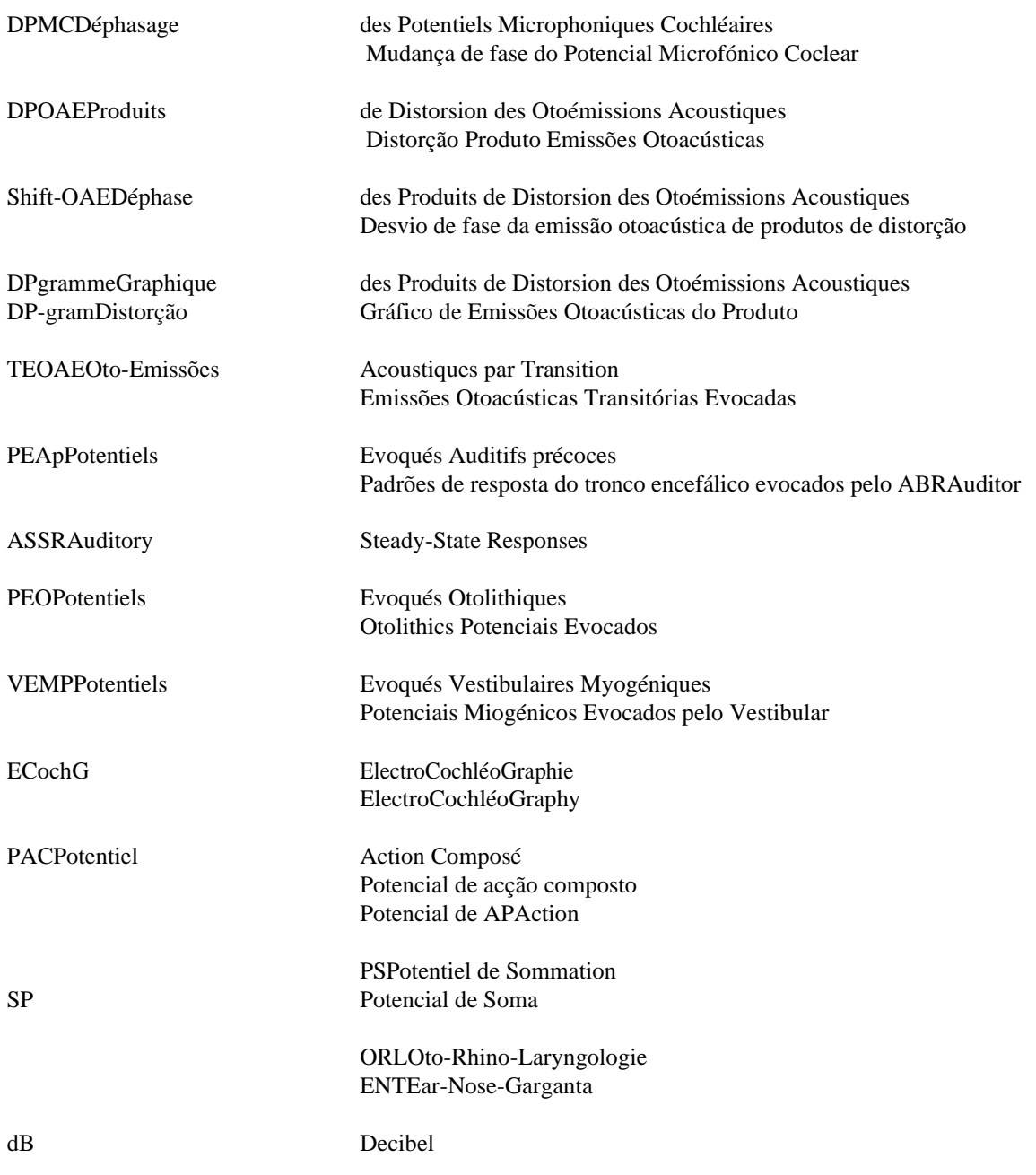

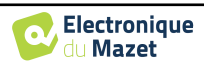

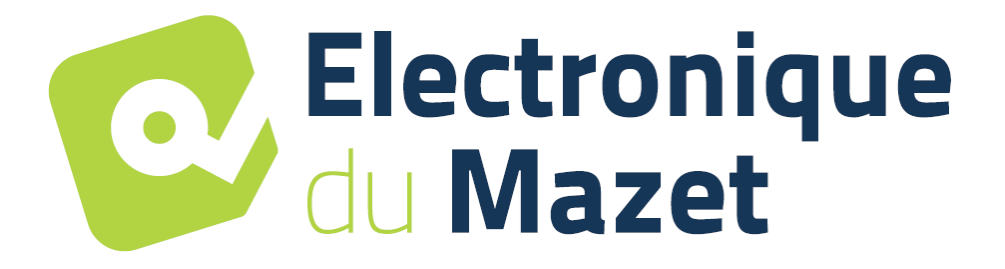

ELECTRONIQUE DU MAZET

ZA ROUTE DE TENCE 43520 LE MAZET SAINT VOY

## Tél : +33 4 71 65 02 16 Mail : sav@electroniquedumazet.com

O seu revendedor / distribuidor :

Guia do utilizador BABYSCREEN ECH001XN123-A4 PT- 2022/09

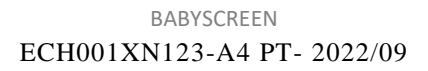

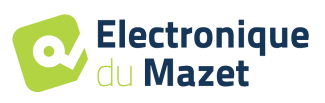

## **Certificado de Garantia**

Este formulário deve ser devolvido à Electronique du Mazet **no prazo de 15 dias após a instalação ou recepção do equipamento**.

I, ............................................................................. Organização: ......................................................... Endereço: ............................................................. .............................................................

.............................................................

Declara ter recebido o dispositivo ........................ n° ................ em condições de funcionamento.

Recebi todas as instruções necessárias para a sua utilização, manutenção, cuidados, etc...

Li o manual de instruções e tomei nota da garantia e das condições de serviço.

No caso de Electronique du Mazet ou os seus distribuidores não receberem este formulário devidamente preenchido e assinado no prazo de um mês após a entrega, Electronique du Mazet ficará isenta de qualquer responsabilidade no que respeita à garantia e serviço pós-venda, ou qualquer outra consequência devida à má utilização do aparelho.

Feito em ......................................... em .............

Assinatura Utilizador :

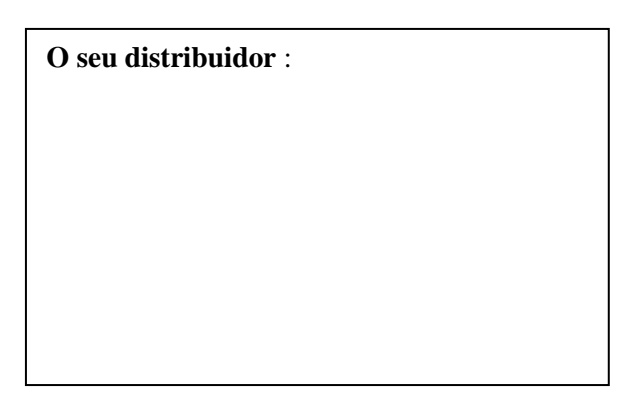

**A ser devolvido a :**  Electronique du Mazet Z.A. Rota de Tence 43520 Le Mazet St Voy